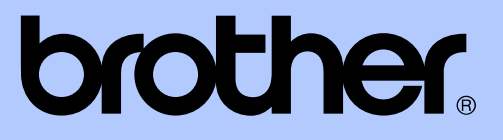

# UDVIDET BRUGSANVISNING

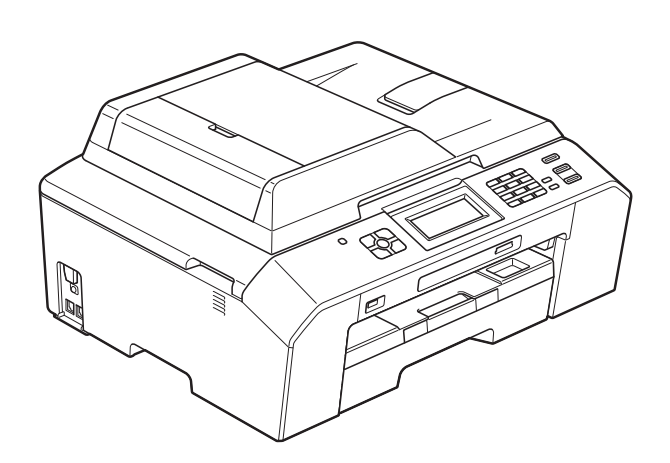

# MFC-J5910DW

Version 0

DAN

# **Brugsanvisninger og hvor kan jeg finde dem?**

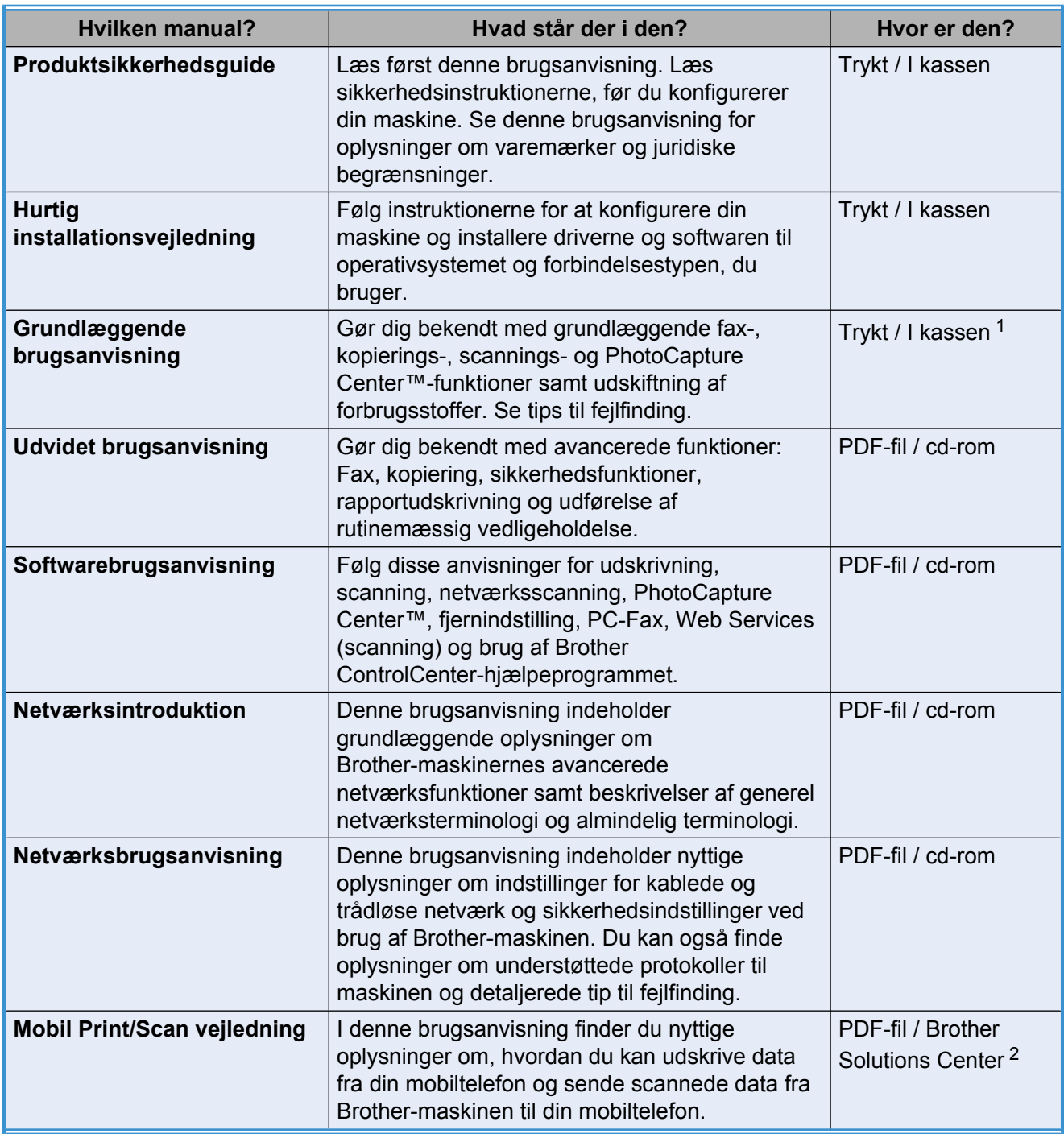

<span id="page-1-0"></span><sup>1</sup> Den kan variere afhængigt af landet.

<span id="page-1-1"></span><sup>2</sup> Besøg os på [http://solutions.brother.com/.](http://solutions.brother.com/)

# **Indholdsfortegnelse**

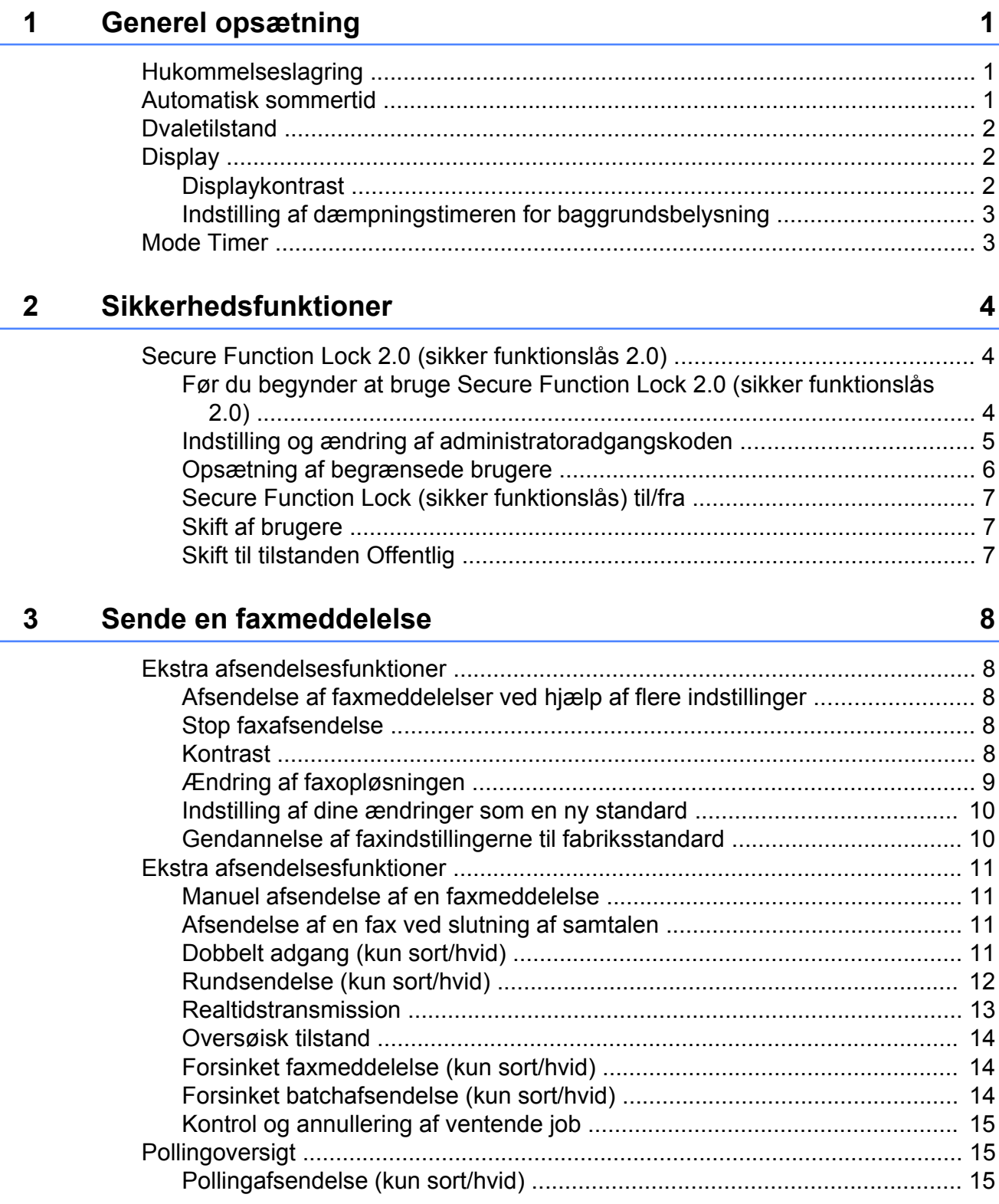

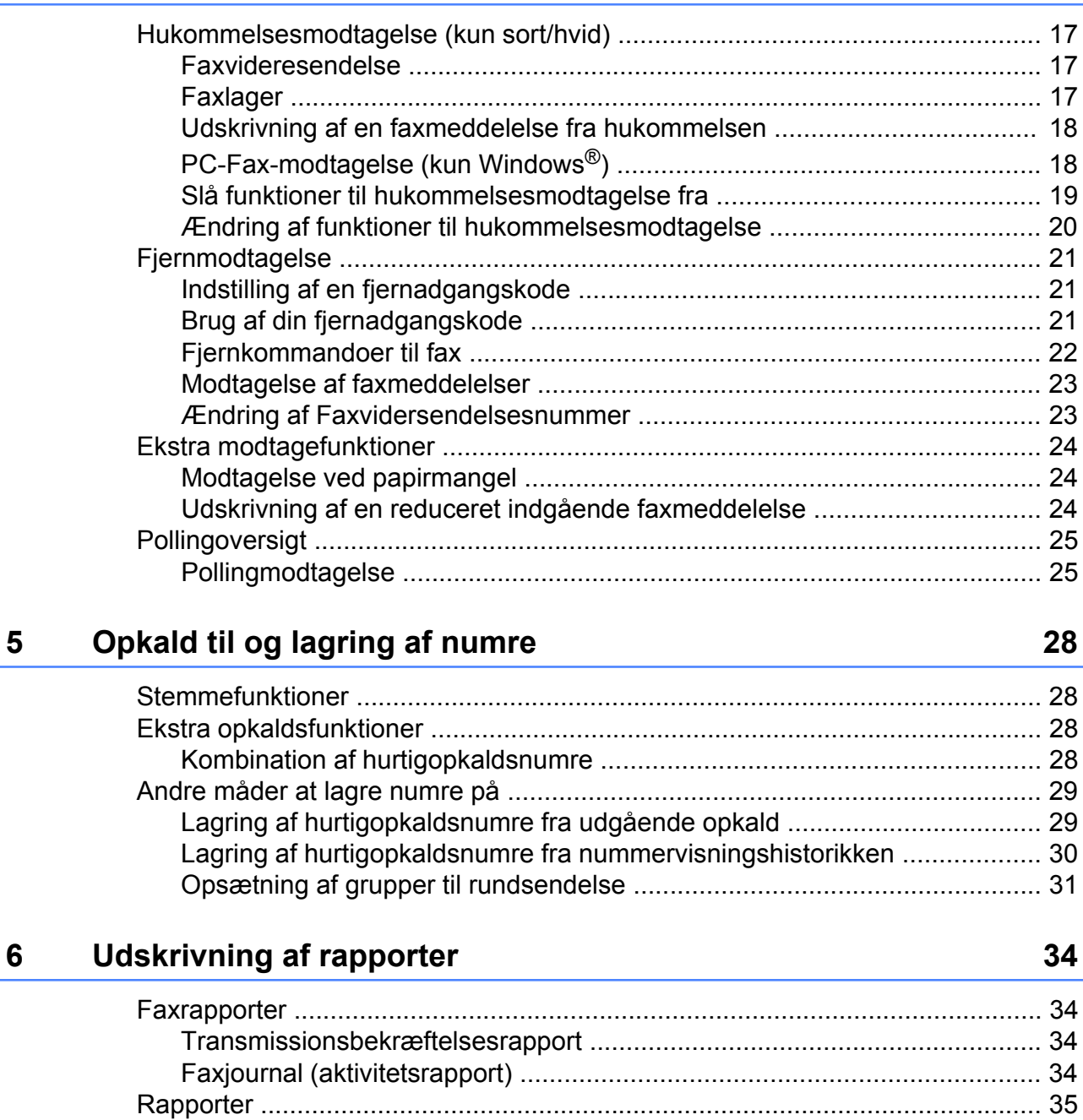

[Sådan udskrives en rapport ......................................................................... 35](#page-40-1)

**4 [Modtagelse af en faxmeddelelse 17](#page-22-0)**

#### **7 [Kopiering 36](#page-41-0)**

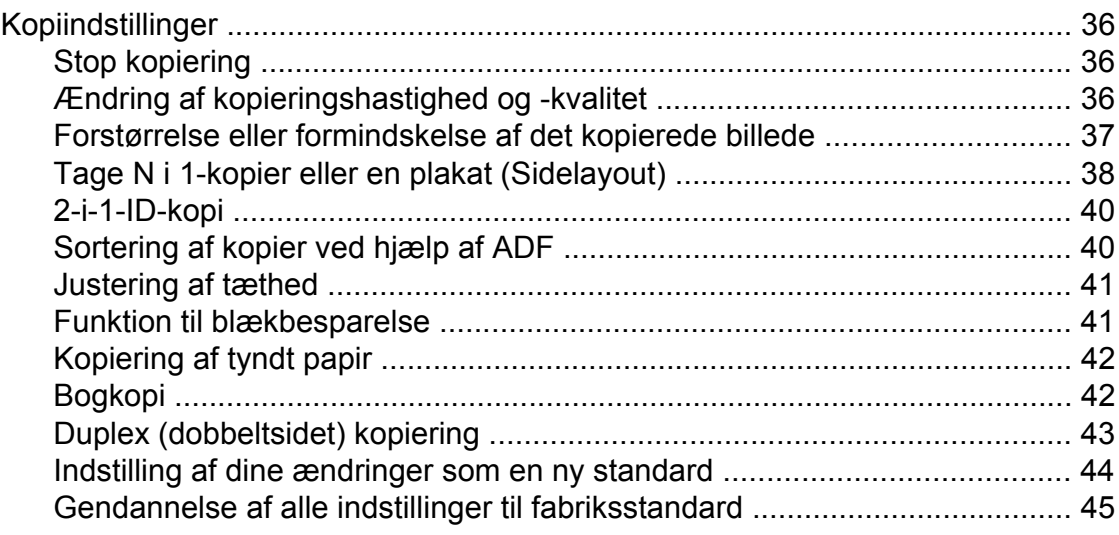

#### **8 [Udskrivning af foto fra et hukommelseskort eller USB flash](#page-51-0)[hukommelsesdrev 46](#page-51-0)**

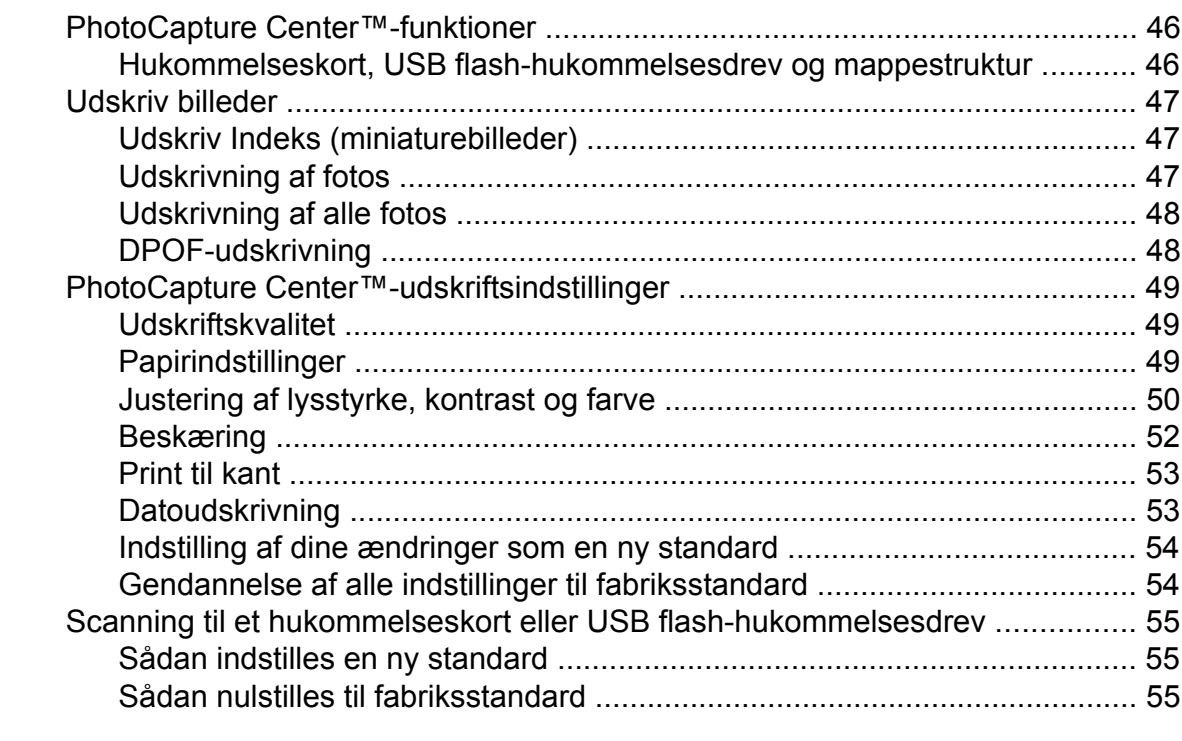

#### **9 [Udskrivning af fotos fra et kamera 56](#page-61-0)**

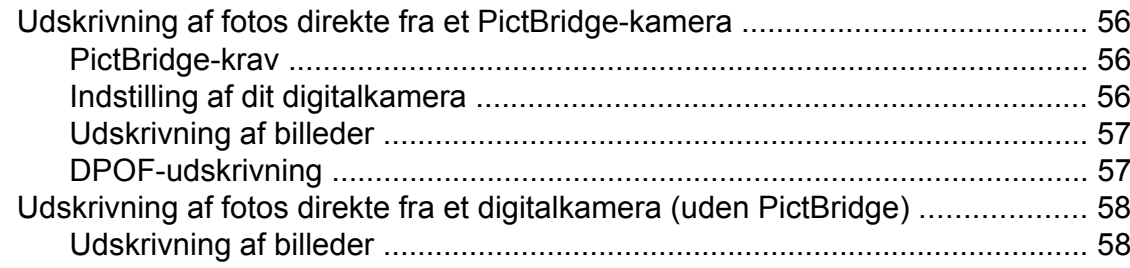

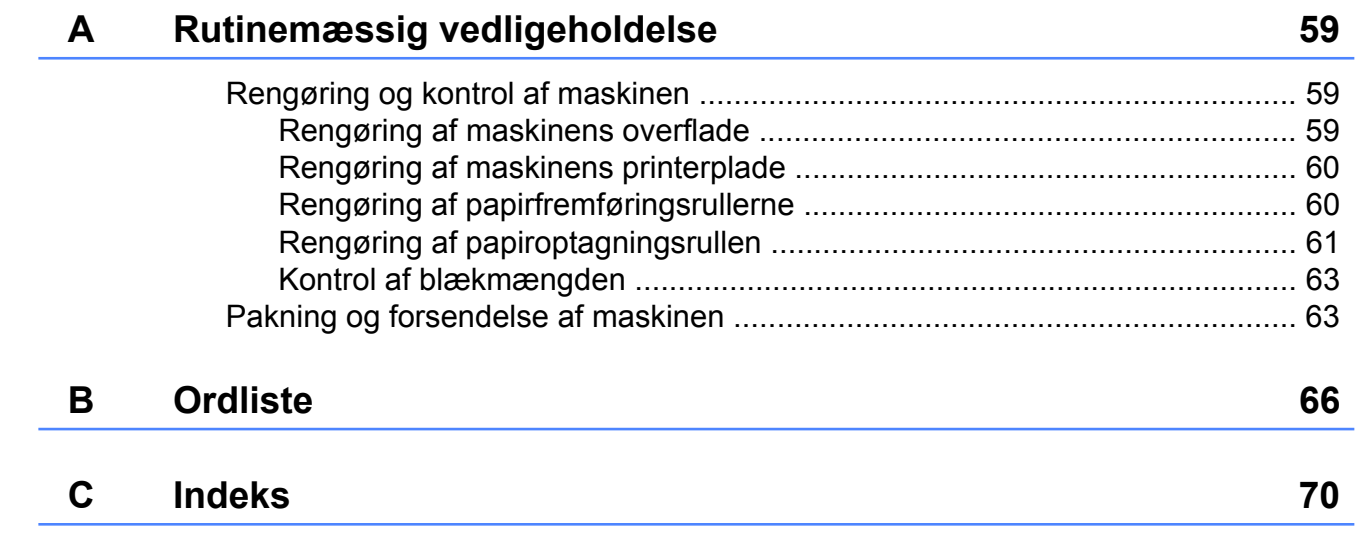

**v**

<span id="page-6-0"></span>**1**

# **Generel opsætning**

## <span id="page-6-1"></span>**Hukommelseslagring**

Dine menuindstillinger gemmes permanent og går ikke tabt i tilfælde af strømsvigt. Midlertidige indstillinger (f.eks. Oversøisk fax) vil gå tabt. Hvis du har valgt Indst. ny std. som foretrukne indstillinger for **FAX**, **SCAN**, **COPY** og **PHOTO**, vil disse indstillinger ikke gå tabt. Under et strømsvigt vil maskinen også huske dato og klokkeslæt og tidsprogrammerede faxjob (som f.eks. Forsinket fax) i op til 24 timer.

# <span id="page-6-2"></span>**Automatisk sommertid**

Du kan indstille maskinen til automatisk at skifte til sommertid. Maskinen stiller selv uret én time frem i foråret og én time tilbage i efteråret. Sørg for, at du har indstillet den korrekte dato og det korrekte klokkeslæt i indstillingen Dato&Klokkslæt.

**b** Tryk på Menu. **2** Tryk på **∧** eller **∨** for at vise Gen. opsætning. 3 Tryk på Gen. opsætning. **4** Tryk på ∧ eller  $\vee$  for at vise Auto sommertid. 5 Tryk på Auto sommertid. Tryk på Fra (eller Til). g Tryk på **Stop/Exit**.

## <span id="page-7-0"></span>**Dvaletilstand**

Du kan vælge, hvor længe maskinen skal være inaktiv, før den går i dvaletilstand (op til 60 minutter). Timeren genstarter, hvis der udføres betjening af maskinen.

- **1** Tryk på Menu.
- 

- **2** Tryk på ∧ eller  $\checkmark$  for at vise Gen. opsætning.
- 3 Tryk på Gen. opsætning.
- 4 Tryk på  $\sim$  eller  $\sim$  for at vise Dvale.
- **6** Tryk på Dvale.
- **f** Tryk på  $\sim$  eller  $\sim$  for at få vist 1Min, 2Min, 3Min, 5Min, 10Min, 30Min eller 60Min for at vælge, hvor længe maskinen skal være inaktiv, før den går i dvaletilstand. Tryk på den indstilling, du vil definere.
- **7** Tryk på Stop/Exit.

# <span id="page-7-1"></span>**Display**

#### <span id="page-7-2"></span>**Displaykontrast**

Du kan justere displaykontrasten. Hvis du har problemer med at læse displayet, kan du prøve at ændre kontrastindstillingen.

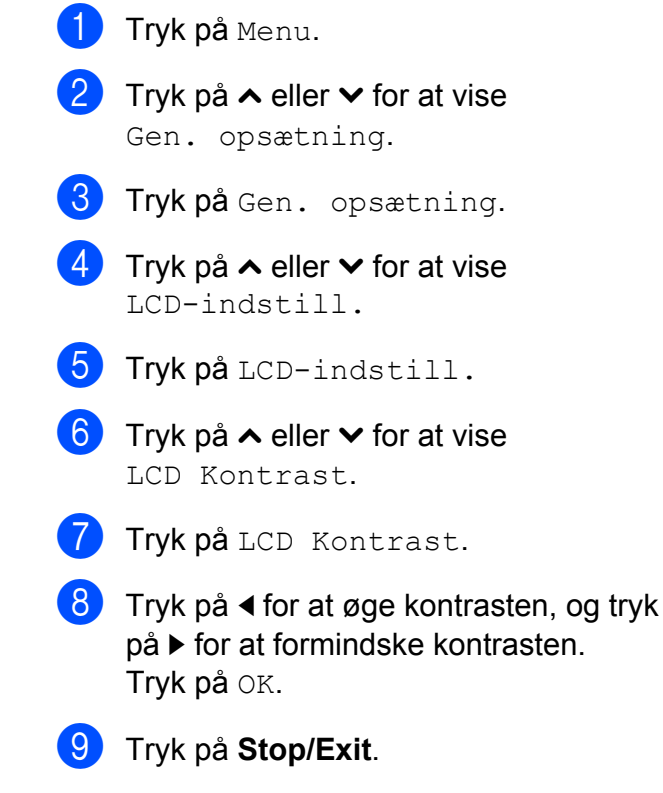

#### <span id="page-8-0"></span>**Indstilling af dæmpningstimeren for baggrundsbelysning**

Du kan indstille, hvor længe baggrundsbelysningen på displayet skal forblive tændt efter det sidste tastetryk.

- - Tryk på Menu.
- **b** Tryk på ∧ eller  $\vee$  for at vise Gen. opsætning.
- 8 Tryk på Gen. opsætning.
- **4** Tryk på ∧ eller  $\checkmark$  for at vise LCD-indstill.
- **6** Tryk på LCD-indstill.
- **6** Tryk på ∧ eller  $\checkmark$  for at vise Dæmp Timer.
- Tryk på Dæmp Timer.
- **8** Tryk på ∧ eller ∨ for at få vist 10Sek, 20Sek, 30Sek eller Fra, og tryk derefter på den indstilling, du vil indstille.
- **9** Tryk på **Stop/Exit**.

# <span id="page-8-1"></span>**Mode Timer**

Maskinen har fire midlertidige funktionstaster på kontrolpanelet: **FAX**, **SCAN**, **COPY** og **PHOTO**. Du kan ændre den tid, der skal forløbe efter sidste scannings-, kopieringseller PhotoCapture-funktion, før maskinen vender tilbage til faxfunktion. Hvis du vælger Fra, forbliver maskinen i den sidst anvendte funktion.

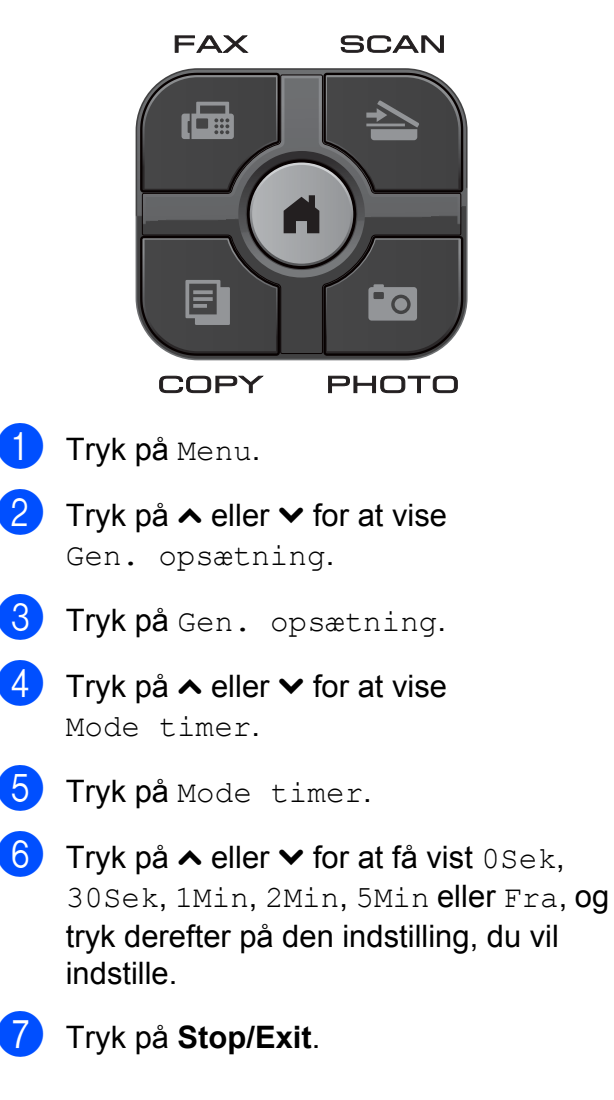

<span id="page-9-0"></span>**2**

# **Sikkerhedsfunktioner**

## <span id="page-9-1"></span>**Secure Function Lock 2.0 (sikker funktionslås 2.0)**

Med Secure Function Lock (sikker funktionslås) kan du begrænse offentlig adgang til bestemte maskinfunktioner:

- Fax Tx (faxafsendelse)
- Fax Rx (faxmodtagelse)
- Kopi
- $\blacksquare$  Scanning
- $\blacksquare$  PCC
- PC-udskrivning
- Farveudskrivning
- Sidebegrænsning

Denne funktion forhindrer også brugere i at ændre standardindstillingerne på maskinen ved at begrænse adgangen til menuindstillingerne.

Inden du bruger sikkerhedsfunktionerne, skal du først indtaste en administratoradgangskode.

Adgang til begrænsede funktioner kan aktiveres ved at oprette en begrænset bruger. Begrænsede brugere skal indtaste en adgangskode for at bruge maskinen.

Sørg for at gemme din adgangskode på et sikkert sted. Hvis du glemmer den, skal du kontakte Brother Support for at få hjælp.

#### $\overline{\mathbb{R}}$ **Bemærk!**

- **•** Kun administratorer kan indstille begrænsninger og foretage ændringer for hver bruger.
- **•** Hvis Fax Tx er deaktiveret, kan du ikke bruge nogen af funktionerne i menuen Fax.
- **•** Pollingafsendelse og Pollingmodtagelse er kun aktive, når både Fax Tx og Fax Rx er aktiveret.

#### <span id="page-9-2"></span>**Før du begynder at bruge Secure Function Lock 2.0 (sikker funktionslås 2.0)**

Du kan konfigurere indstillingerne for Secure Function Lock 2.0 (sikker funktionslås 2.0) i en webbrowser. Inden konfigurering skal du foretage nedenstående forberedelser.

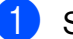

Start din webbrowser.

Indtast "http://machine's IP address/" i adresselinjen i webbrowseren (hvor "machine's IP address" er Brother-maskinens IPadresse).

 $\blacksquare$  F.eks.:

http://192.168.1.2/

#### **Bemærk!**

Maskinens IP-adresse fremgår af netværkskonfigurationslisten. (>>Netværksbrugsanvisning: *Udskrivning af netværkskonfigurationsrapporten*)

**3** Indtast en adgangskode i feltet Login (Log ind). (Denne adgangskode er til at logge ind på maskinens webside, ikke administratoradgangskoden til Secure Function Lock (sikker funktionslås)). Klik

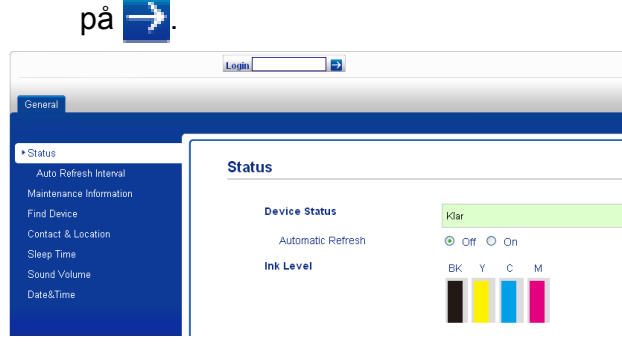

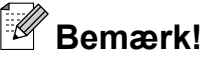

Hvis du bruger en webbrowser til at konfigurere maskinindstillingerne første gang, skal du indstille en adgangskode.

- **1** Klik på **Please configure the password** (Konfigurer adgangskoden).
- **2** Indtast den adgangskode, du vil bruge (op til 32 tegn).
- **3** Indtast adgangskoden igen i feltet **Confirm new password** (Bekræft ny adgangskode).
- **4** Klik på **Submit** (Send).

#### <span id="page-10-0"></span>**Indstilling og ændring af administratoradgangskoden**

Du kan konfigurere disse indstillinger i en webbrowser. Opsæt websiden. (*[Før du](#page-9-2) [begynder at bruge Secure Function Lock 2.0](#page-9-2) (sikker funktionslås 2.0)* > > side 4) Følg derefter anvisningerne nedenfor.

#### **Indstilling af administratoradgangskoden**

Den adgangskode, du indstiller i disse trin, er til administratoren. Denne adgangskode bruges til at opsætte brugere og slå Secure Function Lock (sikker funktionslås) til eller fra. (*[Opsætning af begrænsede brugere](#page-11-0)* ▶▶ [side 6](#page-11-0) og *[Secure Function Lock \(sikker](#page-12-0) funktionslås) til/fra* >> side 7)

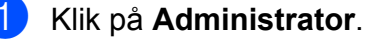

- b Klik på **Secure Function Lock** (Sikker funktionslås).
- **3** Indtast et firecifret tal til adgangskoden i feltet **New Password** (Ny adgangskode).

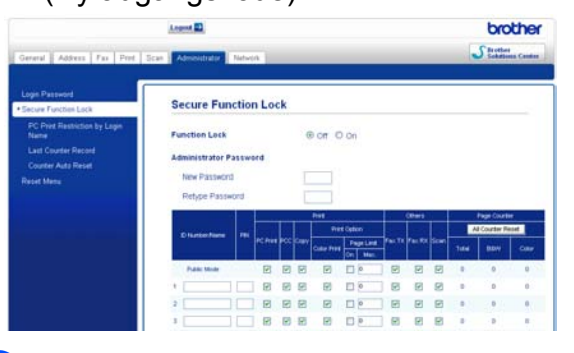

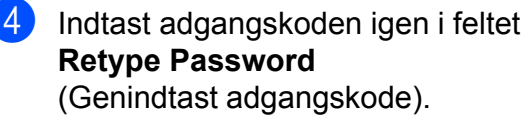

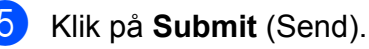

**2**

#### Kapitel 2

#### **Ændring af administratoradgangskoden**

- a Klik på **Administrator**.
- b Klik på **Secure Function Lock** (Sikker funktionslås).
- **3** Indtast et firecifret tal for den nye adgangskode i feltet **New Password** (Ny adgangskode).
- 4 Indtast adgangskoden igen i feltet **Retype Password** (Genindtast adgangskode).
- **5** Klik på **Submit** (Send).

#### <span id="page-11-0"></span>**Opsætning af begrænsede brugere**

Du kan opsætte brugere med begrænsninger og en adgangskode. Du kan opsætte op til 10 brugere.

Du kan konfigurere disse indstillinger i en webbrowser.

Opsæt websiden. (*[Før du begynder at bruge](#page-9-2) [Secure Function Lock 2.0 \(sikker funktionslås](#page-9-2)* 2.0) **▶▶** [side 4](#page-9-2)) Følg derefter anvisningerne nedenfor.

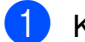

- **1** Klik på **Administrator**.
- b Klik på **Secure Function Lock** (Sikker funktionslås).
- c Indtast et alfanumerisk gruppenavn eller brugernavn (op til 15 tegn) i feltet **ID Number/Name** (Id-nummer/navn), og indtast derefter en firecifret adgangskode i feltet **PIN** (PIN-kode).

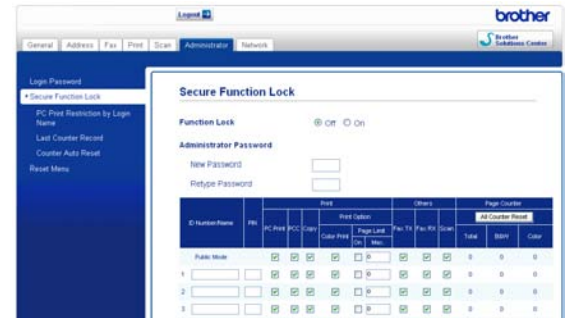

Fjern markeringen for de funktioner, du vil begrænse, i feltet **Print** (Udskriv) eller i feltet **Others** (Andre). Hvis du vil konfigurere det maksimale sideantal, skal du trykke på feltet **On** (Aktiveret) i **Page Limit** (Sidebegrænsning) og derefter indtaste tallet i feltet **Max.** (Maks). Klik derefter på **Submit** (Send).

## **Bemærk!**

- **•** Du kan ikke bruge den samme adgangskode som en anden brugers adgangskode.
- **•** Du kan opsætte én offentlig bruger. Offentlige brugere behøver ikke indtaste en adgangskode. Læs mere i >>Netværksbrugsanvisning.

## <span id="page-12-0"></span>**Secure Function Lock (sikker funktionslås) til/fra**

## **Bemærk!**

Hvis du indtaster den forkerte adgangskode, viser displayet Forkert password. Indtast den korrekte adgangskode. Hvis du glemmer den, skal du kontakte Brother Support for at få hjælp.

#### **Secure Function Lock (sikker funktionslås) til**

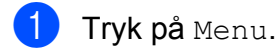

- **b** Tryk på ∧ eller  $\vee$  for at vise Gen. opsætning.
- Tryk på Gen. opsætning.
- 4 Tryk på ∧ eller **Y** for at vise Funktionslås.
- 
- **6** Tryk på Funktionslås.
	- Tryk på Lås Fra<sup>-</sup>Til.
- **7** Indtast den firecifrede administratoradgangskode ved at trykke på knapperne på touchscreen'en. Tryk på OK.

#### **Secure Function Lock (sikker funktionslås) fra**

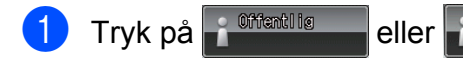

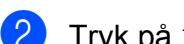

- Tryk på Lås Til<sup>-</sup>Fra.
- $\blacksquare$  Indtast den firecifrede administratoradgangskode ved at trykke på knapperne på touchscreen'en. Tryk på OK.

## <span id="page-12-1"></span>**Skift af brugere**

Denne indstilling giver en begrænset bruger mulighed for at logge på maskinen, når Secure Function Lock (sikker funktionslås) er slået til.

**1** På touchscreen'en skal du trykke på eller **(hvort and hvort and hvort and hvort and hvort and hvort and hvort and hvort and hvort and hvort and hvor** c Offentlig xxxxx er brugernavnet) og derefter

trykke på **s** eller **t** for at få vist Skift bruger.

- Tryk på Skift bruger.
- **6** Tryk på ∧ eller  $\checkmark$  for at få vist dit brugernavn.
- 4 Tryk på dit brugernavn.
- **b** Indtast den firecifrede brugeradgangskode ved at trykke på knapperne på touchscreen'en. Tryk på OK.

## <span id="page-12-2"></span>**Skift til tilstanden Offentlig**

**a Tryk på (hvor xxxxx er** brugernavnet).

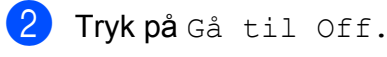

# **Bemærk!**

Når en begrænset bruger er færdig med at bruge maskinen, går den tilbage til indstillingen Offentlig inden for samme tidsrum som Mode Timer-indstillingen. (*Mode Timer* >> side 3)

<span id="page-13-0"></span>**3**

# **Sende en faxmeddelelse**

# <span id="page-13-1"></span>**Ekstra afsendelsesfunktioner**

#### <span id="page-13-2"></span>**Afsendelse af faxmeddelelser ved hjælp af flere indstillinger**

Når du sender en faxmeddelelse, kan du vælge mellem en kombination af indstillinger, som f.eks. Fax opløsning, Kontrast, Glasscannestr. og Realtid TX.

Du kan også vælge: Oversigt, Hurtigopkald, Rundsending, Forsinket fax, Batch afs, Polling Afs., Polling Modt., Oversøisk fax, Indst. ny std. og Fabrik.nulst.

Nogle af indstillingerne er kun tilgængelige ved afsendelse af faxmeddelelser i sort/hvid.

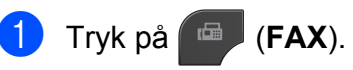

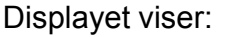

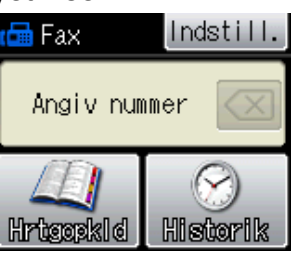

- 2) Tryk på Indstill.
- <span id="page-13-5"></span>Tryk på ∧ eller  $\vee$  for at få vist den indstilling, du vil ændre. Når indstillingen vises, skal du trykke på den.
- **4** Tryk på ∧ eller ∨ for at få de tilgængelige indstillinger vist, og tryk derefter på den indstilling, du vil definere.
- **6** Gå tilbage til trin  $\bullet$  for at ændre flere indstillinger.

#### $\mathbb Z$ **Bemærk!**

- **•** De fleste indstillinger er midlertidige, og maskinen vender tilbage til standardindstillingerne, når du har sendt en faxmeddelelse.
- **•** Du kan gemme nogle af de indstillinger, du bruger mest, ved at indstille dem som standard. Disse indstillinger bevares, indtil du ændrer dem igen. (*[Indstilling af dine](#page-15-0) [ændringer som en ny standard](#page-15-0)*  $\rightarrow$  [side 10](#page-15-0))

## <span id="page-13-3"></span>**Stop faxafsendelse**

Tryk på **Stop/Exit** for at stoppe faxafsendelsen.

## <span id="page-13-4"></span>**Kontrast**

Hvis dokumentet er meget lyst eller meget mørkt, ønsker du måske at ændre kontrasten. Til de fleste dokumenter kan fabriksindstillingen Auto anvendes. Maskinen vælger automatisk den relevante kontrast til dokumentet. Vælg Lys, når du sender et lyst dokument. Vælg Mørk, når du sender et mørkt

dokument.

- a Tryk på (**FAX**).
- Tryk på Indstill.
- **8** Tryk på ∧ eller **∨** for at vise Kontrast.
- Tryk på Kontrast.
- e Tryk på **s** eller **t** for at få vist Auto, Lys eller Mørk, og tryk derefter på den indstilling, du vil definere.

## **Bemærk!**

Selvom du vælger Lys eller Mørk, sender maskinen faxmeddelelsen ved hjælp af indstillingen Auto i enhver af følgende situationer:

- **•** Når du sender en farvefaxmeddelelse.
- **•** Når du vælger Foto som faxopløsning.

## <span id="page-14-0"></span>**Ændring af faxopløsningen**

Du kan forbedre kvaliteten i en faxmeddelelse ved at ændre faxopløsningen.

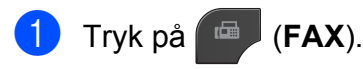

- Tryk på Indstill.
- **6** Tryk på ∧ eller **Y** for at vise Fax opløsning.
- 4 Tryk på Fax opløsning.
- **b** Tryk på ∧ eller  $\vee$  for at få opløsningsindstillingerne vist, og tryk derefter på den indstilling, du vil definere.

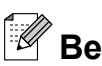

## **Bemærk!**

Du kan vælge fire forskellige opløsningsindstillinger for faxmeddelelser i sort/hvid og to i farve.

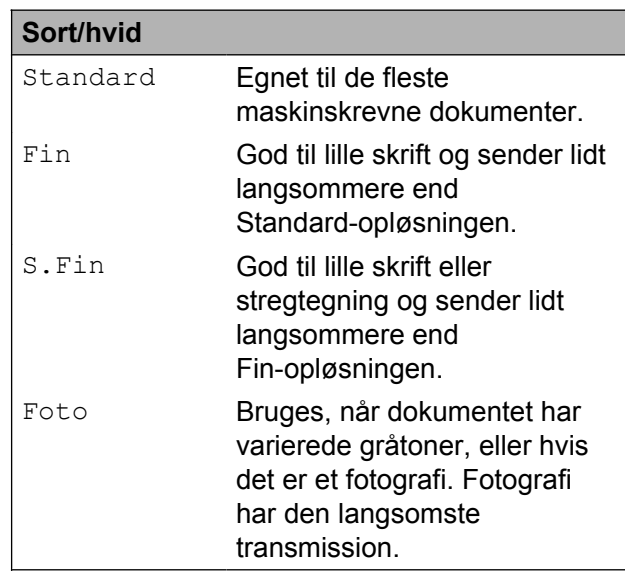

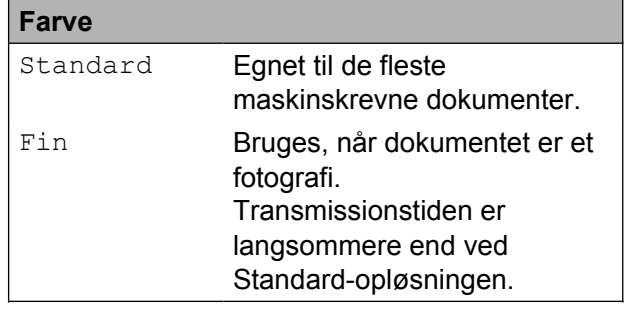

Hvis du vælger S.Fin eller Foto og derefter bruger tasten **Colour Start** til at sende en faxmeddelelse, sender maskinen faxmeddelelsen ved hjælp af indstillingen Fin.

#### <span id="page-15-0"></span>**Indstilling af dine ændringer som en ny standard**

Du kan gemme indstillingerne for de faxindstillinger, du bruger mest, ved at indstille dem som standard, som f.eks. Fax opløsning, Kontrast, Realtid TX og Glasscannestr. Disse indstillinger bevares, indtil du ændrer dem igen.

- a Tryk på (**FAX**).
- 2) Tryk på Indstill.
- **8** Tryk på ∧ eller  $\checkmark$  for at vælge den menuindstilling, du vil ændre. Tryk på din nye indstilling.

Gentag dette trin for hver indstilling, du vil ændre.

- $\overline{4}$  Efter ændring af den sidste indstilling skal du trykke på ∧ eller  $\vee$  for at vise Indst. ny std.
- 5 Tryk på Indst. ny std.
- $\blacksquare$  Tryk på OK.
- Tryk på Ja.
- h Tryk på **Stop/Exit**.

#### <span id="page-15-1"></span>**Gendannelse af faxindstillingerne til fabriksstandard**

Du kan gendanne fabriksstandarden for alle faxindstillinger, du har ændret. Disse indstillinger bevares, indtil du ændrer dem igen.

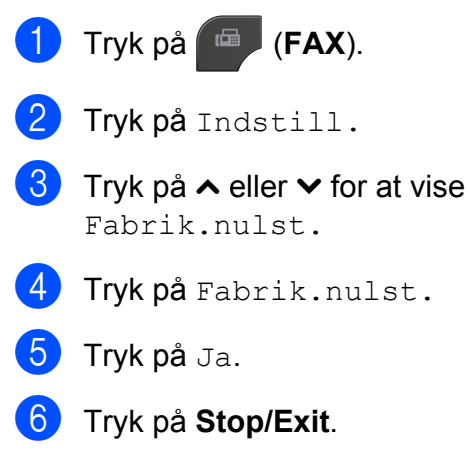

# <span id="page-16-0"></span>**Ekstra afsendelsesfunktioner**

#### <span id="page-16-1"></span>**Manuel afsendelse af en faxmeddelelse**

Med manuel transmission er det muligt at høre opkalds-, ringe- og faxmodtagelsestonerne under afsendelse af en faxmeddelelse.

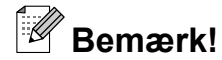

Brug ADF'en til afsendelse af faxmeddelelser med flere sider.

## a Tryk på (**FAX**).

- **Ilæg dokumentet.**
- **3** Hvis du vil lytte efter en opkaldstone, skal du løfte røret på en ekstern telefon.
- **d** Indtast faxnummeret på den eksterne telefon.
- **6** Når du hører faxtonerne, skal du trykke på **Mono Start** eller **Colour Start**. Hvis du bruger scannerglaspladen, skal du trykke på Send på touchscreen'en for at sende faxmeddelelsen.

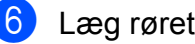

Læg røret på den eksterne telefon på.

## <span id="page-16-2"></span>**Afsendelse af en fax ved slutning af samtalen**

Ved slutningen af samtalen kan du sende en faxmeddelelse til den anden part, før I begge lægger på.

**1** Anmod den anden part om at vente på faxtonen (bip) og derefter trykke på Start- eller Send-tasten, før vedkommende lægger røret på.

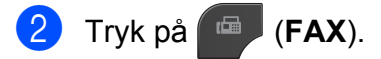

- Ilæg dokumentet.
- d Tryk på **Mono Start** eller **Colour Start**.
	- Hvis du bruger scannerglaspladen, skal du trykke på Send for at sende faxmeddelelsen.
- Læg røret på den eksterne telefon på.

## <span id="page-16-3"></span>**Dobbelt adgang (kun sort/hvid)**

Du kan kalde op til et nummer og begynde at scanne faxmeddelelsen ind i hukommelsen – også selvom maskinen sender fra hukommelsen, modtager faxmeddelelser eller udskriver pc-data. Displayet viser det nye jobnummer.

Det antal sider, du kan scanne ind i hukommelsen, vil variere afhængigt af de data, der er på siderne.

## **Bemærk!**

Hvis meddelelsen Hukommelse fuld vises, skal du trykke på **Stop/Exit** for at annullere eller på **Mono Start** for at sende de sider, som allerede er scannet.

## <span id="page-17-0"></span>**Rundsendelse (kun sort/hvid)**

Rundsendelse betyder, at den samme faxmeddelelse automatisk sendes til mere end ét faxnummer. Du kan inkludere gruppeog hurtigopkaldsnumre i samme rundsendelse.

Når rundsendelsen er afsluttet, udskrives en rundsendelsesrapport.

#### **Før du begynder rundsendelsen**

Hurtigopkaldsnumre skal også gemmes i maskinens hukommelse, før de kan anvendes til en rundsendelse. (**▶▶**Grundlæggende brugsanvisning: *Lagring af hurtigopkaldsnumre*)

Gruppenumre skal også gemmes i maskinens hukommelse, før de kan anvendes til en rundsendelse. Gruppenumre omfatter mange gemte hurtigopkaldsnumre for nemmere opkald. (*[Opsætning af grupper](#page-36-0) til rundsendelse* >> side 31)

#### **Rundsendelse af en fax**

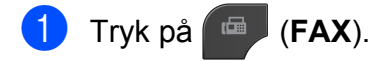

- 2 llæg dokumentet.
- Tryk på Indstill.
- 4 Tryk på ∧ eller  $\vee$  for at vise Rundsending.
- 5 Tryk på Rundsending.
- $\overline{6}$  Tryk på Tilføj nummer fra Hrtigopkld. Tryk på  $\Box$   $\Box$   $\Diamond$  for at søge efter alfabetisk eller numerisk rækkefølge. Tryk på afkrydsningsfelterne for de

numre, du vil tilføje til rundsendelsen. Tryk på OK, når du har markeret alle de numre, du ønsker at tilføje.

## **Bemærk!**

*Hvis du har downloadet Internet-Fax:*

Du kan rundsende til e-mail-adresser, hvis du har lagret dem som hurtigopkaldsnumre. (>>Grundlæggende brugsanvisning: *Lagring af hurtigopkaldsnumre*)

 $\overline{\phantom{a}}$  Tryk på OK.

h Tryk på **Mono Start**.

#### **Afsendelse af en faxmeddelelse fra ADF'en**

■ Maskinen begynder at scanne dokumentet.

#### **Afsendelse af en faxmeddelelse fra scannerglaspladen**

Når displayet viser spørgsmålet Næste side?, skal du gøre et af følgende:

For at sende en enkelt side skal du trykke på Nej (Send) (eller trykke på **Mono Start** igen).

Maskinen begynder at sende dokumentet.

 $\blacksquare$  For at sende mere end en side skal du trykke på Ja og placere den næste side på scannerglaspladen.

Tryk på OK.

Maskinen begynder at scanne siden. (Gentag dette trin for hver ekstra side).

## **Bemærk!**

- **•** Hvis du ikke har brugt nogen af numrene til grupper, kan du "rundsende" faxmeddelelser til helt op til 200 forskellige numre.
- **•** Maskinens ledige hukommelse varierer afhængigt af de jobtyper, der er i hukommelsen, og det antal modtagere, du rundsender til. Hvis du rundsender til det maksimale antal tilgængelige numre, kan du ikke bruge dobbelt adgang og forsinket fax.
- **•** Hvis meddelelsen Hukommelse fuld vises, skal du trykke på **Stop/Exit** for at annullere eller på **Mono Start** for at sende de sider, som allerede er scannet.

#### **Annullering af en rundsendelse, der er i gang**

- a Tryk på **Stop/Exit**.
- 2 Gør et af følgende:
	- Tryk på Hele rundsend. for at annullere hele rundsendelsen. Gå til trin  $\mathbf{\Omega}$ .
	- Tryk på den knap, som viser det nummer, der ringes op til, for at annullere det aktuelle job. Gå til trin $\boldsymbol{\Omega}$  $\boldsymbol{\Omega}$  $\boldsymbol{\Omega}$ .
	- Tryk på **Stop/Exit** for at afslutte uden at annullere.

<span id="page-18-1"></span>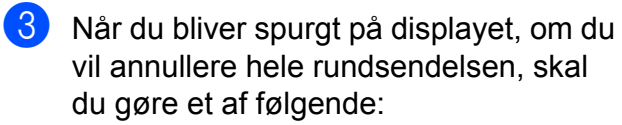

- $\blacksquare$  Tryk på Ja for at bekræfte.
- Tryk på Nej eller **Stop/Exit** for at afslutte uden at annullere.

<span id="page-18-2"></span>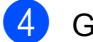

#### 4 Gør et af følgende:

- $\blacksquare$  Tryk på Ja for at annullere det aktuelle job.
- Tryk på Nej eller **Stop/Exit** for at afslutte uden at annullere.

### <span id="page-18-0"></span>**Realtidstransmission**

Når du sender en faxmeddelelse, scanner maskinen dokumenterne ind i hukommelsen, før den sender dem. Derefter starter maskinen opkald og afsendelse, så snart telefonlinjen er ledig.

Hvis du ønsker at sende et vigtigt dokument med det samme uden at vente på transmission fra hukommelsen. Dette kan gøres, ved at aktivere Realtid TX.

- a Tryk på (**FAX**).
- Ilæg dokumentet.
- Tryk på Indstill.
- Tryk på  $\sim$  eller  $\sim$  for at vise Realtid TX.
- 5 Tryk på Realtid TX.
- $\boxed{6}$  Tryk på Til.
- $\Box$  Tryk på  $\Box$ , så du kan fortsætte med at sende faxmeddelelsen.

## **Bemærk!**

- **•** Hvis du sender en farvefaxmeddelelse, eller hvis hukommelsen er fuld, og du sender en faxmeddelelse i sort og hvid fra ADF'en, vil maskinen sende dokumentet i realtid (selv hvis Realtid TX er indstillet til Fra).
- **•** I realtidstransmission virker den automatiske genopkaldsfunktion ikke, hvis du bruger scannerglaspladen.

### <span id="page-19-0"></span>**Oversøisk tilstand**

Hvis du har problemer med at sende en faxmeddelelse til en oversøisk destination på grund af mulig interferens på telefonlinjen, anbefaler vi, at du slår Oversøisk funktion til. Når du har sendt en faxmeddelelse ved hjælp af denne funktion, vil den automatisk slukke af sig selv.

- **a** Tryk på **(FAX**).
- **Ilæg dokumentet.**
- Tryk på Indstill.
- **4** Tryk på ∧ eller  $\vee$  for at vise Oversøisk fax.
- 5 Tryk på Oversøisk fax.
- $\overline{6}$  Tryk på Til (eller Fra).
- $\overline{7}$  Tryk på  $\overline{5}$ , så du kan fortsætte med at sende faxmeddelelsen.

#### <span id="page-19-1"></span>**Forsinket faxmeddelelse (kun sort/hvid)**

Du kan gemme op til 50 faxmeddelelser i hukommelsen til senere afsendelse inden for 24 timer. Disse faxmeddelelser sendes på det tidspunkt på da[g](#page-19-3)en, du indtastede i trin  $\bullet$ .

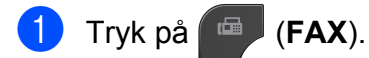

- 2 llæg dokumentet.
- Tryk på Indstill.
- 4 Tryk på ∧ eller **v** for at vise Forsinket fax.

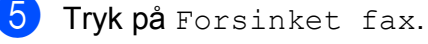

Tryk på Til.

<span id="page-19-3"></span>7 Tryk på knapperne på touchscreen'en for at indtaste det klokkeslæt (i 24-timers format), hvor faxmeddelelsen skal sendes. (Indtast f.eks. 19:45 for 7:45 PM).

*<u>.</u>....*<br>I Bemærk!

Tryk på OK.

Det antal sider, du kan scanne ind i hukommelsen, afhænger af mængden af data, der er på siderne.

 $\begin{pmatrix} 8 \end{pmatrix}$  Tryk på  $\begin{pmatrix} -5 \end{pmatrix}$ , og indtast derefter faxnummeret, og tryk på **Mono Start**.

#### <span id="page-19-2"></span>**Forsinket batchafsendelse (kun sort/hvid)**

Før du sender forsinkede faxmeddelelser, vil din maskine forsøge at spare tid ved at sortere alle faxmeddelelserne i hukommelsen efter modtager og planlagt tid. Alle forsinkede faxmeddelelser, som er til det samme faxnummer på det samme tidspunkt, sendes som én transmission for at spare transmissionstid.

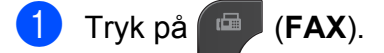

- 2 Tryk på Indstill.
- **3** Tryk på ∧ eller  $\checkmark$  for at vise Batch afs.
- Tryk på Batch afs.
- Tryk på Til.
- f Tryk på **Stop/Exit**.

## <span id="page-20-0"></span>**Kontrol og annullering af ventende job**

Du kan kontrollere, hvilke job der fortsat venter i hukommelsen på at blive sendt, eller annullere et job.

(Hvis der ikke er nogen job, viser displayet Ingen job venter).

- Tryk på Menu.
- **2** Tryk på  $\sim$  eller  $\sim$  for at vise Fax.
- 8 Tryk på Fax.
- Tryk på  $\sim$  eller  $\vee$  for at vise  $_{\text{Mgl.}\,\text{jobs.}}$
- **6** Tryk på Mgl.jobs. Alle ventende job vises på displayet.
- <span id="page-20-3"></span>**form** Tryk på  $\sim$  eller  $\sim$  for at bladre gennem jobbene, og tryk på det job, du ønsker at annullere. Tryk på OK.

#### 7 Gør et af følgende:

 $\blacksquare$  Tryk på Ja for at annullere.

Hvis du vil annullere et andet job, skal du gå til trin  $\bigcirc$ .

 $\blacksquare$  Tryk på  $Nef$  for at afslutte uden at annullere.

8 Når du er færdig, skal du trykke på **Stop/Exit**.

# <span id="page-20-1"></span>**Pollingoversigt**

Polling giver dig mulighed for at indstille din maskine, så andre personer kan modtage faxmeddelelser fra dig, men de betaler for opkaldet. Det giver dig også mulighed for at kalde op til en anden persons faxmaskine og modtage en faxmeddelelse fra den, så du betaler for opkaldet. Pollingfunktionen skal indstilles på begge maskiner for at dette fungerer. Polling understøttes ikke af alle maskiner.

#### <span id="page-20-2"></span>**Pollingafsendelse (kun sort/ hvid)**

Med pollingafsendelse kan du indstille maskinen til at vente med et dokument, så en anden faxmaskine kan kalde op og hente det.

Dokumentet gemmes og kan hentes af enhver anden faxmaskine, indtil du sletter faxmeddelelsen i hukommelsen. (*[Kontrol og](#page-20-0) annullering af ventende job* >> side 15)

#### **Indstille pollingtransmission**

- **a Tryk på (FAX).**
- **Ilæg dokumentet.**
- Tryk på Indstill.
- **4** Tryk på  $\sim$  eller  $\sim$  for at vise Polling Afs.
- 5 Tryk på Polling Afs.
- **6** Tryk på  $\sim$  eller  $\sim$  for at vise Standard.
- Tryk på Standard.
- 8 Tryk på Mono Start.

#### Kapitel 3

- <span id="page-21-1"></span>**9** Hvis du bruger scannerglaspladen, beder displayet dig om at vælge en af følgende muligheder:
	- $\blacksquare$  Tryk på Ja for at scanne en side mere. Gå til trin  $\circledR$ .
	- **Tryk på** Nej (Send) **eller Mono Start** for at gemme dokumentet i hukommelsen. Andre faxmaskiner kan nu ringe til din maskine og hente dokumentet.
- <span id="page-21-0"></span>10 Anbring den næste side på scannerglaspladen, og tryk på OK. Gentag tr[i](#page-21-1)n  $\odot$  og  $\odot$  for hver ekstra side. Dokumentet vil blive gemt i hukommelsen og afvente polling.

#### **Indstille til pollingafsendelse med sikkerhedskode**

Sikker polling giver dig mulighed for at begrænse, hvem der kan få de dokumenter, du har indstillet til polling.

Sikker polling fungerer kun med Brotherfaxmaskiner. Hvis en anden person vil hente en faxmeddelelse fra din maskine, vil de skulle indtaste sikkerhedskoden.

- a Tryk på (**FAX**).
- 2 llæg dokumentet.
- 3 Tryk på Indstill.
- **4** Tryk på  $\sim$  eller  $\sim$  for at vise Polling Afs.
- 5 Tryk på Polling Afs.
- **6** Tryk på  $\sim$  eller  $\vee$  for at vise Sikker.
- Tryk på Sikker.
- 8 Indtast et firecifret nummer. Tryk på OK.
- **9** Tryk på **Mono Start**.
- <span id="page-21-3"></span>**10** Hvis du bruger scannerglaspladen, beder displayet dig om at vælge en af følgende muligheder:
	- $\blacksquare$  Tryk på Ja for at scanne en side mere. Gå til trin **M**.
	- **Tryk på** Nej (Send) **eller Mono Start** for at sende dokumentet.
- <span id="page-21-2"></span>**k Anbring den næste side på** scannerglaspladen, og tryk på OK.
- **12** Gentag trin  $\omega$  og  $\omega$  for hver e[k](#page-21-2)stra side. Dokumentet vil blive gemt i hukommelsen og afvente polling.

<span id="page-22-0"></span>**4**

# **Modtagelse af en faxmeddelelse**

## <span id="page-22-1"></span>**Hukommelsesmodtagelse (kun sort/hvid)**

Du kan kun bruge én hukommelsesmodtagefunktion ad gangen:

- Faxvideresendelse
- Faxlager
- PC-Fax-modtagelse
- **■** Fra

Du kan til enhver tid ændre valget. Hvis modtagne faxmeddelelser fortsat befinder sig i maskinens hukommelse, når du ændrer funktionen til Hukommelsesmodtagelse, vises en meddelelse på displayet. (*[Ændring](#page-25-0) [af funktioner til hukommelsesmodtagelse](#page-25-0)*  $\rightarrow$  [side 20\)](#page-25-0)

### <span id="page-22-2"></span>**Faxvideresendelse**

Når du vælger faxvideresendelse, gemmer maskinen de modtagne faxmeddelelser i hukommelsen. Maskinen vil derefter kalde det faxnummer op, du har programmeret, og videresende faxmeddelelsen.

- **a** Tryk på Menu.
	- Tryk på  $\sim$  eller  $\vee$  for at vise Fax.
- Tryk på Fax.
- **4** Tryk på  $\sim$  eller  $\sim$  for at vise Modtageindst.
- **b** Tryk på Modtageindst.
- **formula** Tryk på  $\sim$  eller  $\sim$  for at vise Huk.modtagelse.
- 
- 7 Tryk på Huk.modtagelse.
- Tryk på  $\sim$  eller  $\vee$  for at vise Send fax.
- Tryk på Send fax.
- **10** Indtast nummeret til videresendelse (op til 20 cifre) ved at trykke på knapperne på touchscreen'en. Tryk på OK.
- **k Tryk på** Backup udsk.: Til eller Backup udsk.:Fra.

#### **VIGTIGT!**

- **•** Hvis du vælger Backup udsk.:Til, udskriver maskinen også faxmeddelelsen på din maskine, så du har en kopi. Dette er en sikkerhedsfunktion i tilfælde af strømsvigt, inden faxmeddelelsen videresendes, eller hvis der er et problem med den modtagende maskine.
- **•** Når du modtager en farvefaxmeddelelse, udskriver din maskine faxmeddelelsen i farve på din maskine, men videresender ikke faxmeddelelsen til det faxvideresendelsesnummer, du har programmeret.

l Tryk på **Stop/Exit**.

#### <span id="page-22-3"></span>**Faxlager**

Hvis du vælger Faxlager, gemmer maskinen de modtagne faxmeddelelser i hukommelsen. Du vil kunne hente faxmeddelelser fra andre destinationer ved hjælp af fjernmodtagelseskommandoerne.

Hvis du har slået Faxlager til, udskriver maskinen automatisk en backup-kopi.

- Tryk på Menu.
- 
- Tryk på  $\sim$  eller  $\vee$  for at vise Fax.
- Tryk på Fax.
- Tryk på  $\sim$  eller  $\vee$  for at vise Modtageindst.

#### Kapitel 4

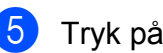

5 Tryk på Modtageindst.

- **6** Tryk på  $\sim$  eller  $\sim$  for at vise Huk.modtagelse.
- Tryk på Huk.modtagelse.
- **8** Tryk på  $\sim$  eller  $\sim$  for at vise Fax lager.
- 9 Tryk på Fax lager.
- **10** Tryk på Stop/Exit.
- **Bemærk!**

Farvefaxmeddelelser kan ikke gemmes i hukommelsen. Når du modtager en farvefaxmeddelelse, udskriver din maskine farvefaxmeddelelsen på din maskine.

#### <span id="page-23-0"></span>**Udskrivning af en faxmeddelelse fra hukommelsen**

Hvis du har valgt Faxlager, kan du fortsat udskrive en faxmeddelelse fra hukommelsen, når du er ved maskinen.

- **1** Tryk på Menu.
- **b** Tryk på ∧ eller ∨ for at vise Fax.
- $\Gamma$ Tryk på Fax.
- 4 Tryk på ∧ eller **Y** for at vise Print dokument.
- 5 Tryk på Print dokument.
- 6 Tryk på Start.
- g Tryk på **Stop/Exit**.
- **Bemærk!**

Når du udskriver en faxmeddelelse fra hukommelsen, slettes faxdataene på din maskine.

## <span id="page-23-1"></span>**PC-Fax-modtagelse (kun Windows®)**

Hvis du slår PC-Fax-modtagefunktionen til, vil maskinen gemme modtagne faxmeddelelser i hukommelsen og automatisk sende dem til din pc. Derefter kan du bruge din pc til at se og gemme disse faxmeddelelser.

Selvom du har slukket din pc (f.eks. om natten eller i weekenden), modtager din maskine faxmeddelelser og gemmer dem i hukommelsen.

Når du starter pc'en, og PC-FAXmodtagelsessoftwaren kører, overfører din maskine automatisk faxmeddelelserne til pc'en.

Hvis du vil overføre de modtagne faxmeddelelser til pc'en, skal du have PC-FAX-modtagelsessoftwaren kørende på din pc. (>>Softwarebrugsanvisning: PC-*FAX-modtagelse*)

Hvis du vælger Backup udsk.:Til, udskriver maskinen også faxmeddelelsen.

<span id="page-23-2"></span>Tryk på Menu. Tryk på  $\sim$  eller  $\vee$  for at vise Fax. 3 Tryk på Fax. **4** Tryk på  $\sim$  eller  $\sim$  for at vise Modtageindst. 5 Tryk på Modtageindst. **6** Tryk på  $\sim$  eller  $\sim$  for at vise Huk.modtagelse. 7 Tryk på Huk.modtagelse. **8** Tryk på  $\sim$  eller  $\sim$  for at vise PC fax modtag. Tryk på PC fax modtag. 10 Displayet viser meddelelsen Kør PC-Fax på computer. Tryk på OK.

**f** Tryk på <USB> eller, hvis du er netværksbruger, på navnet på den pc, du vil modtage faxmeddelelser på.

12 Tryk på Backup udsk.: Til eller Backup udsk.:Fra.

<span id="page-24-1"></span>**13** Tryk på **Stop/Exit**.

#### *<sup>િ</sup>≝ B***emærk!**

- **•** PC-Fax-modtagelse understøttes ikke af Mac OS.
- **•** Før du kan indstille PC-Fax-modtagelse, skal du installere MFL-Pro Suitesoftwaren på din pc. Kontroller, at din pc er tilsluttet og tændt.

(**▶▶Softwarebrugsanvisning:** *PC-FAXmodtagelse*)

**•** Hvis du får en fejlmeddelelse, og maskinen ikke kan udskrive faxmeddelelserne i hukommelsen, kan du bruge denne indstilling til at overføre faxmeddelelserne til din pc. (>>Grundlæggende brugsanvisning: *Overførsel af faxmeddelelser eller*

*faxjournalrapport*)

- **•** Når du modtager en farvefaxmeddelelse, udskriver din maskine farvefaxmeddelelsen, men sender ikke faxmeddelelsen til din pc.
- Gent[a](#page-23-2)g trin **that** til **®** for at ændre destinations-pc'en.

#### <span id="page-24-0"></span>**Slå funktioner til hukommelsesmodtagelse fra**

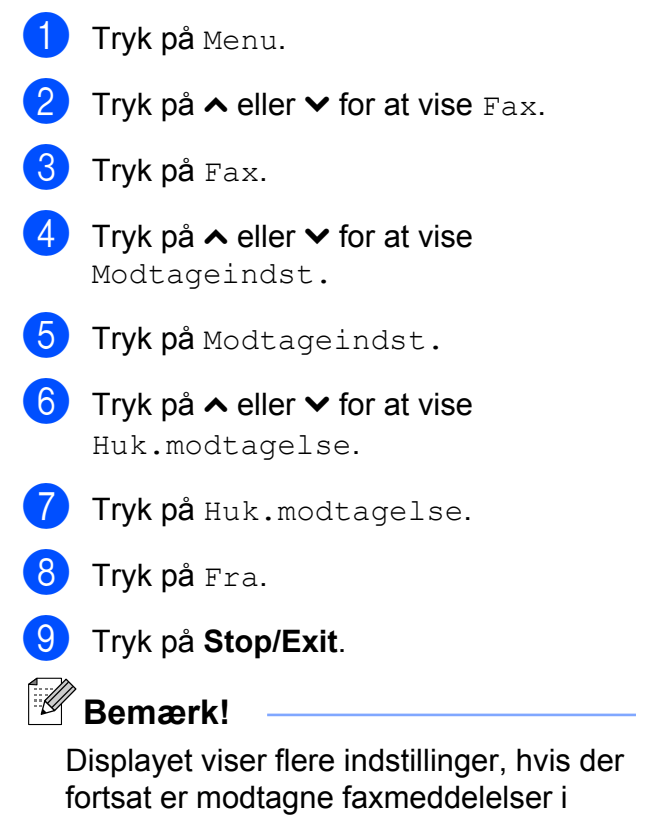

maskinens hukommelse. (*[Ændring af](#page-25-0) [funktioner til hukommelsesmodtagelse](#page-25-0)*  $\rightarrow$  [side 20](#page-25-0))

**4**

#### <span id="page-25-0"></span>**Ændring af funktioner til hukommelsesmodtagelse**

Hvis der er modtagne faxmeddelelser tilbage i maskinens hukommelse, når du ændrer funktionerne til hukommelsesmodtagelse, vil displayet stille dig ét af følgende spørgsmål:

#### **Hvis alle de modtagne faxmeddelelser allerede er blevet udskrevet**

- Slet alle dok?
	- **•** Hvis du trykker på Ja, slettes faxmeddelelser i hukommelsen, før indstillingen ændres.
	- **•** Hvis du trykker på Nej, vil faxmeddelelserne i hukommelsen ikke blive slettet, og indstillingen vil være uændret.

#### **Hvis der er ikke-udskrevne faxmeddelelser i hukommelsen**

- Print alle fax?
	- **•** Hvis du trykker på Ja, udskrives faxmeddelelser i hukommelsen, før indstillingen ændres. Hvis der allerede er udskrevet en sikkerhedskopi, udskrives den ikke igen.
	- **•** Hvis du trykker på Nej, vil faxmeddelelserne i hukommelsen ikke blive udskrevet, og indstillingen vil være uændret.

Hvis der er modtagne faxmeddelelser tilbage i maskinens hukommelse, når du skifter til PC fax modtag fra et andet valg [Send fax eller Fax lager], skal du trykke på **∧** eller  $\vee$  for at vælge pc'en.

Displayet stiller dig følgende spørgsmål:

- Send fax til PC?
	- **•** Hvis du trykker på Ja, bliver faxmeddelelser i hukommelsen sendt til din pc, inden indstillingen ændres. Du vil blive spurgt, om du ønsker sikkerhedsudskrivning. (Flere oplysninger: *[PC-Fax-modtagelse \(kun](#page-23-1) Windows®)*  $\rightarrow$  side 18).
	- **•** Hvis du trykker på Nej, vil faxmeddelelser i hukommelsen ikke blive slettet eller overført til din pc, og indstillingen vil være uændret.

# <span id="page-26-0"></span>**Fjernmodtagelse**

Du kan kalde op til maskinen fra enhver telefon eller faxmaskine med trykknapsystem og derefter bruge fjernadgangskoden og fjernkommandoerne til at hente faxmeddelelser.

#### <span id="page-26-1"></span>**Indstilling af en fjernadgangskode**

Med fjernadgangskoden kan du opnå adgang til fjernmodtagefunktionerne, når du er væk fra maskinen. Før du kan bruge fjernadgangsog modtagefunktionerne, skal du have opsat din egen kode. Fabriksstandardkoden er en inaktiv kode  $(-x)$ .

- Tryk på Menu.
- Tryk på  $\sim$  eller  $\vee$  for at vise Fax.
- Tryk på Fax.
- Tryk på  $\sim$  eller  $\sim$  for at vise Fjernkontrol.
	- Tryk på Fjernkontrol.
- <span id="page-26-3"></span>**6** Indtast en trecifret kode med tallene  $0-9$ ,  $*$  eller  $*$  ved at trykke på knapperne på touchscreen'en.

Tryk på OK.

(Forudindstillingen "\*" kan ikke ændres).

**<sup>ি∥</sup> Bemærk!** 

Brug ikke den samme kode som fjernaktiveringskoden (**l 5 1**) eller fjerndeaktiveringskoden (**# 5 1**). (**▶▶**Grundlæggende brugsanvisning: *Betjening fra eksterne telefoner og ekstratelefoner*)

g Tryk på **Stop/Exit**.

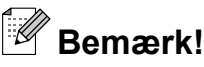

Du kan ændre din kode når som helst ved at indtaste en ny. Hvis du vil gøre din kode inaktiv, skal du trykke på  $\times$  i trin  $\odot$  [f](#page-26-3)or at gendanne den inaktive indstilling (---**l**) og derefter trykke på OK.

## <span id="page-26-2"></span>**Brug af din fjernadgangskode**

- Kald op til dit faxnummer fra en telefon eller en anden faxmaskine med trykknaptonesystem.
	- Når maskinen svarer, skal du straks indtaste din fjernadgangskode (3 cifre efterfulgt af  $*$ ).
- Maskinen signalerer, om den har modtaget faxmeddelelser:
	- 1 langt bip Faxmeddelelser
	- **Ingen bip Ingen faxmeddelelser**
- Når maskinen giver to korte bip, skal du indtaste en kommando. Maskinen lægger på, hvis du ikke indtaster en kommando, inden der er gået 30 sekunder. Maskinen bipper tre gange, hvis du indtaster en ugyldig kommando.
- **b** Tryk på **9 0** for at stoppe fjernadgang, når du er færdig.

Læg røret på.

#### **Bemærk!**

Hvis maskinen er indstillet til funktionen Manuel, og du vil bruge

fjernmodtagefunktionerne, skal du vente i ca. 100 sekunder, efter den er begyndt at ringe, og derefter indtaste

fjernadgangskoden inden for 30 sekunder.

## <span id="page-27-0"></span>**Fjernkommandoer til fax**

Følg nedenstående kommandoer for at få adgang til funktioner, når du er væk fra maskinen. Når du kalder op til maskinen og indtaster fjernadgangskoden (3 cifre efterfulgt af \*), giver systemet to korte bip, hvorefter du skal indtaste en fjernkommando.

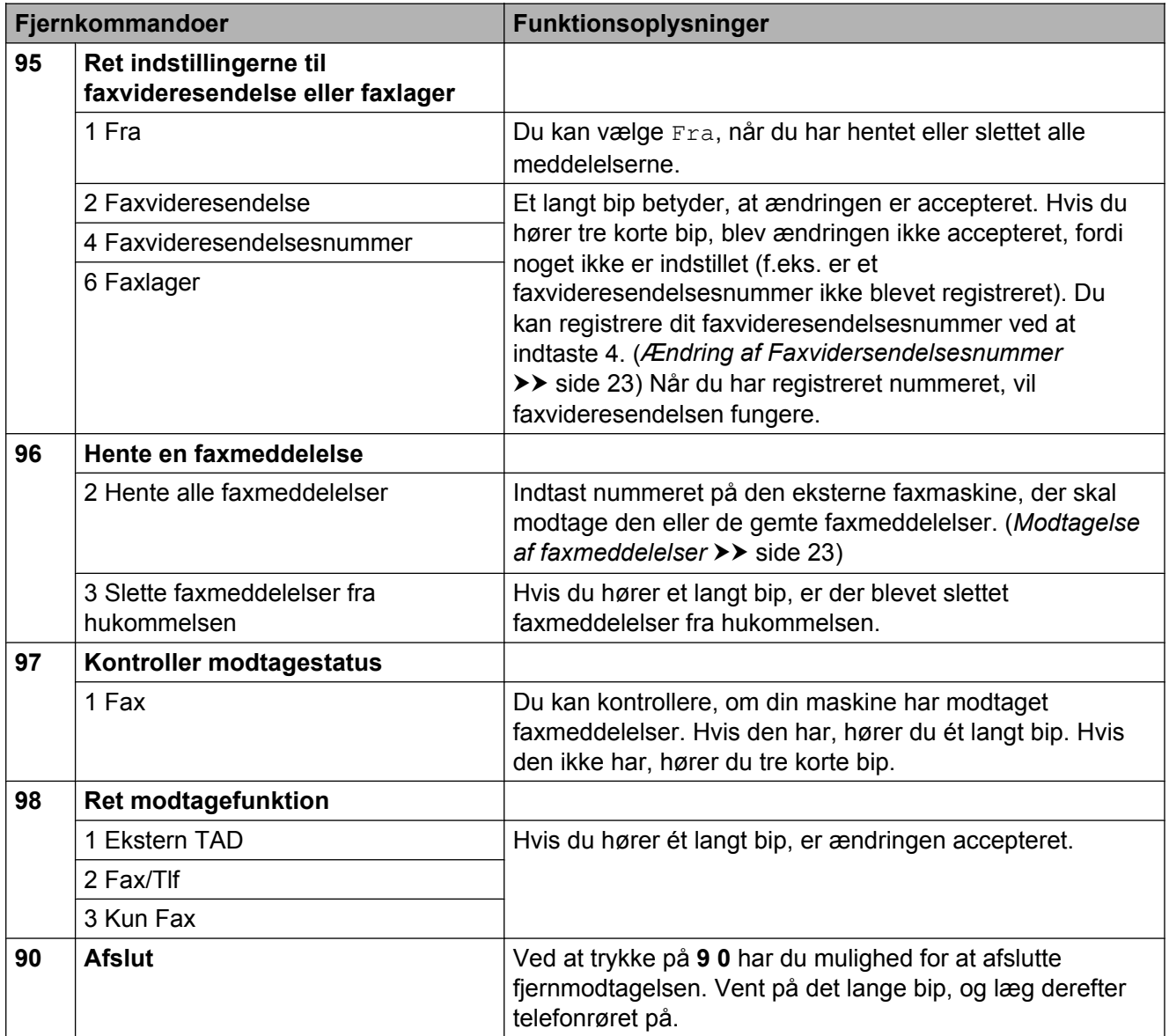

#### <span id="page-28-0"></span>**Modtagelse af faxmeddelelser**

Du kan kalde op til maskinen fra alle trykknaptelefoner, og få dine faxmeddelelser sendt til en anden maskine. Før du anvender denne funktion, skal du slå faxlager til. (*Faxlager* >> side 17)

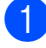

- **1** Kald op til dit faxnummer.
- **b Når maskinen svarer, skal du straks** indtaste din fjernadgangskode (3 cifre efterfulgt af  $*$ ). Hvis du hører ét langt bip, har du meddelelser.
- **3** Når du hører to korte bip, skal du trykke på **9 6 2**.
- 4. Vent på et langt bip, og brug derefter opkaldstastaturet til at kalde op til nummeret på den eksterne faxmaskine, du ønsker skal modtage dine faxmeddelelser, efterfulgt af **# #** (op til 20 cifre).

#### **Bemærk!**

Du kan ikke bruge  $*$  og # som opkaldsnumre. Imidlertid kan du trykke på **#**, hvis du ønsker at oprette en pause.

**b** Læg på, når du hører maskinen bippe. Maskinen kalder op til den anden faxmaskine, som derefter udskriver dine faxmeddelelser.

#### <span id="page-28-1"></span>**Ændring af Faxvidersendelsesnummer**

Du kan ændre standardindstillingen af dit faxvideresendelsesnummer fra en anden telefon eller faxmaskine ved hjælp af et trykknaptonesystem.

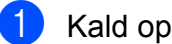

Kald op til dit faxnummer.

- Når maskinen svarer, skal du straks indtaste din fjernadgangskode (3 cifre efterfulgt af  $*$ ). Hvis du hører ét langt bip, har du meddelelser.
- **3** Når du hører to korte bip, skal du trykke på **9 5 4**.
- $\overline{4}$  Vent på det lange bip, indtast det nye nummer (op til 20 cifre) på den eksterne faxmaskine, du vil videresende dine faxmeddelelser til ved hjælp af opkaldstastaturet, og indtast derefter **# #**.

## **Bemærk!**

Du kan ikke bruge  $*$  og # som opkaldsnumre. Imidlertid kan du trykke på **#**, hvis du ønsker at oprette en pause.

- **5** Tryk på **9 0** for at stoppe fjernadgang, når du er færdig.
- 6 Læg på, når du hører maskinen bippe.

# <span id="page-29-0"></span>**Ekstra modtagefunktioner**

## <span id="page-29-1"></span>**Modtagelse ved papirmangel**

Så snart papirbakken bliver tom under faxmodtagelse, viser displayet Check papir. Læg noget papir i papirbakken. (>>Grundlæggende brugsanvisning: *Ilægning af papir og andre udskriftsmedier*)

Hvis du ikke lægger papir i papirbakken, vil maskinen fortsætte med at modtage faxmeddelelsen ved at gemme de resterende sider i hukommelsen, hvis der er nok ledig hukommelse.

Yderligere indgående faxmeddelelser gemmes også i hukommelsen, indtil hukommelsen er fuld. Ilæg nyt papir i bakken for at udskrive faxmeddelelserne. Når hukommelsen er fuld, stopper maskinen automatisk med at besvare opkald.

#### <span id="page-29-2"></span>**Udskrivning af en reduceret indgående faxmeddelelse**

Hvis du vælger Til, reducerer maskinen automatisk hver side af en indgående faxmeddelelse, så den kan være på et enkelt papir i A4-, A3-, Letter-, Legal- eller Ledgerformat. Maskinen beregner reduktionsforholdet ved hjælp af faxmeddelelsens papirstørrelse og din indstilling af Papirstørrelse.  $(\triangleright\blacktriangleright$  Grundlæggende brugsanvisning: *Papirstørrelse*)

- **1** Tryk på Menu. **2** Tryk på ∧ eller  $\vee$  for at vise Fax.
- $3$  Tryk på Fax.
- **4** Tryk på ∧ eller ∨ for at vise Modtageindst.
- **b** Tryk på Modtageindst.
- **fo** Tryk på ∧ eller  $\vee$  for at vise Auto reduktion.
- 7 Tryk på Auto reduktion.
- $\begin{bmatrix} 8 \end{bmatrix}$  Tryk på Til (eller Fra).
- **9** Tryk på **Stop/Exit**.

# <span id="page-30-0"></span>**Pollingoversigt**

Polling giver dig mulighed for at indstille din maskine, så andre personer kan modtage faxmeddelelser fra dig, men de betaler for opkaldet. Det giver dig også mulighed for at kalde op til en anden persons faxmaskine og modtage en faxmeddelelse fra den, så du betaler for opkaldet. Pollingfunktionen skal indstilles på begge maskiner for at dette fungerer. Polling understøttes ikke af alle maskiner.

## <span id="page-30-1"></span>**Pollingmodtagelse**

Med pollingmodtagelse kan du kalde op til en anden faxmaskine for at hente en faxmeddelelse.

#### **Indstille til at modtage polling**

- a Tryk på (**FAX**).
- Tryk på Indstill.
- **63** Tryk på ∧ eller  $\vee$  for at vise Polling Modt.
- 4 Tryk på Polling Modt.
- **6** Tryk på  $\sim$  eller  $\sim$  for at vise Standard.
- 6 Tryk på Standard.
- **T** Indtast det faxnummer, du vil polle, ved hjælp af hurtigopkald eller opkaldstastaturet på kontrolpanelet.
- **8** Tryk på Mono Start eller Colour Start.

#### **Indstille til at modtage polling med sikkerhedskode**

Sikker polling giver dig mulighed for at begrænse, hvem der kan få de dokumenter, du har indstillet til polling.

Sikker polling fungerer kun med Brotherfaxmaskiner. Hvis du vil modtage en faxmeddelelse fra en sikret Brother-maskine, skal du indtaste sikkerhedskoden.

- a Tryk på (**FAX**).
	- Tryk på Indstill.
- **3** Tryk på ∧ eller  $\vee$  for at vise Polling Modt.
- $\left(4\right)$  Tryk på Polling Modt.
- **5** Tryk på  $\sim$  eller  $\vee$  for at vise Sikker.
- 6 Tryk på Sikker.
- Indtast en firecifret sikkerhedskode ved at trykke på knapperne på skærmen. Denne er den samme som sikkerhedskoden for den faxmaskine, du vil polle. Tryk på OK.
- 8 Indtast det faxnummer, du vil polle, ved hjælp af hurtigopkald eller opkaldstastaturet på kontrolpanelet.
- **19** Tryk på Mono Start eller Colour Start.

#### **Indstille til at modtage forsinket polling**

Med forsinket polling kan du indstille maskinen til at begynde pollingmodtagelse på et senere tidspunkt. Du kan kun indstille *én* forsinket polling.

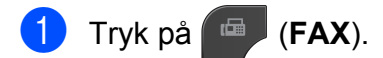

- Tryk på Indstill.
- **Tryk på ∧ eller ∨ for at vise** Polling Modt.
- 4) Tryk på Polling Modt.
- 5 Tryk på Timer.
- 6 Indtast det klokkeslæt (i 24-timers format), hvor du vil begynde polling. Indtast f.eks. 21:45 for 9:45 PM. Tryk på OK.
- **7** Indtast det faxnummer, du vil polle, ved hjælp af hurtigopkald eller opkaldstastaturet på kontrolpanelet.
- **18** Tryk på Mono Start eller Colour Start. Maskinen foretager pollingopkaldet på det tidspunkt, du har indtastet.

#### **Sekventiel polling (kun sort/hvid)**

Sekventiel polling giver dig mulighed for at anmode om dokumenter fra adskillige faxmaskiner på én gang.

a Tryk på (**FAX**).

- Tryk på Indstill.
- **3** Tryk på ∧ eller  $\checkmark$  for at vise Polling Modt.
- 
- 4 Tryk på Polling Modt.
- 5 Tryk på Standard, Sikker eller Timer.

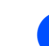

#### **6** Gør et af følgende:

- Hvis du vælger Standard, skal du [g](#page-31-0)å til trin  $\bullet$ .
- Hvis du vælger Sikker, skal du indtaste et fircifret nummer, trykke på  $OK$ , o[g](#page-31-0) gå til trin  $\bigcirc$ .
- Hvis du vælger Timer, skal du indtaste det klokkeslæt (i 24-timers format), hvor du vil begynde polling, trykke på  $OK$  o[g](#page-31-0) gå til trin  $\bullet$ .
- <span id="page-31-0"></span> $\overline{7}$  Tryk på Indstill. Tryk på **^** eller  $\overline{9}$ for at vise Rundsending.
- 8 Tryk på Rundsending.

9) Tryk på Tilføj nummer fra Hrtigopkld. Tryk på #01 4 for at vælge alfabetisk rækkefølge eller numerisk rækkefølge. Tryk på afkrydsningsfelterne for de numre, du vil tilføje til rundsendelsen. Tryk på OK, når du har markeret de

numre, du vil tilføje.

10 Tryk på OK.

**k Tryk på Mono Start.** Maskinen poller hvert nummer eller hver gruppe efter tur for at hente et dokument.

Tryk på **Stop/Exit**, mens maskinen kalder op, for at annullere pollingen.

Se *[Annullering af sekventiel polling](#page-32-0)*  $\rightarrow$  [side 27,](#page-32-0) hvis du vil annullere alle sekventielle pollingmodtagelsesjob.

#### <span id="page-32-0"></span>**Annullering af sekventiel polling**

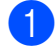

#### **1** Tryk på Stop/Exit.

- 2 Gør et af følgende:
	- Tryk på Hele Sek. Poll for at annullere hele det sekventielle pollingjob. Gå til trin  $\bigcirc$  $\bigcirc$  $\bigcirc$ .
	- Tryk på den knap, som viser det nummer, der ringes op til, for at annullere det aktuelle job. Gå til trin $\bullet$ .
	- Tryk på **Stop/Exit** for at afslutte uden at annullere.

<span id="page-32-1"></span>**3** Når du bliver spurgt på displayet, om du vil annullere hele det sekventielle pollingjob, skal du gøre et af følgende:

- Tryk på Ja for at bekræfte.
- Tryk på Nej eller **Stop/Exit** for at afslutte uden at annullere.

#### <span id="page-32-2"></span>4 Gør et af følgende:

- $\blacksquare$  Tryk på Ja for at annullere det aktuelle job.
- Tryk på Nej eller **Stop/Exit** for at afslutte uden at annullere.

<span id="page-33-0"></span>**5**

# **Opkald til og lagring af numre**

# <span id="page-33-1"></span>**Stemmefunktioner**

Du kan bruge en ekstra telefon eller en ekstern telefon til telefonopkald.

# <span id="page-33-2"></span>**Ekstra opkaldsfunktioner**

#### <span id="page-33-3"></span>**Kombination af hurtigopkaldsnumre**

Du kan have et ønske om at vælge mellem flere teleoperatører ved langdistanceopkald, når du sender en faxmeddelelse. Taksterne kan variere afhængigt af tid og destination. Hvis du vil have fordel af de lave takster, kan du gemme adgangskoderne til teleudbydere af langdistanceopkald og kreditkortnumre som hurtigopkaldsnumre. Du kan gemme disse lange opkaldssekvenser ved at dele dem og opsætte dem som separate hurtigopkaldsnumre i en kombination. Du kan også inkludere manuelt opkald ved hjælp af opkaldstastaturet. (>>Grundlæggende brugsanvisning: *Lagring af hurtigopkaldsnumre*)

Du kan eksempelvis have gemt "01632" på Hurtigopkald: 03 og "960555" på Hurtigopkald: 02. Du kan bruge begge til at ringe op til "01632-960555", hvis du trykker på følgende knapper på touchscreen'en:

- **b** Tryk på Hrtgopkld. 2 Tryk på Nummerisk. **3** Tryk på  $\sim$  eller  $\sim$  for at vise #03.  $\left(4\right)$  Tryk på #03. 5 Tryk på Send fax. 6 Tryk på Indstill. Tryk på  $\sim$  eller  $\sim$  for at vise Hurtigopkald.
- 8 Tryk på Hurtigopkald.
- 9 Tryk på Nummerisk.

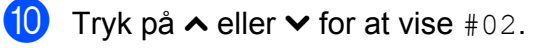

- $\bullet$  Tryk på  $\text{\#}02$ .
- <sup>12</sup> Tryk på Send fax.
- **18** Tryk på Mono Start eller Colour Start. Du ringer op til "01632-960555".

Hvis du vil ændre et nummer midlertidigt, kan du erstatte en del af nummeret med manuelt opkald ved hjælp af opkaldstastaturet. Hvis du f.eks. vil ændre nummeret til 01632-960556, kan du trykke på Hrtgopkld, trykke på **03**, trykke på Send fax og derefter trykke på **960556** ved hjælp af opkaldstastaturet.

#### **Bemærk!**

Hvis du skal vente på en anden opkaldstone eller signal på noget tidspunkt i opkaldssekvensen, kan du oprette en pause i nummeret ved at trykke på **Redial/Pause**. Hvert tastetryk tilføjer en forsinkelse på 3,5 sekunder. Du kan trykke på **Redial/Pause** så mange gange, du vil, for at forlænge pausen.

# <span id="page-34-0"></span>**Andre måder at lagre numre på**

#### <span id="page-34-1"></span>**Lagring af hurtigopkaldsnumre fra udgående opkald**

Du kan også gemme hurtigopkaldsnumre fra den udgående opkaldshistorik.

Tryk på Historik. Du kan også trykke på **Redial/Pause**.

#### **Bemærk!**

Du kan også tilføje numre fra historikken på en anden måde ved at trykke på Menu, Fax, Indstil hrtigopkld, Indstil hurtigopk. og Tilføj nummer fra historik.

- **2** Tryk på  $\sim$  eller  $\sim$  for at vise det navn eller nummer, du vil gemme.
- **3** Tryk på det navn eller nummer, du vil gemme.
- 4) Tryk på Flere.
- Tryk på Tilføj htgopkld.
- 6 Gør et af følgende:
	- Indtast navnet (op til 16 tegn) ved at trykke på knapperne på touchscreen'en.

 $(\triangleright\triangleright$  Grundlæggende brugsanvisning: *Indtastning af tekst*)

Tryk på OK.

- $\blacksquare$  Tryk på  $\circ$ K for at gemme nummeret uden et navn.
- Tryk på OK for at bekræfte det fax- eller telefonnummer, du vil gemme.

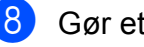

- Gør et af følgende:
	- $\blacksquare$  Indtast det andet fax- eller telefonnummer (op til 20 cifre) ved at trykke på knapperne på touchscreen'en.

Tryk på OK.

 $\blacksquare$  Hvis du ikke vil gemme et andet nummer, skal du trykke på OK.

**9** For at vælge, hvor nummeret gemmes, skal du gøre et af følgende:

- $\blacksquare$  Tryk på  $\circ$ K for at acceptere den viste næste ledige hurtigopkaldsdestination.
- $\blacksquare$  Tryk på  $\lhd$ , og indtast derefter et tocifret nummer ved at trykke på knapperne på touchscreen'en for at indtaste en anden hurtigopkaldsplads.

Tryk på OK.

#### **Bemærk!**

Hvis den valgte tocifrede hurtigopkaldsdestination allerede er optaget, virker knappen OK på displayet ikke. Vælg en anden destination.

- 10 Når dine indstillinger vises på displayet, skal du trykke på OK for at bekræfte.
	- k Tryk på **Stop/Exit**.

#### <span id="page-35-0"></span>**Lagring af hurtigopkaldsnumre fra nummervisningshistorikken**

Hvis du har abonneret på nummervisningstjenesten hos dit telefonselskab, kan du også gemme hurtigopkaldsnumre fra indgående opkald i nummervisningshistorikken.

 $(\triangleright\triangleright$  Grundlæggende brugsanvisning: *Nummervisning*)

Tryk på Historik. Du kan også trykke på **Redial/Pause**.

## **Bemærk!**

Du kan også tilføje numre fra historikken på en anden måde ved at trykke på Menu, Fax, Indstil hrtigopkld, Indstil hurtigopk. og Tilføj nummer fra historik.

 $2$  Tryk på  $\left| \downarrow \right|$ .

- **C** Tryk på  $\sim$  eller  $\sim$  for at vise det nummer, du vil gemme.
- 4 Tryk på det nummer, du vil gemme.
- 5 Tryk på Flere.
- Tryk på Tilføj htgopkld.
- Gør et af følgende:
	- Indtast navnet (op til 16 tegn) ved at trykke på knapperne på touchscreen'en.

 $(\triangleright\blacktriangleright$  Grundlæggende brugsanvisning: *Indtastning af tekst*)

Tryk på OK.

- $\blacksquare$  Tryk på  $\circ$ K for at gemme nummeret uden et navn.
- Tryk på OK for at bekræfte det fax- eller telefonnummer, du vil gemme.
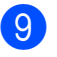

**9** Gør et af følgende:

Indtast et andet fax- eller telefonnummer (op til 20 cifre) ved at trykke på knapperne på touchscreen'en.

Tryk på OK.

 $\blacksquare$  Hvis du ikke vil gemme et andet nummer, skal du trykke på OK.

**10** For at vælge, hvor nummeret gemmes, skal du gøre et af følgende:

- $\blacksquare$  Tryk på  $\circ$ K for at acceptere den viste næste ledige hurtigopkaldsdestination.
- $\blacksquare$  Tryk på  $\lhd$ , og indtast derefter et tocifret nummer ved at trykke på knapperne på touchscreen'en for at indtaste en anden hurtigopkaldsplads.

Tryk på OK.

#### *<u> <sup>∭</sup> Bemærk!</u>*

Hvis den valgte tocifrede hurtigopkaldsdestination allerede er optaget, virker knappen OK på displayet ikke. Vælg en anden destination.

K Når dine indstillinger vises på displayet, skal du trykke på OK for at bekræfte.

l Tryk på **Stop/Exit**.

#### **Opsætning af grupper til rundsendelse**

En gruppe, som kan gemmes på en hurtigopkaldsplads, gør det muligt for dig at sende den samme faxmeddelelse til mange faxnumre ved at trykke på Hrtgopkld, den tocifrede plads, Send fax og **Mono Start**.

Du skal først gemme hvert faxnummer på en hurtigopkaldsplads. (>>Grundlæggende brugsanvisning: *Lagring af hurtigopkaldsnumre*) Derefter kan du medtage dem som numre i gruppen. Hver gruppe optager en hel hurtigopkaldsdestination. Du kan have op til seks grupper, eller du kan knytte op til 198 numre til en stor gruppe.

(*Rundsendelse (kun sort/hvid)* >> side 12)

- Tryk på Hrtgopkld.
- Tryk på Alfabetisk eller Nummerisk.
- <span id="page-36-0"></span>Tryk på Flere.
- **4** Tryk på  $\sim$  eller  $\sim$  for at vise Konf. grupper.
- 5) Tryk på Konf. grupper.
- $\boxed{6}$  Indtast gruppenavnet (op til 16 tegn) ved at trykke på knapperne på touchscreen'en. Tryk på OK.
- Når det næste ledige gruppenummer vises på displayet, skal du trykke på OK. Dette gruppenummer og -navn tildeles automatisk den næste tilgængelige hurtigopkaldsdestination.
- **8** Tilføj hurtigopkaldsnumre til gruppen ved at trykke på dem for at se en rød markering. Tryk på OK. Hvis du vil se numrene i alfabetisk rækkefølge, skal du trykke på  $\frac{100}{4}$ .

#### Kapitel 5

<span id="page-37-0"></span>**9** Når gruppenavnet og -numrene vises på displayet, skal du trykke på OK for at bekræfte.

- **i** Gør et af følgende:
	- Gentag tr[i](#page-37-0)n  $\bigcirc$  $\bigcirc$  $\bigcirc$  til  $\bigcirc$  for at gemme en anden gruppe til rundsendelse.
	- Tryk på **Stop/Exit** for at afslutte lagring af grupper til rundsendelse.

## **Bemærk!**

Du kan udskrive en liste over alle hurtigopkaldsnumrene. (*[Rapporter](#page-40-0)*  $\rightarrow$  [side 35](#page-40-0))

#### **Ændring af et gruppenavn**

- 1 Tryk på Hrtgopkld.
- 2 Tryk på Alfabetisk eller Nummerisk.
- **3** Tryk på Flere.
- Tryk på  $\sim$  eller  $\vee$  for at vise *Endre*.
- 5 Tryk på *Endre*.
- **6** Tryk på  $\sim$  eller  $\sim$  for at vise den gruppe, du vil ændre.
- 7 Tryk på gruppen.
- 8 Tryk på Navn.
- **9** Indtast det nye navn (op til 16 tegn) ved at trykke på knapperne på touchscreen'en. Tryk på OK. (Indtast f.eks. NYE KUNDER).
- **Bemærk!**

*Sådan ændrer du det gemte navn:*

Hvis du vil ændre et tegn, skal du trykke på **d** eller **c** for at anbringe markøren under det tegn, du vil ændre, og derefter trykke  $p\land \boxed{\infty}$ . Indtast tegnet igen.

 $(\triangleright)$ Grundlæggende brugsanvisning: *Indtastning af tekst*)

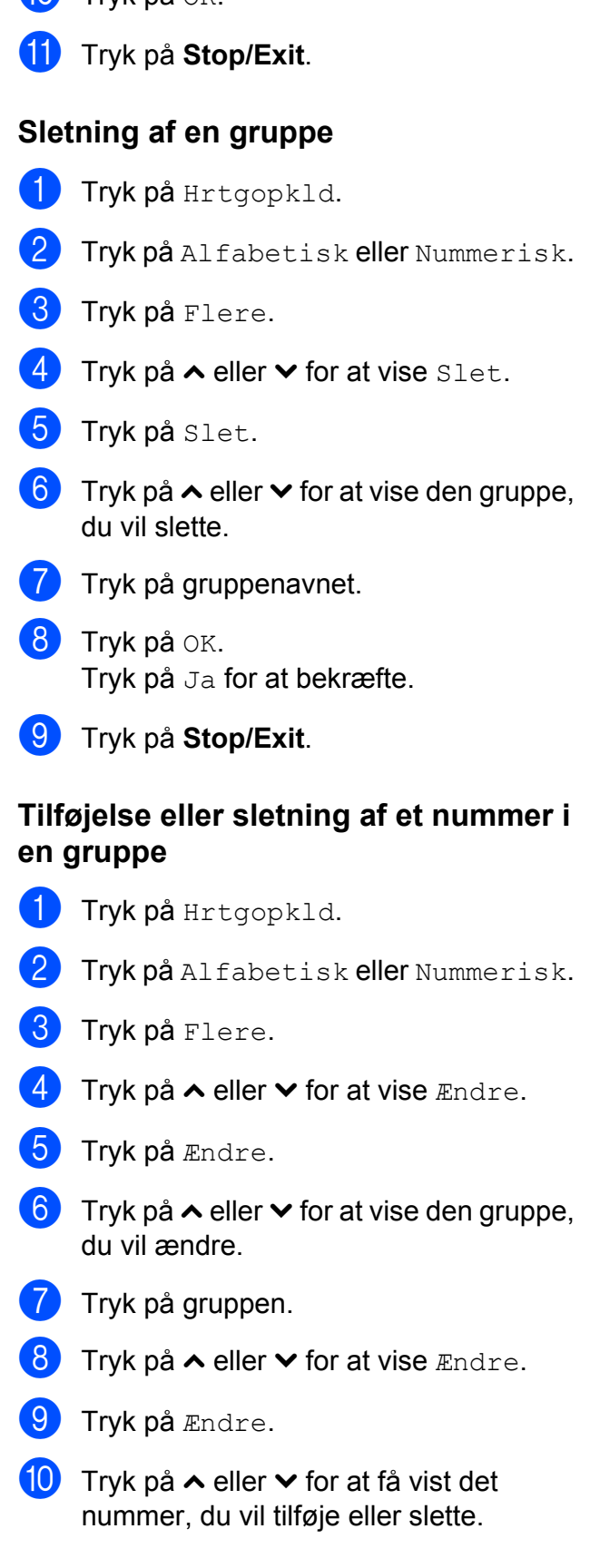

 $\overline{m}$  Tryk på  $\alpha$ K

- **f** Gør følgende for hvert nummer, du vil ændre:
	- For at tilføje et nummer til gruppen skal du trykke på afkrydsningsfeltet for nummeret for at *tilføje* en markering.
	- For at slette et nummer fra gruppen skal du trykke på afkrydsningsfeltet for nummeret for at *fjerne* markeringen.

Tryk på OK for at bekræfte alle ændringerne.

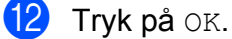

**13** Tryk på Stop/Exit.

**5**

**6**

# **Udskrivning af rapporter**

## **Faxrapporter**

Brug knapperne på touchscreen'en for at opsætte

transmissionsbekræftelsesrapporten og journalperioden.

## **Transmissionsbekræftelsesrapport**

Du kan bruge

transmissionsbekræftelsesrapporten som bevis på, at du har sendt en faxmeddelelse.  $(\triangleright\triangleright$  Grundlæggende brugsanvisning: *Transmissionsbekræftelsesrapport*)

## **Faxjournal (aktivitetsrapport)**

Du kan indstille maskinen til at udskrive en journal med bestemte intervaller (for hver 50 faxmeddelelser, 6, 12 eller 24 timer, 2 eller 7 dage). Hvis du har indstillet intervallet til Fra, kan du stadig udskrive rapporten ved at følge trinene i *[Sådan udskrives en rapport](#page-40-1)*  $\rightarrow$  [side 35.](#page-40-1) Fabriksstandarden er For hver 50 fax.

- 1 Tryk på Menu.
- **2** Tryk på  $\sim$  eller  $\sim$  for at vise Fax.
- 8 Tryk på Fax.
- **4** Tryk på  $\sim$  eller  $\sim$  for at vise Rapportindst.
- 5 Tryk på Rapportindst.
- 6 Tryk på Journal Interv.
- Tryk på  $\sim$  eller  $\vee$  for at vælge et interval. Hvis du vælger For hver 50 fax, skal du gå til trin  $\circledR$ .
	- 6, 12, 24 timer, 2 eller 7 dage

Maskinen udskriver rapporten på det valgte tidspunkt og sletter derefter alle jobs fra hukommelsen. Hvis maskinens hukommelse er fyldt med de maksimale 200 job, før det valgte tidsrum er forløbet, udskriver maskinen journalen tidligere, og derefter slettes alle job fra hukommelsen. Hvis du vil udskrive en ekstra rapport før tiden, kan du udskrive den uden at slette job i hukommelsen.

For hver 50 faxmeddelelser

Maskinen udskriver journalen, når den har gemt 50 job.

- 8 Indtast klokkeslættet for start på udskrivningen i 24-timers format. Tryk på OK. (Indtast f.eks. 19:45 for 7:45 PM).
- **9** Hvis du vælger Hver 7. dag, skal du vælge den første dag i syv-dagesnedtællingen.

<span id="page-39-0"></span>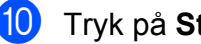

j Tryk på **Stop/Exit**.

## <span id="page-40-0"></span>**Rapporter**

Følgende rapporter er tilgængelige:

- Afs bekræft
	- Udskriver en

transmissionsbekræftelsesrapport for den sidste transmission.

■ Hurtigopkald

Giver en oversigt over de navne og numre, der er gemt i hurtigopkaldshukommelsen, i alfabetisk eller numerisk rækkefølge.

Fax Journal

Viser oplysninger om de sidst indgående og udgående faxmeddelelser. (TX: Afsendelse) (RX: Modtage)

Brugerindstil.

Viser dine indstillinger.

Netværkskonfig

Viser dine netværksindstillinger.

WLAN-rapport

Udskriver en rapport med WLANforbindelser.

Samtale historik

Viser de tilgængelige nummervisningsoplysninger om de sidste 30 modtagne faxmeddelelser og telefonopkald.

## <span id="page-40-1"></span>**Sådan udskrives en rapport**

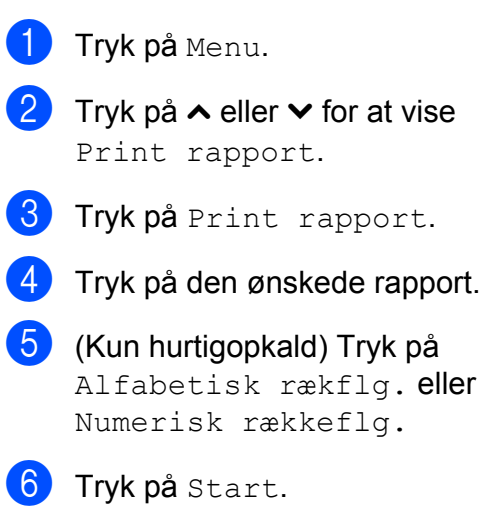

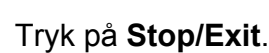

**Kopiering**

# **Kopiindstillinger**

**7**

Du kan ændre kopiindstillingerne midlertidigt for den næste kopi.

Maskinen vender tilbage til standardindstillingerne efter 1 minuts inaktivitet, eller hvis Mode Timer aktiverer faxfunktionen. (*Mode Timer* >> side 3)

For at ændre en indstilling skal du trykke på **COPY**, Indstill. og derefter trykke på **★ eller ★ for at bladre gennem** kopiindstillingerne. Når den ønskede indstilling vises, skal du trykke på den og vælge din indstilling.

Når du er færdig med at vælge indstillinger, skal du trykke på **Mono Start** eller **Colour Start**.

## **Bemærk!**

- **•** Du kan gemme nogle af de indstillinger, du bruger mest, ved at indstille dem som standard. Disse indstillinger bevares, indtil du ændrer dem igen. (*[Indstilling af dine](#page-49-0) [ændringer som en ny standard](#page-49-0)*  $\triangleright\triangleright$  [side 44](#page-49-0))
- **•** Funktionerne Blækbesparelse, Tynd papirkopi og Bogkopi understøttes af teknologi fra Reallusion, **S REALLUSION** Inc.  $\leq$

## **Stop kopiering**

Tryk på **Stop/Exit** for at stoppe kopieringen.

## **Ændring af kopieringshastighed og -kvalitet**

Du kan vælge blandt flere hastigheder og kvaliteter. Fabriksstandarden er Normal.

■ Hurtig

Hurtig kopieringshastighed og laveste blækforbrug. Brug denne indstilling for at spare tid på udskrivning af dokumenter, der skal læses korrektur på, store dokumenter eller mange kopier.

■ Normal

Normal er den anbefalede indstilling for almindelige udskrifter. Det giver en god kopikvalitet med en god kopieringshastighed.

Bedste

Brug indstillingen Bedste til f.eks. at kopiere fotografier i høj kvalitet. Dette giver den højeste opløsning og den laveste hastighed.

- a Tryk på (**COPY**).
- 2 llæg dokumentet.
- Indtast det antal kopier, du ønsker.
- Tryk på Indstill.
- Tryk på  $\sim$  eller  $\vee$  for at vise Kvalitet.
- 6 Tryk på Kvalitet.
- **7** Tryk på  $\sim$  eller  $\vee$  for at få vist Hurtig, Normal eller Bedste, og tryk derefter på den indstilling, du vil bruge.
- 8 Hvis du ikke ønsker at ændre flere indstillinger, skal du trykke på **Mono Start** eller **Colour Start**.

#### **Forstørrelse eller formindskelse af det kopierede billede**

Du kan vælge et forstørrelses- eller formindskelsesforhold. Hvis du vælger Tilpas t. side, justerer maskinen størrelsen automatisk til den papirstørrelse, du har indstillet.

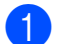

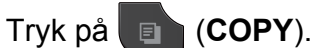

- 2 Ilæg dokumentet.
- Indtast det antal kopier, du ønsker.
- Tryk på Indstill.
- **5** Tryk på ∧ eller  $\checkmark$  for at vise Forst./formin.
- 6 Tryk på Forst./formin.
- **7** Tryk på ∧ eller ∨ for at få vist de tilgængelige indstillinger, og tryk derefter på indstillingen, du vil ændre.
- 8 Gør et af følgende:
	- Hvis du vælger Forstør eller Reducer, skal du trykke på det ønskede forstørrelses- eller formindskelsesforhold.
	- $\blacksquare$  Hvis du vælger Bruger (25-400%), skal du indtaste et forstørrelses- eller formindskelsesforhold fra 25% til 400%.

Tryk på OK.

Hvis du vælger 100% eller Tilpas t. side, skal du gå til tr[i](#page-42-0)n  $\odot$ .

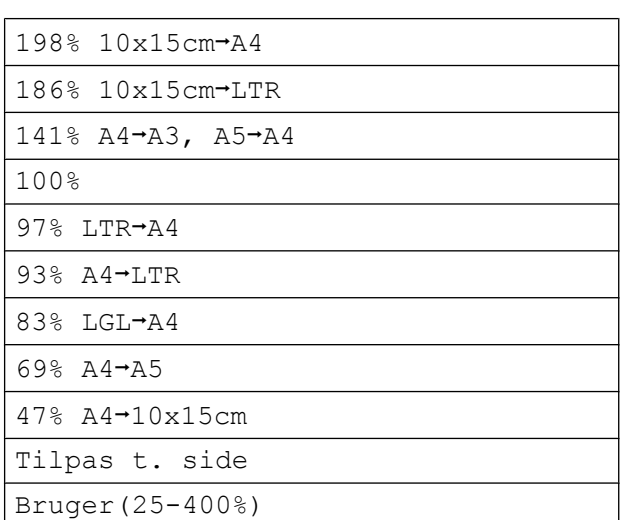

<span id="page-42-0"></span>**9** Hvis du ikke ønsker at ændre flere indstillinger, skal du trykke på **Mono Start** eller **Colour Start**.

## **Bemærk!**

- **•** Sidelayout er ikke tilgængelig med Forst./formin.
- **•** Sidelayout, Duplex-kopi, Bogkopi, Sorter og Tynd papirkopi kan ikke anvendes med Tilpas t. side.
- **•** Tilpas t. side fungerer ikke korrekt, når dokumentet på scannerglaspladen er mere skævt end 3 grader. Placer dokumentet med forsiden nedad i øverste venstre hjørne af scannerglaspladen vha. dokumentstyrene til venstre og øverst.
- **•** Tilpas t. side er ikke tilgængelig ved brug af ADF'en.
- **•** Tilpas t. side er ikke tilgængelig for dokumenter i Legal-størrelse.
- **•** Når der bruges papir i A3- eller Ledgerformat, kan Duplex-kopi ikke anvendes med Forst./formin.

#### **Tage N i 1-kopier eller en plakat (Sidelayout)**

N i 1-kopifunktionen kan hjælpe dig med at spare papir ved at lade dig kopiere to eller fire sider på én udskrevet side.

Du kan også fremstille en plakat. Når du bruger plakatfunktionen, deler maskinen dit dokument i dele, hvorefter delene forstørres, så du kan samle dem til en plakat. Hvis du vil udskrive en plakat, skal du bruge scannerglaspladen.

## **VIGTIGT!**

- **•** Sørg for, at papirstørrelsen er indstillet til A4, A3, Letter eller Ledger.
- **•** Hvis du tager flere farvekopier, er kopifunktionen N i 1 ikke tilgængelig.
- **•** (P) betyder Stående og (L) betyder Liggende.
- **•** Plakatkopiering er ikke tilgængelig, når der bruges transparenter.
- **•** 4i1(P), 4i1(L), Plakat (2x1) og Plakat (3x3) kan ikke anvendes, når der bruges papir i A3- eller Ledger-format.

## **Bemærk!**

- **•** Bogkopi, Sorter, Tynd papirkopi, Blækbesparelse og Forst./formin. kan ikke anvendes med Sidelayout.
- **•** Duplex-kopi er ikke tilgængelig med plakatkopiering.
- a Tryk på (**COPY**).
- **Ilæg dokumentet.**
- Indtast det antal kopier, du ønsker.
- Tryk på Indstill.
- **5** Tryk på ∧ eller  $\checkmark$  for at vise Sidelayout.
- 6 Tryk på Sidelayout.
- 7 Tryk på ∧ eller **∨** for at få vist Fra(1i1), 2i1(P), 2i1(L),  $2i1$  (id)  $1, 4i1$  (P),  $4i1$  (L), Plakat (2x1), Plakat (2x2) eller Plakat (3x3).

Tryk på den indstilling, du vil definere.

- <span id="page-43-0"></span>Se [2-i-1-ID-kopi](#page-45-0) >> side 40 for at få yderligere oplysninger om 2-i-1 (ID).
- 8 Hvis du ikke ønsker at ændre flere indstillinger, skal du trykke på **Mono Start** eller **Colour Start** for at scanne siden.

Hvis du har placeret dokumentet i ADF'en eller laver en plakat, scanner maskinen dokumentet og begynder udskrivning.

#### **Hvis du bruger scannerglaspladen, skal du gå t[i](#page-43-1)l trin**  $\odot$ **.**

- <span id="page-43-1"></span>**9** Når maskinen har scannet siden, skal du trykke på Ja for at scanne den næste side.
- <span id="page-43-2"></span>**i** Læg den næste side på scannerglaspladen. Tryk på OK for at scanne dokumentet. Gentag tr[i](#page-43-1)nene @ og @ for hver side i layoutet.
- K<sup>1</sup> Når alle siderne er blevet scannet, skal du trykke på Nej for at afslutte.

**Hvis du kopierer fra ADF'en, skal dokumentet lægges i med forsiden opad i den retning, der er vist nedenfor:**

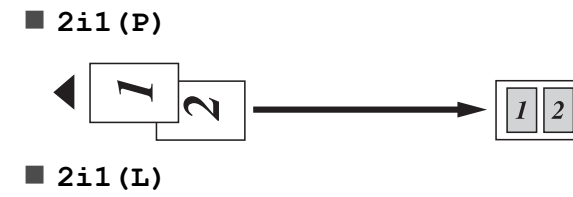

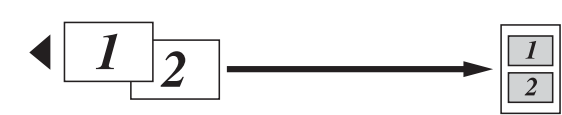

**4i1(P)**

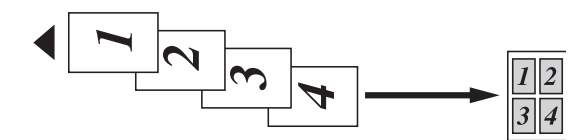

**4i1(L)**

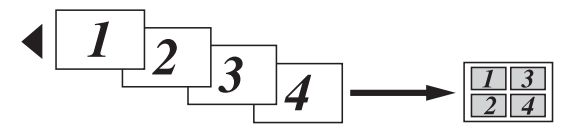

**Hvis du kopierer fra scannerglaspladen, skal dokumentet lægges i med forsiden nedad i den retning, der er vist nedenfor:**

**2i1(P)**

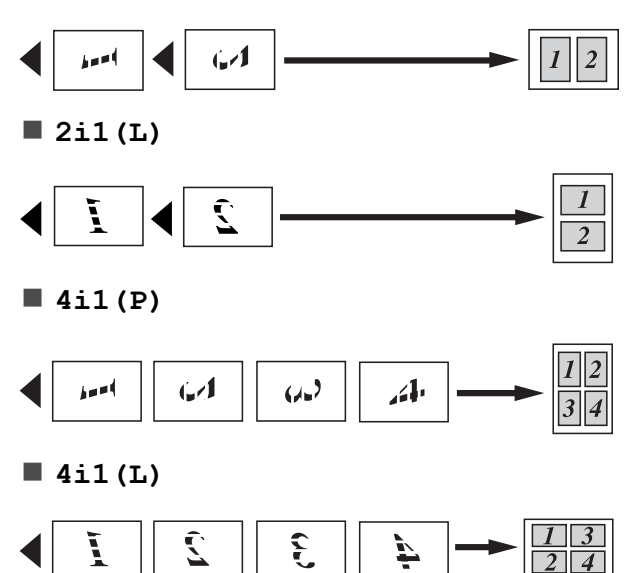

**Plakat (2x1)**

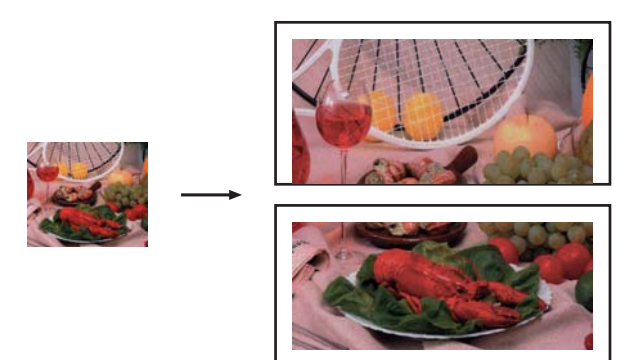

**Plakat (2x2)**

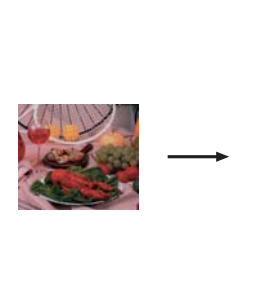

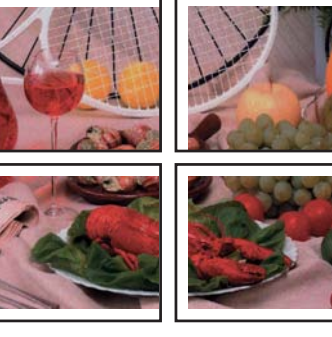

**Plakat (3x3)**

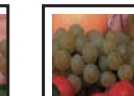

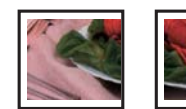

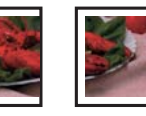

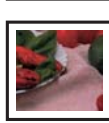

## <span id="page-45-0"></span>**2-i-1-ID-kopi**

Du kan kopiere begge sider af dit ID-kort på én side og beholde den originale kortstørrelse. Sørg for, at papirstørrelsen er indstillet til A4 eller Letter.

## **Bemærk!**

Du kan kopiere et ID-kort i henhold til gældende lovgivning. (**▶▶Produktsikkerhedsguide:** *Ulovlig brug af kopiudstyr*)

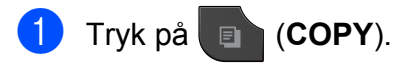

b Placer dit ID-kort med forsiden nedad ved det venstre hjørne af

scannerglaspladen som vist nedenfor.

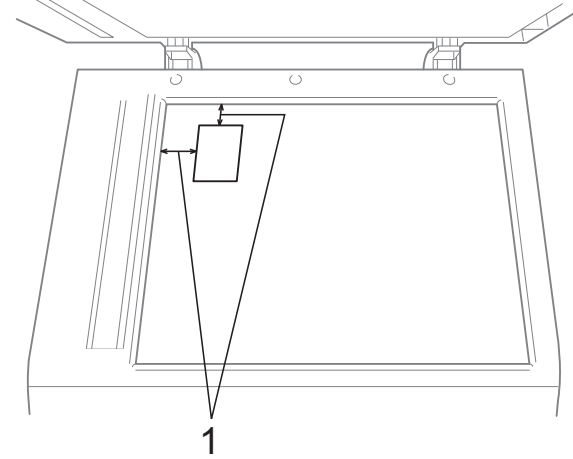

- **1 3 mm eller mere (øverst til venstre)**
- **3** Indtast det antal kopier, du ønsker.
- Tryk på Indstill.
- e Tryk på **s** eller **t** for at vise Sidelayout.
- 6 Tryk på Sidelayout.
- Tryk på  $\sim$  eller  $\sim$  for at vise 2i1(id).
- Tryk på 2i1(id).
- i Tryk på **Mono Start** eller **Colour Start**. Maskinen begynder at scanne første side.

**10** Tryk på Ja, når maskinen har scannet den ene side. Vend id-kortet, og tryk på OK for at scanne den anden side.

## **Bemærk!**

- **•** Bogkopi, Sorter, Duplex-kopi, Tynd papirkopi, Blækbesparelse og Forst./formin. kan ikke anvendes med 2i1(id).
- **•** Hvis du tager flere farvekopier, er kopifunktionen 2-i-1 (ID) ikke tilgængelig.

#### **Sortering af kopier ved hjælp af ADF**

Du kan sortere flere kopier. Siderne stakkes i rækkefølgen 321, 321, 321 osv.

- a Tryk på (**COPY**).
- b Ilæg dokumentet.
- Indtast det antal kopier, du ønsker.
- Tryk på Indstill.
- Tryk på ∧ eller  $\vee$  for at vise Stak/Sortér.
- 6 Tryk på Stak/Sortér.
- Tryk på Sorter.
- 8 Hvis du ikke ønsker at ændre flere indstillinger, skal du trykke på **Mono Start** eller **Colour Start**.

#### $\overline{\mathscr{U}}$ **Bemærk!**

Tilpas t. side, Sidelayout 0g Bogkopi kan ikke anvendes med Sorter.

## **Justering af tæthed**

Du kan justere kopitætheden for at gøre kopier mørkere eller lysere.

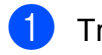

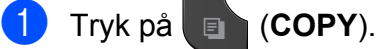

- 
- 2 Ilæg dokumentet.
- Indtast det antal kopier, du ønsker.
- Tryk på Indstill.
- **Tryk på ∧ eller ∨ for at vise Tæthed.**
- 6 Tryk på Tæthed.
- **7** Tryk på ◀ eller ▶ for at få en lysere eller mørkere kopi. Tryk på OK.
- 8 Hvis du ikke ønsker at ændre flere indstillinger, skal du trykke på **Mono Start** eller **Colour Start**.

## **Funktion til blækbesparelse**

Funktion til blækbesparelse kan hjælpe dig med at spare blæk. Maskinen udskriver farverne lysere og fremhæver omridset af billederne som vist nedenfor:

Den mængde blæk, du sparer, varierer afhængigt af dokumentet.

#### **Blækbesparelse: Fra**

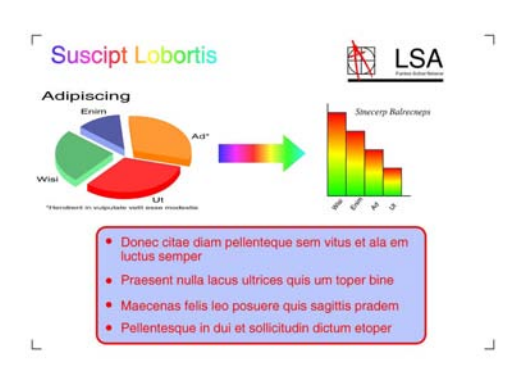

#### **Blækbesparelse: Til**

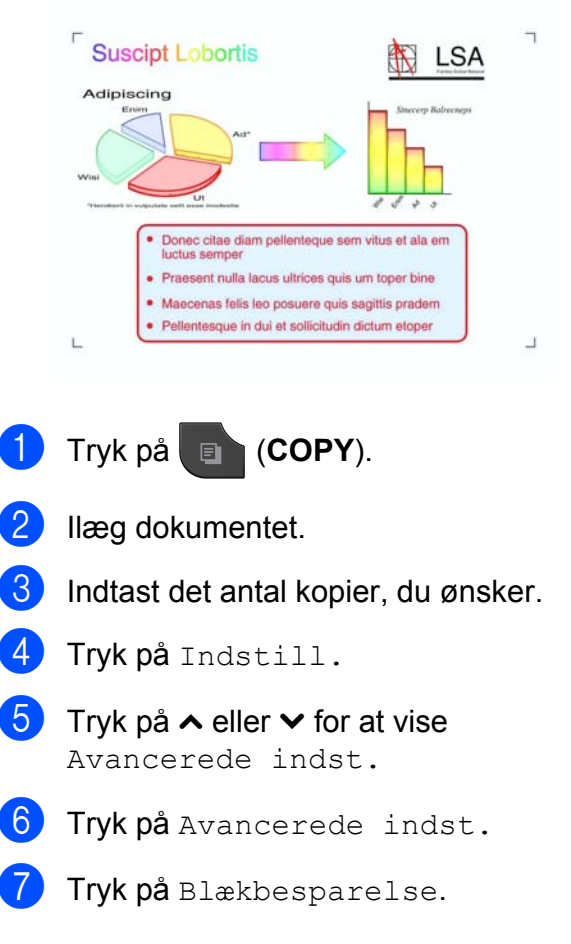

#### Kapitel 7

 $\begin{bmatrix} 8 \end{bmatrix}$  Hvis du ikke ønsker at ændre flere indstillinger, skal du trykke på **Mono Start** eller **Colour Start**.

#### **Bemærk!**

- **•** Bogkopi, Tynd papirkopi og Sidelayout kan ikke anvendes med Blækbesparelse.
- **•** Blækbesparelse kan få dine udskrifter til at se forskellige ud fra dit originale dokument.

## **Kopiering af tyndt papir**

Hvis dit dokument er en duplexkopi på tyndt papir, skal du vælge Tynd papirkopi, så udskriften på den anden side ikke går igennem.

- a Tryk på (**COPY**).
- Ilæg dokumentet.
- Indtast det antal kopier, du ønsker.
- Tryk på Indstill.
- **b** Tryk på ∧ eller  $\vee$  for at vise Avancerede indst.
- Tryk på Avancerede indst.
- Tryk på **∧** eller **∨** for at vise Tynd papirkopi.
- 8 Tryk på Tynd papirkopi.

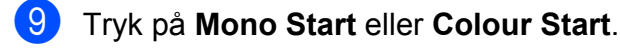

#### **Bemærk!**

Tilpas t. side, Sidelayout, Blækbesparelse og Bogkopi kan ikke anvendes med Tynd papirkopi.

## **Bogkopi**

Retter mørke kanter og skævheder ved kopiering fra scannerglaspladen. Din maskine kan rette dataene automatisk.

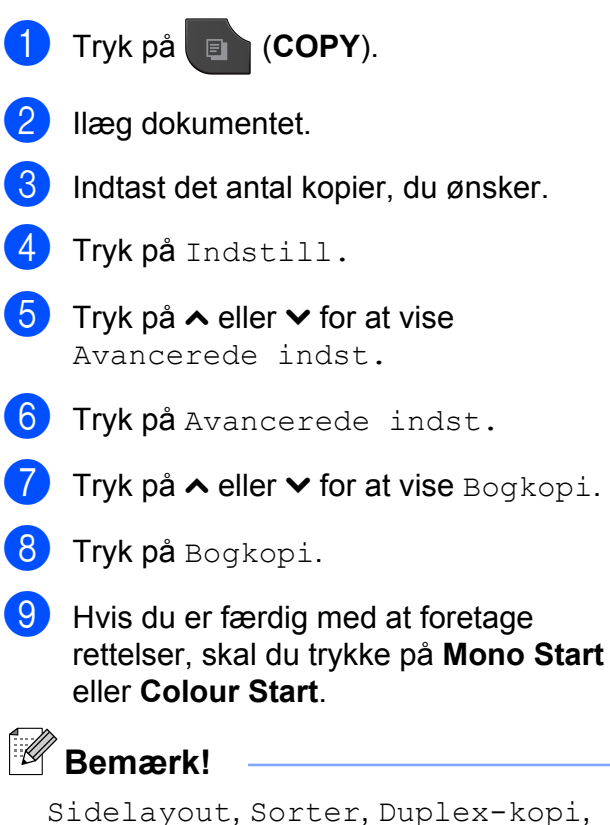

Blækbesparelse, Tilpas t. side og Tynd papirkopi kan ikke anvendes med Bogkopi.

## **Duplex (dobbeltsidet) kopiering**

Du kan reducere den mængde papir, der bruges til kopiering, ved at kopiere på begge sider af papiret.

Vi anbefaler, at du indlæser enkeltsidede dokumenter i ADF'en til duplexkopiering. Du skal bruge scannerglaspladen til dobbeltsidede dokumenter og bøger.

#### **(lang kant)**

Stående

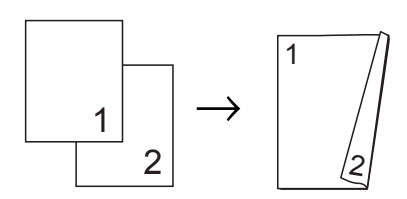

Liggende

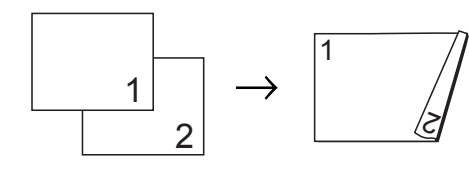

#### **(kort kant)**

Stående

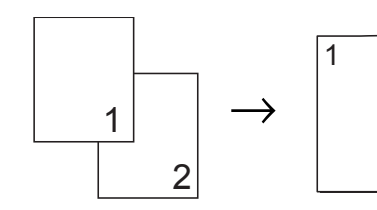

#### Liggende

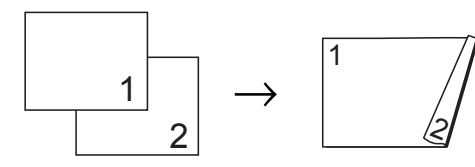

2

## **Bemærk!**

- **•** 2i1(id), Plakat, Bogkopi og Tilpas t. side kan ikke anvendes med Duplex-kopi.
- **•** Du kan kun bruge almindelige papirstørrelser som A4, A5, A3, Letter, Legal eller Ledger.
- **•** Når der bruges papir i A3- eller Ledgerformat, kan Forst./formin. ikke anvendes med Duplex-kopi.

#### a Tryk på (**COPY**).

- Indtast det antal kopier, du ønsker.
- Tryk på Indstill.
- $\overline{4}$  Hvis du vil sortere flere kopier, skal du trykke på **s** eller **t** for at få vist Stak/Sortér.
- Tryk på Stak/Sortér.
- Tryk på Sorter.
- **Tryk på ∧ eller <b>v** for at vise Duplex-kopi.

<span id="page-48-0"></span>Tryk på Duplex-kopi.

- **i 9** Tryk på ∧ eller  $\vee$  for at få vist den type duplexkopi, du ønsker, og tryk på Stående VendLangKant, Liggende VendLangKant, Stående VendKortKant eller Liggende VendKortKant.
- $\bigcirc$  Tryk på OK, når du har læst beskeden på skærmen.
- Ilæg dokumentet.

**7**

**43**

#### Kapitel 7

l Tryk på **Mono Start** eller **Colour Start**. Hvis du har placeret dokumentet i ADF'en, scanner maskinen siderne og begynder at udskrive.

#### **Hvis du bruger scannerglaspladen, skal du gå til trin ®.**

<span id="page-49-1"></span>Skærmen viser:

Ilæg næste side, og tryk på Scan. Tryk på Udført, når du er færdig.

Anbring den næste side på scannerglaspladen, og tryk på Scan. Tryk på OK. Maskinen begynder at udskrive.

14 Hvis du trykkede på Sorter for at lave flere kopier, skal du gentage trin  $\bullet$  for hver ekstra side. Når alle siderne er blevet scannet, skal du trykke på Udført.

Maskinen begynder at udskrive.

Berør IKKE de udskrevne sider, indtil de udskubbes for anden gang. Maskinen udskriver og udskubber første side, og trækker derefter papiret tilbage ind i maskinen for at udskrive den anden side.

#### $\overline{\mathscr{U}}$ **Bemærk!**

- **•** Hvis dokumentet forårsager papirstop, skal du bruge én af de særlige duplexkopiindstillinger. Tryk på Avanceret efter trin <sup>3</sup>. Tryk på **★ eller ▼ for at vælge DX1 eller DX2.** DX1 hjælper med at undgå papirstop, når du kopierer ved at give blækket mere tørretid. Ved at vælge DX2 får blækket mere tørretid, og der bruges også mindre blæk.
- **•** DX1 kan ikke anvendes med papir i A3 eller Ledger-format.

#### <span id="page-49-0"></span>**Indstilling af dine ændringer som en ny standard**

Du kan gemme indstillingerne for de kopiindstillinger, du bruger mest, ved at indstille dem som standard, som f.eks. Kvalitet, Forst./formin., Tæthed, Sidelayout, Blækbesparelse, Tynd papirkopi og Duplex-kopi.

Disse indstillinger bevares, indtil du ændrer dem igen.

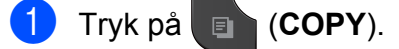

- Tryk på Indstill.
- **3** Tryk på ∧ eller  $\checkmark$  for at få vist indstillingerne, og tryk på den indstilling, du vil ændre. Tryk derefter på den nye indstilling. Gentag dette trin for hver indstilling, du vil ændre.
- Efter ændring af den sidste indstilling skal du trykke på ∧ eller  $\vee$  for at vise Indst. ny std.
- 5 Tryk på Indst. ny std.
- $\overline{6}$  Tryk på OK. Displayet anmoder dig igen om at bekræfte, om du vil indstille ændringen som ny standard. Tryk på Ja.

g Tryk på **Stop/Exit**.

Kopiering

#### **Gendannelse af alle indstillinger til fabriksstandard**

Du kan gendanne fabriksstandarden for kopiindstillingerne Kvalitet, Forst./formin., Tæthed, Sidelayout, Blækbesparelse, Tynd papirkopi og Duplex-kopi, du har ændret.

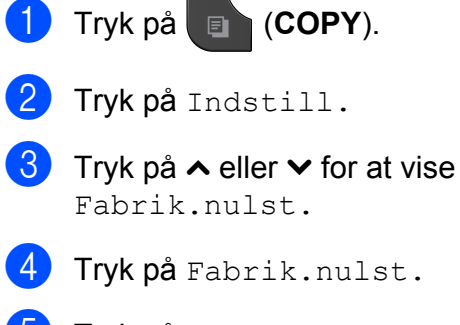

- $\overline{\textbf{6}}$  Tryk på Ja.
- **6** Tryk på Stop/Exit.

**7**

**45**

**8**

# **Udskrivning af foto fra et hukommelseskort eller USB flash-hukommelsesdrev**

## **PhotoCapture Center™-funktioner**

#### **Hukommelseskort, USB flashhukommelsesdrev og mappestruktur**

Din maskine er designet til at være kompatibel med moderne digitalkamerabilledfiler, USB flash-hukommelsesdrev og hukommelseskort, men det anbefales at læse nedenstående punkter for at undgå fejl:

- Billedfiltypen skal være .JPG (andre billedfiltyper som .JPEG, .TIF, .GIF osv. genkendes ikke).
- Direkte PhotoCapture Center™udskrivning skal udføres separat fra PhotoCapture Center™-funktioner ved hjælp af pc'en. (Funktionerne kan ikke udføres samtidig).
- **Maskinen kan læse op til 999 filer** <sup>1</sup> på et hukommelseskort eller USB flashhukommelsesdrev.
	- <sup>1</sup> Mappen på hukommelseskortet eller USB flashhukommelsesdrevet tælles også med.
- <span id="page-51-0"></span>DPOF-filen på hukommelseskortet skal have et gyldigt DPOF-format. (*[DPOF](#page-53-0)udskrivning* >> side 48)

Vær opmærksom på følgende:

- Ved udskrivning af et indeks eller et billede udskriver PhotoCapture Center™ alle gyldige billeder, også selvom et eller flere af billederne er ødelagt. Ødelagte billeder udskrives ikke.
- (Hukommelseskortbrugere)

Din maskine er designet til at læse hukommelseskort, der er blevet formateret ved hjælp af et digitalkamera.

Når et digitalkamera har formateret et hukommelseskort, opretter det en speciel mappe, hvortil det kopierer billeddata. Hvis du er nødt til at ændre billeddata, der er gemt i et hukommelseskort med din pc, anbefaler vi, at du ikke ændrer den mappestruktur, der er oprettet af digitalkameraet. Når du gemmer nye eller ændrede billedfiler på hukommelseskortet, anbefaler vi også, at du bruger den samme mappe, som dit digitalkamera bruger. Hvis dataene ikke er gemt i den samme mappe, kan maskinen ikke læse filen eller udskrive billedet.

(USB flash-hukommelsesdrev-brugere)

Denne maskine understøtter USB flashhukommelsesdrev, som er formateret ved hjælp af Windows<sup>®</sup>.

# <span id="page-52-2"></span>**Udskriv billeder**

## <span id="page-52-1"></span>**Udskriv Indeks (miniaturebilleder)**

PhotoCapture Center™ tildeler numre til billeder (f.eks. Nr. 1, Nr. 2, Nr. 3 osv.).

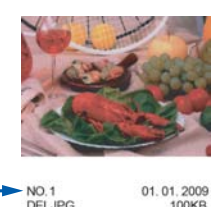

PhotoCapture Center™ anvender disse numre til at identificere hvert billede. Du kan udskrive en miniatureside for at se alle billederne på hukommelseskortet eller USB flash-hukommelsesdrevet.

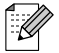

#### **Bemærk!**

Kun filnavne på 20 tegn eller færre udskrives rigtigt på indeksarket.

**1** Kontroller, at du har sat hukommelseskortet eller USB flashhukommelsesdrevet i det rigtige slot.

Tryk på (**PHOTO**).

- **2** Tryk på ∧ eller **Y** for at vise Udsk. indh.f.
- 
- Tryk på Udsk. indh.f.
- 4) Tryk på Indeksark, og vælg 6 bill/lin. eller 5 bill/lin.

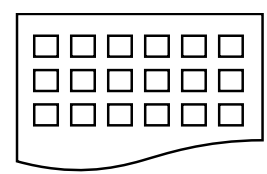

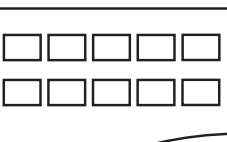

- 
- 6 bill/lin. 5 bill/lin.

Udskrivningstid for 5 bill/lin. vil være længere end 6 bill/lin., men udskriftskvaliteten er bedre.

- e Gør et af følgende:
	- Tryk på Indstill. for at ændre den papirtype eller papirstørrelse, du bruger. Gå til trin **@**.
	- Hvis du ikke ønsker at ændre papirindstillingerne, skal du trykke på Start.
	- Tryk på Papirtype. Tryk på **s** eller **t** for at få vist den papirtype, du bruger, og vælg Alm.papir, Inkjet papir, Brother BP71, Brother BP61 eller Andet glittet.
- <span id="page-52-0"></span>7 Tryk på Papirstørrelse. Tryk på A4 eller Letter.
- **8** Tryk på **Colour Start** for at udskrive.

## **Udskrivning af fotos**

Før du kan udskrive et enkelt billede, skal du kende billednummeret.

 $\blacksquare$  Kontroller, at du har sat hukommelseskortet eller USB flashhukommelsesdrevet i det rigtige slot.

Tryk på (**PHOTO**).

- b Udskriv indekset. (*[Udskriv Indeks](#page-52-1) (miniaturebilleder)* >> side 47)
- **3** Tryk på ∧ eller **∨** for at vise Udsk. indh.f.
- 4 Tryk på Udsk. indh.f.
- Tryk på Udskriv Fotos.
- **6** Indtast det billednummer, du vil udskrive, fra miniaturebillederne, der er udskrevet på indekssiden. Når du har valgt billednumrene, skal du trykke på OK.
	- Tryk på OK.

**8**

## **Bemærk!**

- **•** Du kan indtaste numrene på én gang ved at bruge et komma eller en bindestreg. Indtast f.eks. 1,3,6 for at udskrive billede nr. 1, nr. 3 og nr. 6. Indtast 1-5 for at udskrive billede nr. 1 til nr. 5.
- **•** Du kan indtaste op til 12 tegn (inkl. kommaer og bindestreger) for de billednumre, du vil udskrive.
- 8 Gør et af følgende:
	- Tryk på Indstill. for at ændre udskriftsindstillingerne. [\(side 49\)](#page-54-0)
	- Hvis du ikke vil ændre nogen af indstillingerne, skal du trykke på Start for at udskrive.

## **Udskrivning af alle fotos**

Du kan udskrive alle fotos fra hukommelseskortet eller USB flashhukommelsesdrevet.

 $\blacksquare$  Kontroller, at du har sat hukommelseskortet eller USB flashhukommelsesdrevet i det rigtige slot.

Tryk på (**PHOTO**).

b Tryk på **s** eller **t** for at vise Udskriv Alle.

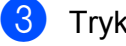

- Tryk på Udskriv Alle.
- Gør et af følgende:
	- Tryk på Indstill. for at ændre udskriftsindstillingerne. [\(side 49\)](#page-54-0)
	- Hvis du ikke vil ændre nogen af indstillingerne, skal du trykke på Start for at udskrive.

#### <span id="page-53-0"></span>**DPOF-udskrivning**

DPOF betyder Digital Print Order Format.

De førende producenter af digitalkameraer (Canon Inc., Eastman Kodak Company, FUJIFILM Corporation, Panasonic Corporation og Sony Corporation) har oprettet denne standard for at gøre det nemmere at udskrive billeder fra et digitalkamera.

Hvis dit digitalkamera understøtter DPOF-udskrivning, kan du på digitalkameraets display vælge de billeder og det antal kopier, du vil udskrive.

Når et hukommelseskort, der indeholder DPOF-oplysninger, er sat i din maskine, kan du let udskrive det valgte billede.

 $\blacksquare$  Kontroller, at du har sat hukommelseskortet i det rigtige slot.

Tryk på (**PHOTO**).

Maskinen spørger, om du ønsker at benytte DPOF-indstillingerne.

- Tryk på Ja.
- 3 Gør et af følgende:
	- Tryk på Indstill. for at ændre udskriftsindstillingerne. [\(side 49\)](#page-54-0)
	- Hvis du ikke vil ændre nogen af indstillingerne, skal du trykke på Start for at udskrive.

## **Bemærk!**

Der kan opstå en DPOF-filfejl, hvis den udskrivningsrækkefølge, der blev oprettet i kameraet, er ødelagt. Slet og opret udskrivningsrækkefølgen igen vha. dit kamera for at løse problemet. Du finder flere oplysninger om, hvordan du sletter eller genopretter udskrivningsrækkefølgen, på kameraproducentens supportwebsted eller i den medfølgende dokumentation.

## <span id="page-54-0"></span>**PhotoCapture Center™ udskriftsindstillinger**

Du kan ændre udskriftsindstillingerne midlertidigt for det næste udskriftsjob.

Maskinen vender tilbage til standardindstillingerne efter 3 minutters inaktivitet, eller hvis Mode Timer aktiverer faxtilstanden. (*Mode Timer* >> side 3)

## **Bemærk!**

Du kan gemme de udskriftsindstillinger, du bruger mest, ved at indstille dem som standard. (*[Indstilling af dine ændringer](#page-59-0) som en ny standard* >> side 54)

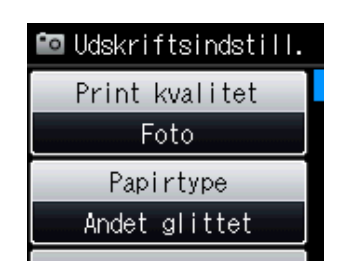

## **Udskriftskvalitet**

a Tryk på (**PHOTO**).

Gør et af følgende:

- Tryk på Se fotos og tryk på  $\land$  **eller**  $\lor$  **for at få vist hvert billede.** Tryk på OK, når billedet, du vil udskrive, vises.
- Tryk på Udskriv Alle.
- Tryk på Indstill.
- **6** Tryk på ∧ eller  $\checkmark$  for at vise Print kvalitet.

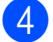

- Tryk på Print kvalitet.
- Tryk på Normal eller Foto.

**6** Hvis du ikke ønsker at ændre flere indstillinger, skal du trykke på  $\blacktriangleright$ . Tryk på Start for at udskrive.

## **Papirindstillinger**

#### **Papirtype**

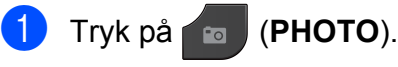

Gør et af følgende:

- Tryk på Se fotos og tryk på **s** eller **t** for at få vist hvert billede. Tryk på OK, når billedet, du vil udskrive, vises.
- Tryk på Udskriv Alle.
- Tryk på Indstill.
- **Tryk på ∧ eller <b>v** for at vise Papirtype.
- Tryk på Papirtype.
- **b** Tryk på ∧ eller  $\vee$  for at få vist Alm.papir, Inkjet papir, Brother BP71, Brother BP61 eller Andet glittet. Tryk på den indstilling, du vil definere.
- 6 Hvis du ikke ønsker at ændre flere indstillinger, skal du trykke på  $\bigcirc$ . Tryk på Start for at udskrive.

#### **Papir- og udskriftsstørrelse**

- a Tryk på (**PHOTO**).
	- Gør et af følgende:
	- Tryk på Se fotos og tryk på **★ eller ▼ for at få vist hvert billede.** Tryk på OK, når billedet, du vil udskrive, vises.
	- Tryk på Udskriv Alle.
	- Tryk på Indstill.

**8**

#### Kapitel 8

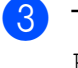

Tryk på ∧ eller  $\vee$  for at vise Papirstørrelse.

- Tryk på Papirstørrelse.
- **b** Tryk på ∧ eller **∨** for at få vist 10x15cm, 13x18cm, A4, A3, Letter eller Ledger.

Tryk på den indstilling, du vil definere. Gør et af følgende:

- Hvis du vælger A4 eller Letter, skal du gå til trin @.
- Hvis du vælger en anden papirstørrelse, skal du [g](#page-55-1)å til trin  $\bullet$ .
- <span id="page-55-0"></span>

f Tryk på udskriftsstørrelsen.

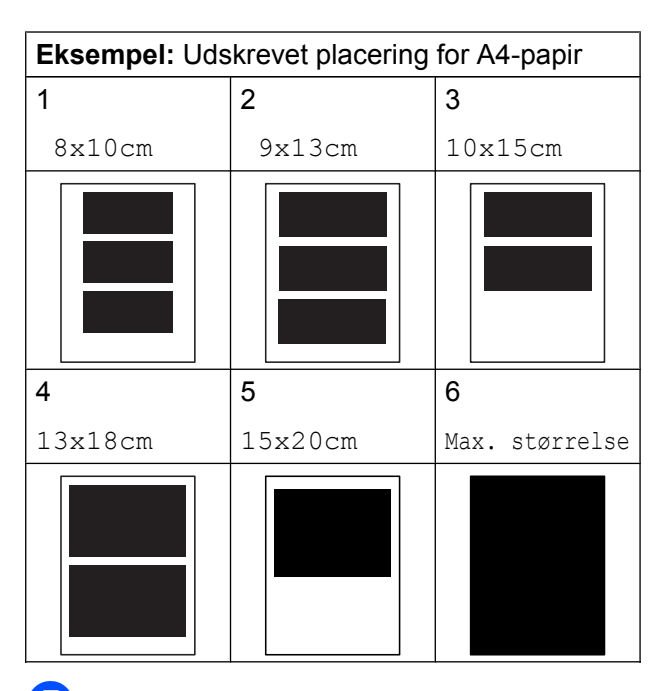

<span id="page-55-1"></span>Hvis du ikke ønsker at ændre flere indstillinger, skal du trykke på  $\blacktriangleright$ . Tryk på Start for at udskrive.

#### **Justering af lysstyrke, kontrast og farve**

#### **Lysstyrke**

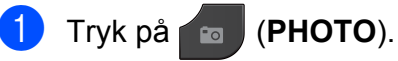

Gør et af følgende:

- Tryk på Se fotos og tryk på **★** eller  $\checkmark$  for at få vist hvert billede. Tryk på OK, når billedet, du vil udskrive, vises.
- **Tryk på Udskriv Alle.**
- 2 Tryk på Indstill.
- Tryk på ∧ eller  $\vee$  for at vise Lysstyrke.
- 4 Tryk på Lysstyrke.
- **b** Tryk på ◀ eller ▶ for at gøre udskriften mørkere eller lysere. Tryk på OK.
- $\begin{pmatrix} 6 \end{pmatrix}$  Hvis du ikke ønsker at ændre flere indstillinger, skal du trykke på  $\Box$ . Tryk på Start for at udskrive.

#### **Kontrast**

Du kan vælge kontrastindstillingen. Mere kontrast vil få et billede til at se mere skarpt og livagtigt ud.

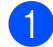

a Tryk på (**PHOTO**).

Gør et af følgende:

- Tryk på Se fotos og tryk på **★ eller ▼ for at få vist hvert billede.** Tryk på OK, når billedet, du vil udskrive, vises.
- Tryk på Udskriv Alle.
- 2 Tryk på Indstill.
- **Tryk på ∧ eller ∨ for at vise** Kontrast.
- Tryk på Kontrast.
- **6** Tryk på ◀ eller ▶ for at ændre kontrasten. Tryk på OK.
- **f** Hvis du ikke ønsker at ændre flere indstillinger, skal du trykke på  $\Box$ . Tryk på Start for at udskrive.

#### **Farvefremhævning**

Du kan slå farvefremhævningsfunktionen til for at udskrive mere livagtige billeder. Udskrivningen tager længere tid ved brug af denne funktion, og den vil måske også bruge mere blæk afhængigt af det billede, du udskriver.

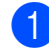

**a Tryk på <b>(a** (**PHOTO**).

Gør et af følgende:

- Tryk på Se fotos og tryk på **★ eller ▼ for at få vist hvert billede.** Tryk på OK, når billedet, du vil udskrive, vises.
- Tryk på Udskriv Alle.
- - Tryk på Indstill.

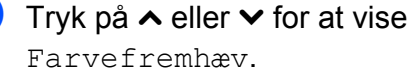

- Tryk på Farvefremhæv.
	- e Gør et af følgende:
		- Hvis du vil foretage tilpasning af Hvidbalance, Skarphed eller Farvetæthed, skal du trykke på Farvefremhæv og derefter trykke på Til.

Gå til trin  $\bullet$ .

 $\blacksquare$  Hvis du ikke vil foretage tilpasning, skal du trykke på Farvefremhæv og derefter trykke på Fra.

Tryk på **b.** Gå t[i](#page-56-1)l trin  $\boldsymbol{\Theta}$ .

- <span id="page-56-0"></span>**fo** Tryk på ∧ eller ∨ for at få vist Hvidbalance, Skarphed eller Farvetæthed, og tryk derefter på den indstilling, du vil ændre.
- <span id="page-56-2"></span>**7** Tryk på ◀ eller ▶ for at justere indstillingsgraden. Tryk på OK.
- 8 Gør et af følgende:
	- $\blacksquare$  Hvis du vil foretage tilpasning af en anden farvefremhævning, skal du [g](#page-56-2)entage trin  $\odot$  til  $\odot$ . Tryk på **b.**
	- $\blacksquare$  Hvis du vil ændre andre indstillinger, skal du trykke på for at vise udskriftsindstillingsmenuen og trykke på den indstilling, du vil ændre. ([side 49](#page-54-0))
- <span id="page-56-1"></span>Hvis du ikke ønsker at ændre flere indstillinger, skal du trykke på  $\Box$ . Tryk på Start for at udskrive.

**8**

#### **Bemærk!**

#### **• Hvidbalance**

Denne indstilling justerer nuancen på hvide områder i et billede. Belysning, kameraindstillinger og andet har indvirkning på den hvide fremtoning. De hvide områder i et billede kan være svagt lyserøde, gule eller en anden farve. Ved at bruge denne indstilling kan du korrigere for denne virkning og gøre de hvide områder helt hvide igen.

#### **• Skarphed**

Denne indstilling fremhæver detaljerne i et billede, hvilket svarer til justering af finfokuseringen i et kamera. Hvis billedet ikke er helt i fokus, og du ikke kan se de finere detaljer i billedet, skal du justere skarpheden.

#### **• Farvetæthed**

Denne indstilling justerer den totale mængde af farve i billedet. Du kan forøge eller formindske mængden af farve i et billede for at forbedre et udvisket eller svagt billede.

#### **Beskæring**

Hvis fotoet er for langt eller for bredt til at passe ind på den ledige plads på det valgte layout, beskæres en del af billedet automatisk.

Standardindstillingen er Til. Hvis du vil udskrive hele billedet, skal denne indstilling sættes til Fra. Hvis du indstiller Beskæring til Fra, skal Print til kant også indstilles til Fra. (*Print til kant* >> side 53)

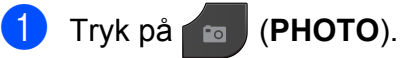

Gør et af følgende:

- Tryk på Se fotos og tryk på **★ eller ▼ for at få vist hvert billede.** Tryk på OK, når billedet, du vil udskrive, vises.
- Tryk på Udskriv Alle.
- Tryk på Indstill.
- Tryk på ∧ eller  $\vee$  for at vise Beskæring.
- Tryk på Beskæring.
- Tryk på Fra (eller Til).
- Hvis du ikke ønsker at ændre flere indstillinger, skal du trykke på  $\Box$ . Tryk på Start for at udskrive.

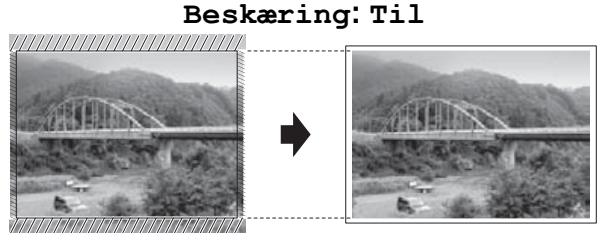

#### **Beskæring: Fra**

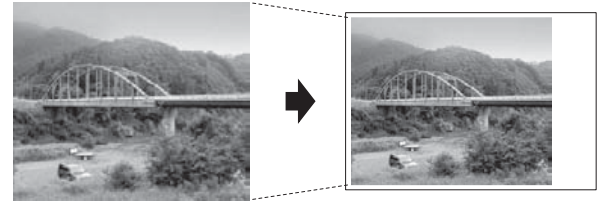

#### <span id="page-58-0"></span>**Print til kant**

Denne funktion udvider det printbare område til papirets kant. Udskrivningen tager lidt længere tid.

#### a Tryk på (**PHOTO**).

Gør et af følgende:

- Tryk på Se fotos og tryk på **★ eller ▼ for at få vist hvert billede.** Tryk på OK, når billedet, du vil udskrive, vises.
- Tryk på Udskriv Alle.
- 2 Tryk på Indstill.
- **3** Tryk på ∧ eller  $\vee$  for at vise Print til kant.
- 4 Tryk på Print til kant.
- $\overline{\textbf{5}}$  Tryk på Fra (eller Til).
- **6** Hvis du ikke ønsker at ændre flere indstillinger, skal du trykke på **...** Tryk på Start for at udskrive.

#### **Datoudskrivning**

Du kan udskrive datoen, hvis den allerede findes i dataene på dit foto. Datoen udskrives i nederste højre hjørne. Hvis dataene ikke indeholder datooplysninger, kan du ikke bruge denne funktion.

a Tryk på (**PHOTO**).

Gør et af følgende:

- Tryk på Se fotos og tryk på  $\land$  **eller**  $\lor$  **for at få vist hvert billede.** Tryk på OK, når billedet, du vil udskrive, vises.
- **Tryk på** Udskriv Alle.
- 2 Tryk på Indstill.
	- Tryk på ∧ eller  $\vee$  for at vise Datoudskrivn.
- 4) Tryk på Datoudskrivn.
- $\overline{5}$  Tryk på Til (eller Fra).
- **6** Hvis du ikke ønsker at ændre flere indstillinger, skal du trykke på  $\Box$ . Tryk på Start for at udskrive.

#### **Bemærk!**

DPOF-indstillingen i dit kamera skal deaktiveres for at bruge funktionen Datoudskrivn.

#### <span id="page-59-0"></span>**Indstilling af dine ændringer som en ny standard**

Du kan gemme de udskriftsindstillinger, du bruger mest, ved at indstille dem som standardindstillinger, f.eks.

Print kvalitet, Papirtype, Papirstørrelse, Lysstyrke, Kontrast, Farvefremhæv, Beskæring, Print til kant og Datoudskrivn. Disse indstillinger bevares, indtil du ændrer dem igen.

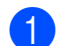

#### a Tryk på (**PHOTO**).

Gør et af følgende:

- Tryk på Se fotos og tryk på **★ eller ▼ for at få vist hvert billede.** Tryk på OK, når billedet, du vil udskrive, vises.
- **Tryk på** Udskriv Alle.
- 2) Tryk på Indstill.
- Tryk på din nye indstilling. Gentag dette trin for hver indstilling, du vil ændre.
- $\overline{4}$  Efter ændring af den sidste indstilling skal du trykke på ∧ eller ∨ for at vælge Indst. ny std.
- 

5 Tryk på Indst. ny std.

 $\overline{6}$  Tryk på OK.

Displayet anmoder dig igen om at bekræfte, om du vil indstille ændringen som ny standard. Tryk på Ja.

g Tryk på **Stop/Exit**.

#### **Gendannelse af alle indstillinger til fabriksstandard**

Du kan gendanne de PhotoCaptureindstillinger, du har ændret tilbage til fabriksstandarden for Print kvalitet. Papirtype, Papirstørrelse, Lysstyrke, Kontrast, Farvefremhæv, Beskæring, Print til kant og Datoudskrivn.

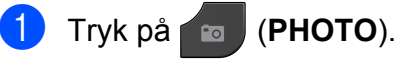

Gør et af følgende:

- Tryk på Se fotos og tryk på **★ eller ▼ for at få vist hvert billede.** Tryk på OK, når billedet, du vil udskrive, vises.
- Tryk på Udskriv Alle.
- Tryk på Indstill.
	- **Tryk på ∧ eller ∨ for at vise** Fabrik.nulst.
- 4) Tryk på Fabrik.nulst.
- Tryk på Ja for at bekræfte.
- f Tryk på **Stop/Exit**.

## **Scanning til et hukommelseskort eller USB flashhukommelsesdrev**

#### **Sådan indstilles en ny standard**

Du kan gemme de indstillinger for Scan til Medie (Kvalitet og Filtype), du bruger mest, ved at indstille dem som standardindstillinger. Disse indstillinger bevares, indtil du ændrer dem igen.

#### Tryk på  $\triangleq$  (**SCAN**).

- **b** Tryk på ∧ eller  $\vee$  for at vise Scan til medie.
- **63** Tryk på Scan til medie.
- 4 Tryk på Indstill.
- **6** Tryk på Kvalitet eller Filtype. Tryk derefter på den indstilling, du vil ændre. Gentag dette trin for hver indstilling, du vil ændre.
- 6 Når du er færdig med at vælge de foretrukne indstillinger, skal du trykke på **s** eller **t** for at få vist Indst. ny std.
- 
- **7** Tryk på Indst. ny std.
- 8 Tryk på OK.

Displayet anmoder dig igen om at bekræfte, om du vil indstille ændringen som ny standard. Tryk på Ja.

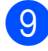

**9** Tryk på **Stop/Exit**.

## **Sådan nulstilles til fabriksstandard**

Du kan gendanne alle indstillinger for Scan til Medie (Kvalitet og Filtype), du har ændret, tilbage til fabriksstandarden.

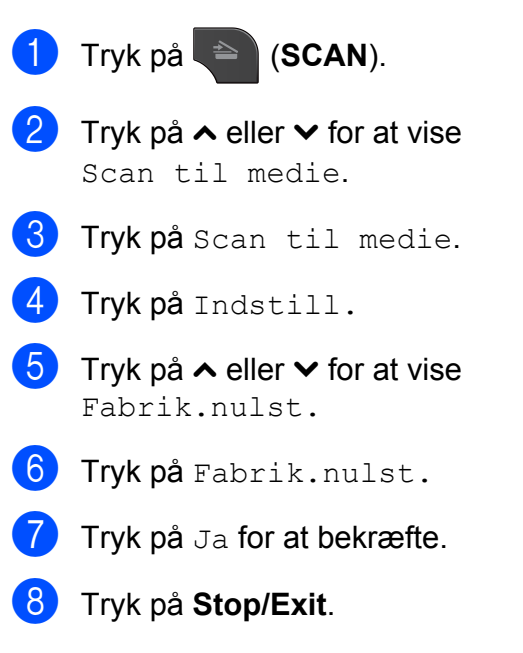

**9**

# **Udskrivning af fotos fra et kamera**

## <span id="page-61-2"></span>**Udskrivning af fotos direkte fra et PictBridge-kamera**

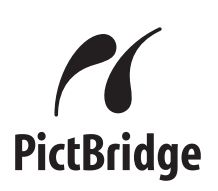

Din Brother-maskine understøtter PictBridgestandarden, der gør det muligt at tilslutte den til og udskrive fotos direkte fra et PictBridgekompatibelt digitalkamera.

Hvis dit kamera bruger USB Mass Storage Standard, kan du også udskrive fotos fra et digitalkamera uden PictBridge. (*[Udskrivning](#page-63-0) [af fotos direkte fra et digitalkamera \(uden](#page-63-0) PictBridge)* >> side 58)

## **PictBridge-krav**

For at undgå fejl skal du huske følgende punkter:

- $\blacksquare$  Maskinen og digitalkameraet skal tilsluttes med et egnet USB-kabel.
- Billedfiltypen skal være .JPG (andre billedfiltyper som .JPEG, .TIF, .GIF osv. genkendes ikke).
- PhotoCapture Center™-funktionerne er ikke tilgængelige, når du bruger PictBridge-funktionen.

## **Indstilling af dit digitalkamera**

Sørg for, at dit kamera er i PictBridgefunktion. Følgende PictBridge-indstillinger kan være tilgængelige fra displayet i det PictBridge-kompatible kamera.

Afhængigt af dit kamera er nogle af disse indstillinger muligvis ikke tilgængelige.

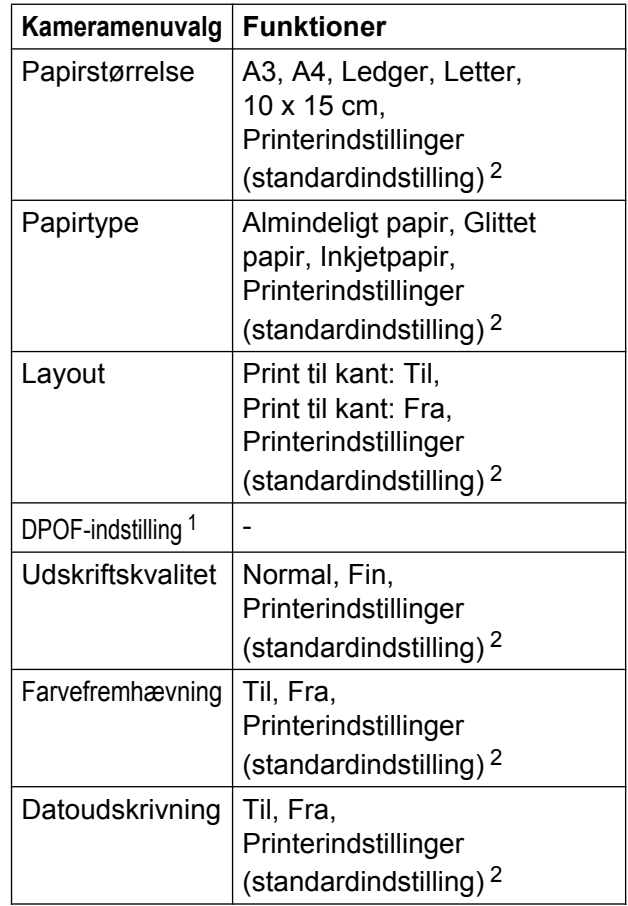

- <span id="page-61-1"></span>1 *DPOF-udskrivning* >> side 57 for yderligere oplysninger
- <span id="page-61-0"></span><sup>2</sup> Hvis dit kamera er indstillet til at bruge printerindstillinger (standardindstilling), vil maskinen udskrive dit foto med følgende indstillinger:

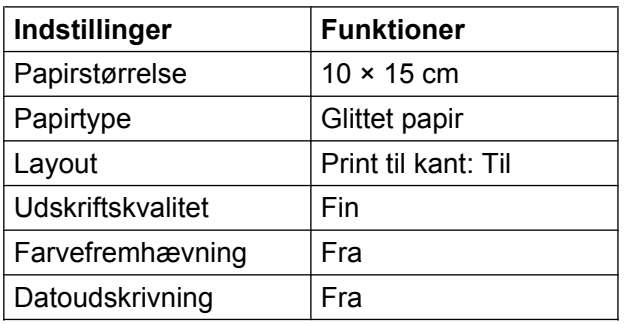

- Når kameraet ikke har nogen menuvalg, bruges disse indstillinger også.
- Navn og tilgængeligheden af hver indstilling afhænger af kameraets specifikation.

Se den dokumentation, der følger med dit kamera, for yderligere oplysninger om, hvordan du ændrer PictBridge-indstillingerne.

## **Udskrivning af billeder**

## **Bemærk!**

Fjern alle hukommelseskort eller USB flash-hukommelsesdrev fra maskinen, før der tilsluttes et digitalt kamera.

**1** Sørg for, at dit kamera er slukket. Tilslut dit kamera til det direkte USB-stik (1) på maskinen ved hjælp af USB-kablet.

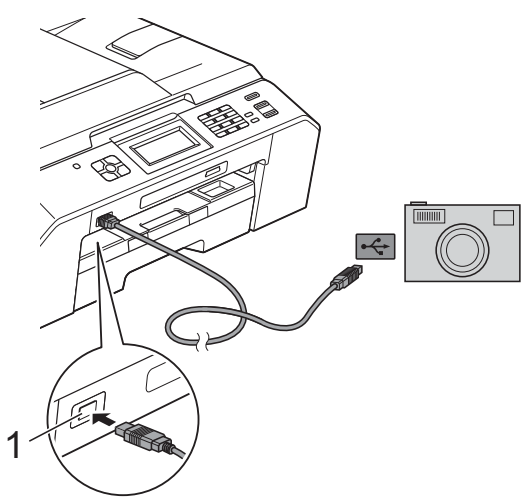

**V**ælg det foto, du vil udskrive, ved at følge instruktionerne fra dit kamera. Når maskinen starter udskrivningen af et foto, viser displayet Udskriver.

## **Q VIGTIGT!**

For ikke at beskadige maskinen må du ikke slutte andre enheder end et digitalkamera eller USB flashhukommelsesdrev til det direkte USB-stik.

#### <span id="page-62-0"></span>**DPOF-udskrivning**

DPOF betyder Digital Print Order Format.

De førende producenter af digitalkameraer (Canon Inc., Eastman Kodak Company, FUJIFILM Corporation, Panasonic Corporation og Sony Corporation) har oprettet denne standard for at gøre det nemmere at udskrive billeder fra et digitalkamera.

Hvis dit digitalkamera understøtter DPOFudskrivning, kan du på digitalkameraets display vælge de billeder og det antal kopier, du vil udskrive.

## **Bemærk!**

Der kan opstå en DPOF-filfejl, hvis den udskrivningsrækkefølge, der blev oprettet i kameraet, er ødelagt. Slet og opret udskrivningsrækkefølgen igen vha. dit kamera for at løse problemet. Du finder flere oplysninger om, hvordan du sletter eller genopretter

udskrivningsrækkefølgen, på kameraproducentens supportwebsted eller i den medfølgende dokumentation.

**1 Direkte USB-stik**

2 Tænd kameraet. Når maskinen har genkendt kameraet, viser displayet Kamera tilslutt.

## <span id="page-63-0"></span>**Udskrivning af fotos direkte fra et digitalkamera (uden PictBridge)**

Hvis dit kamera understøtter USB Mass Storage Standard, kan du tilslutte kameraet i storage-tilstand. Det giver dig mulighed for at udskrive fotos fra dit kamera.

(Se *[Udskrivning af fotos direkte fra et](#page-61-2) PictBridge-kamera* >> side 56, hvis du vil udskrive fotos i PictBridge-tilstand).

#### : KI **Bemærk!**

Navnet, tilgængeligheden og funktionerne kan variere fra kamera til kamera. Se den dokumentation, der fulgte med dit kamera. hvis du ønsker yderligere oplysninger om at skifte fra PictBridge- til USB Mass Storage-tilstand.

## **Udskrivning af billeder**

## **Bemærk!**

Fjern alle hukommelseskort eller USB flash-hukommelsesdrev fra maskinen, før der tilsluttes et digitalt kamera.

**1** Sørg for, at dit kamera er slukket. Tilslut dit kamera til det direkte USB-stik (1) på

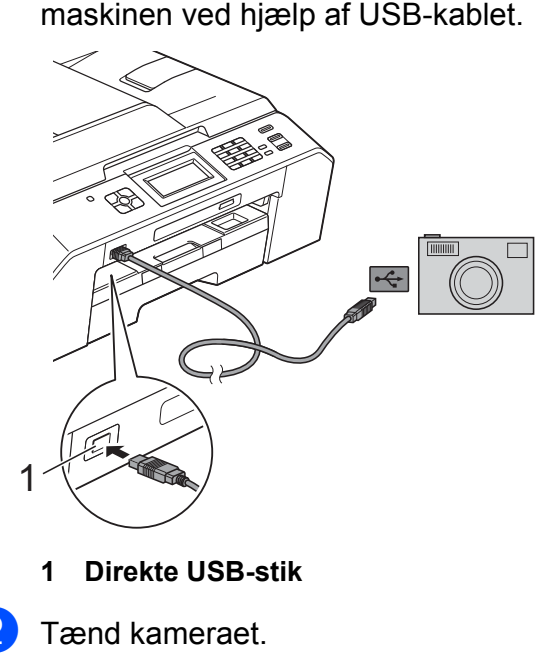

c Følg trinene i *[Udskriv billeder](#page-52-2)*  $\rightarrow$  [side 47.](#page-52-2)

## **VIGTIGT!**

For ikke at beskadige maskinen må du ikke slutte andre enheder end et digitalkamera eller USB flashhukommelsesdrev til det direkte USB-stik. **A**

# **Rutinemæssig vedligeholdelse**

## **Rengøring og kontrol af maskinen**

#### **Rengøring af maskinens overflade**

**Rengør touchscreen'en som følger:**

## **VIGTIGT!**

- **•** Sluk for strømmen, når du rengør touchscreen'en.
- **•** Brug IKKE flydende rengøringsmidler (herunder ethanol).
- a Rengør touchscreen'en med en *tør*, blød og fnugfri klud.

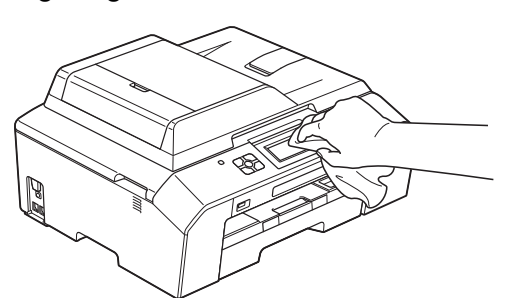

**Rengør maskinens overflade som følger:**

## **VIGTIGT!**

- **•** Brug neutrale rengøringsmidler. Rengøring med flygtige væsker, som f.eks. fortynder eller rensebenzin, beskadiger maskinens overflade.
- **•** Brug IKKE rengøringsmidler, der indeholder ammoniak.
- **•** Brug IKKE isopropylalkohol til at fjerne snavs på kontrolpanelet. Det kan få panelet til at revne.

Tag papirbakken (1) helt ud af maskinen.

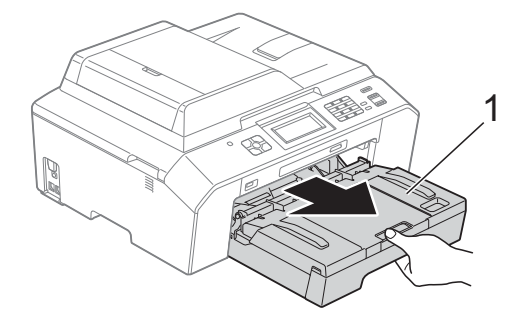

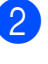

b Aftør maskinens yderside med en *tør*, blød og fnugfri klud for at fjerne støv.

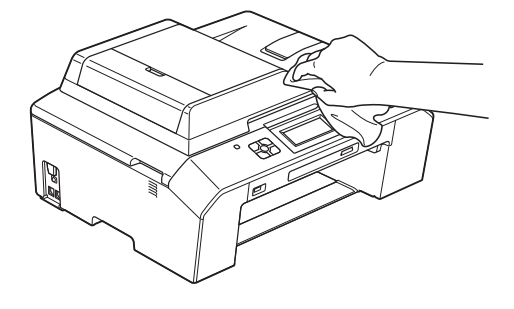

- Løft outputpapirbakkens låg og fjern fremmedlegemer fra papirbakken.
	-

d Aftør papirbakkens inderside og yderside med en *tør*, blød og fnugfri klud for at fjerne støv.

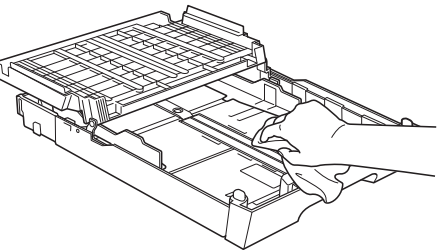

e Luk outputpapirbakkens låg, og sæt papirbakken helt på plads i maskinen igen.

#### **Rengøring af maskinens printerplade**

## **A ADVARSEL**

Sørg for at trække stikket til maskinen ud af stikkontakten før rengøring af printerpladen for at undgå elektrisk stød.

- Hold i fingertapperne på begge sider af maskinen med begge hænder, og åbn scannerlåget.
- 2 Rengør maskines printerplade (1) og området omkring den ved at tørre evt. spildt blæk af med en blød, *tør*, fnugfri klud.

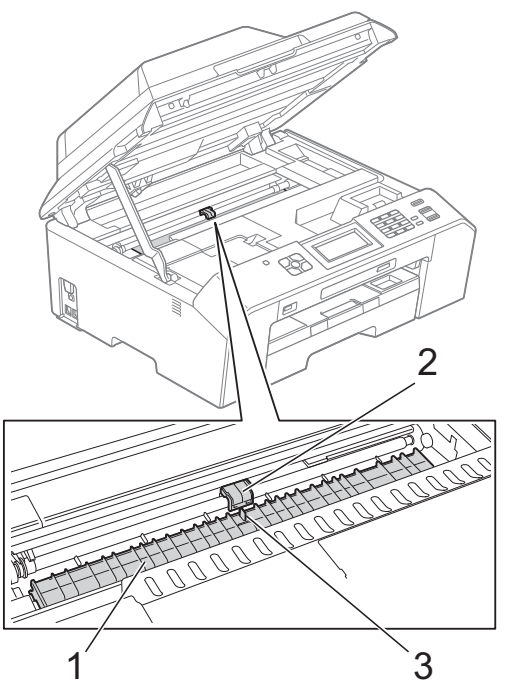

## *C* **VIGTIGT!**

RØR IKKE pladen (2) og håndtaget (3). Det kan beskadige maskinen.

- **3** Løft scannerlåget for at åbne låsen. Skub forsigtigt scannerlågsholderen ned, og luk scannerlåget med begge hænder.
- Tilslut strømkablet igen.

#### **Rengøring af papirfremføringsrullerne**

Hvis papirfremføringsrullerne er plettet til med blæk, kan det medføre papirfremføringsproblemer.

**1** Træk stikket til maskinen ud af stikkontakten. Tag papirbakken (1) helt ud af maskinen.

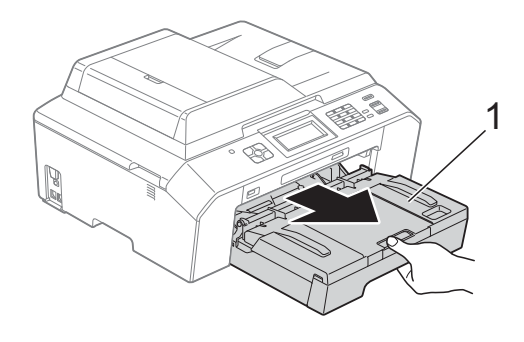

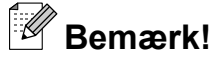

Hvis papirholderklappen er åben, lukkes den, og derefter lukkes papirstøtten.

Rutinemæssig vedligeholdelse

#### 2 Rengør forsiden af

papirfremføringsrullerne (1) med en blød, fnugfri og lidt fugtig klud med en bevægelse fra side-til-side. Efter rengøring skal rullerne aftørres med en *tør*, blød og fnugfri klud for at

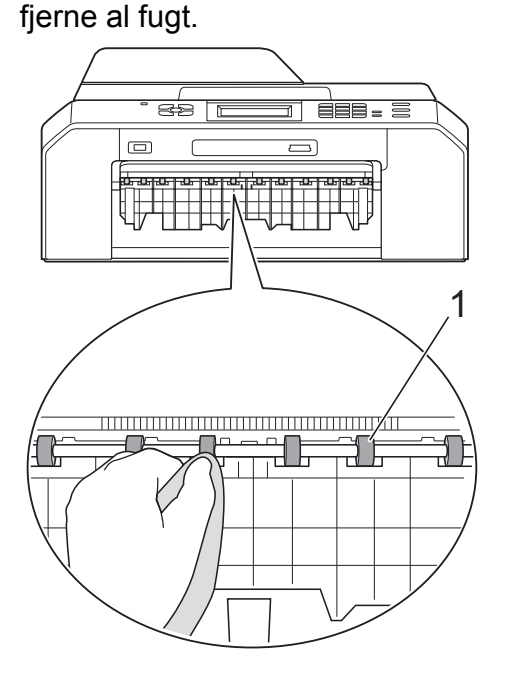

**3** Løft låget til udredning af papirstop (2), og rengør derefter

papirfremføringsrullerne (1) med en blød, fnugfri og lidt fugtig klud. Efter rengøring skal rullerne aftørres med en *tør*, blød og fnugfri klud for at fjerne al fugt.

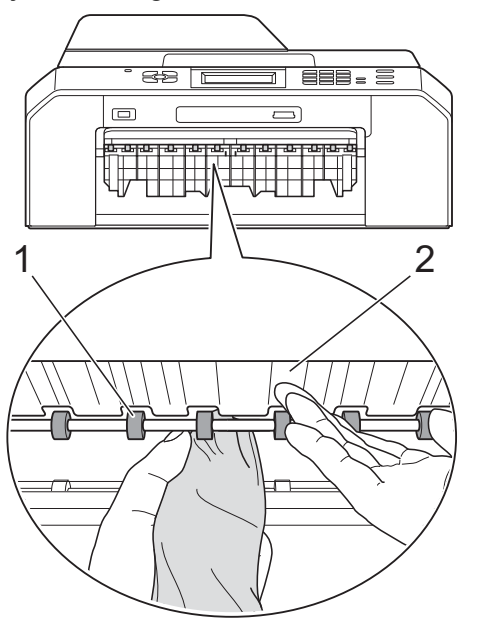

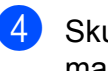

Skub papirbakken ordentligt ind i maskinen.

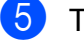

#### 5 Tilslut strømkablet igen.

#### **Bemærk!**

Brug ikke maskinen igen, før rullerne er helt tørre. Hvis du bruger maskinen, før rullerne er tørre, kan det medføre papirfremføringsproblemer.

#### **Rengøring af papiroptagningsrullen**

a Træk stikket til maskinen ud af stikkontakten.

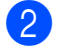

Tag papirbakken helt ud af maskinen.

#### **Bemærk!**

Hvis maskinen begynder at fremføre de sidste ark papir i bakken, skal du rengøre separationspladen (1) med en blød, fnugfri og lettere fugtig klud.

Efter rengøring skal pladen aftørres med en *tør*, blød og fnugfri klud for at fjerne al fugt.

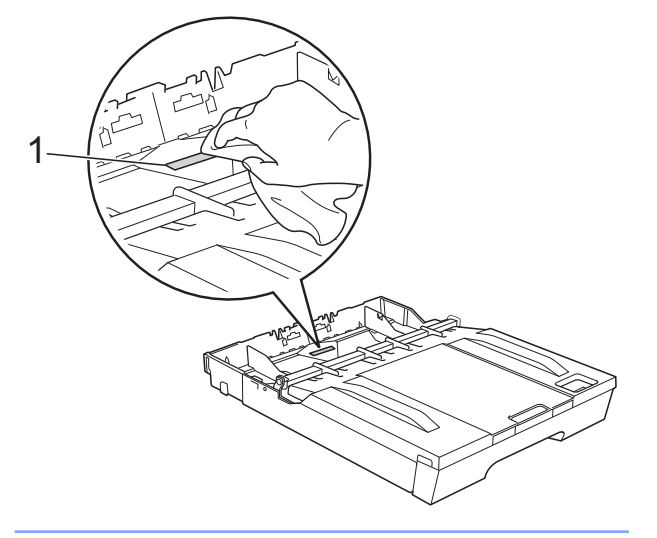

 $\overline{3}$  Åbn låget til udredning af papirstop (1) bagpå maskinen.

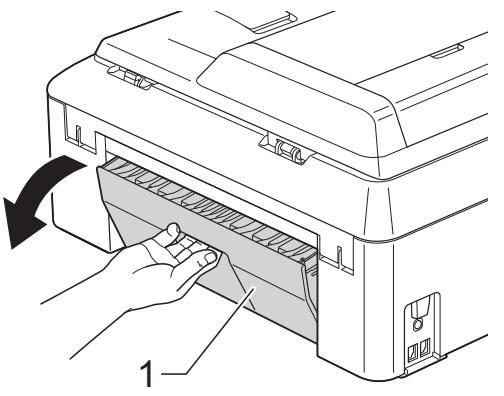

4 Rengør papiroptagningsrullerne (1) med en blød, fnugfri og lettere fugtig klud. Drej langsomt rullerne, så hele overfladen rengøres. Efter rengøring skal rullerne aftørres

med en *tør*, blød og fnugfri klud for at fierne al fugt.

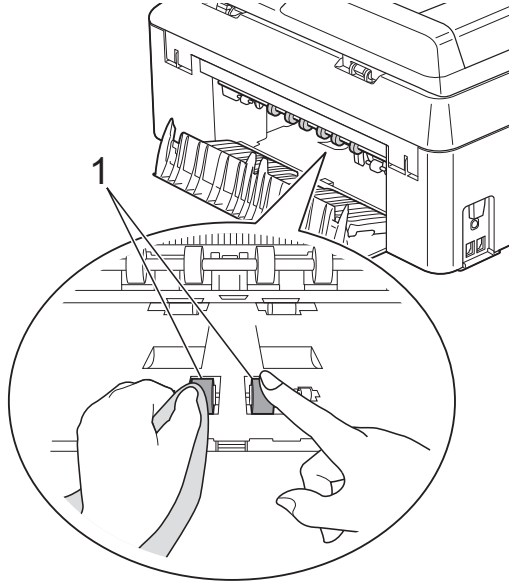

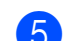

#### 6 Rengør de bageste

papiroptagningsruller (1) med en blød, fnugfri og lettere fugtig klud. Drej langsomt rullerne, så hele

overfladen rengøres. Efter rengøring skal rullerne aftørres med en *tør*, blød og fnugfri klud for at fjerne al fugt.

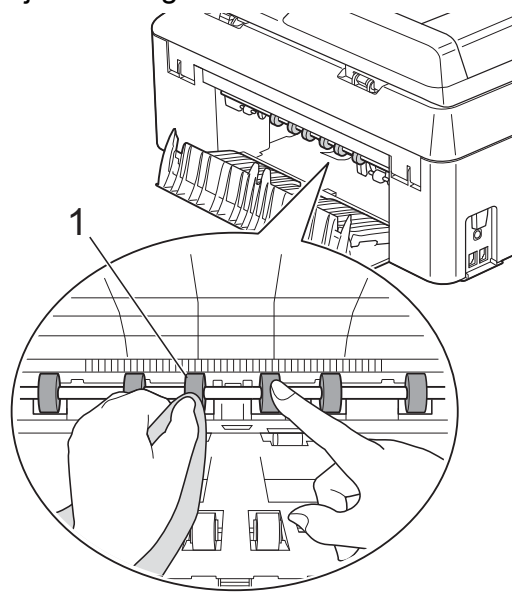

#### **Bemærk!**

Rør ikke metalakslen.

**6** Luk låget til udredning af papirstop. Sørg for, at låget er helt lukket.

Skub papirbakken ordentligt ind i maskinen.

8 Tilslut strømkablet igen.

## **Kontrol af blækmængden**

Der findes et ikon på displayet, som viser blækmængden, men du kan også bruge blækmenuen for at se en stor graf, der viser, hvor meget blæk der er i hver patron.

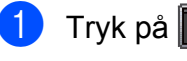

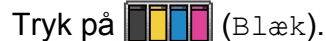

Tryk på ∧ eller  $\vee$  for at vise Blækvolume.

3 Tryk på Blækvolume. Displayet viser blækmængden.

4 Tryk på **Stop/Exit**.

#### *M***emærk!**

Du kan kontrollere blækmængden fra computeren.

**>>Softwarebrugsanvisning: Udskrivning** (Windows®)

**>>Softwarebrugsanvisning: Udskrivning** *og faxafsendelse* (Macintosh)

## **Pakning og forsendelse af maskinen**

Når du transporterer maskinen, skal du bruge den originale emballage, der fulgte med maskinen. Følg anvisningerne nedenfor for at emballere maskinen rigtigt.

Reklamationsretten dækker muligvis ikke skader på maskinen, som opstår under transport.

## **VIGTIGT!**

Det er vigtigt at lade maskinen "parkere" printhovedet efter et udskriftsjob. Lyt nøje til maskinen, før du trækker stikket ud, for at sikre, at al mekanisk støj er stoppet. Hvis ikke maskinen får lov til at færdiggøre denne proces, kan det medføre udskrivningsproblemer og mulig beskadigelse af printhovedet.

- a Træk stikket fra maskinen ud af vægstikket, og træk telefonledningen ud af maskinen.
- **A**
- **2** Træk stikket til maskinen ud af stikkontakten.
- **3** Hold i fingertapperne på begge sider af maskinen med begge hænder, og åbn scannerlåget. Træk derefter interfacekablet ud af maskinen, hvis det er sat i.

 $\overline{4}$  Fjern den orange beskyttelsesdel fra det højre hjørne på indersiden af maskinen.

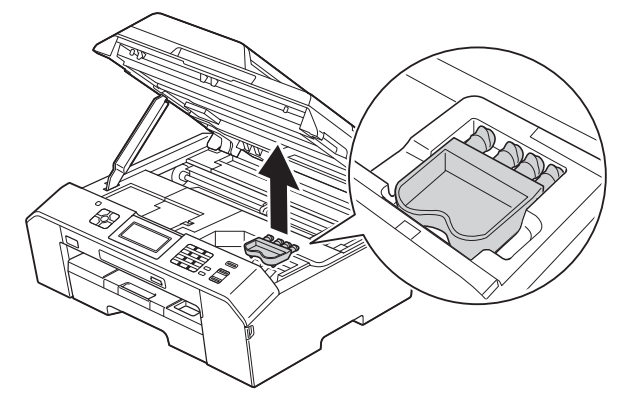

**b** Løft scannerlåget (1) for at åbne låsen. Skub forsigtigt scannerlågsholderen ned (2), og luk scannerlåget (3) med begge hænder.

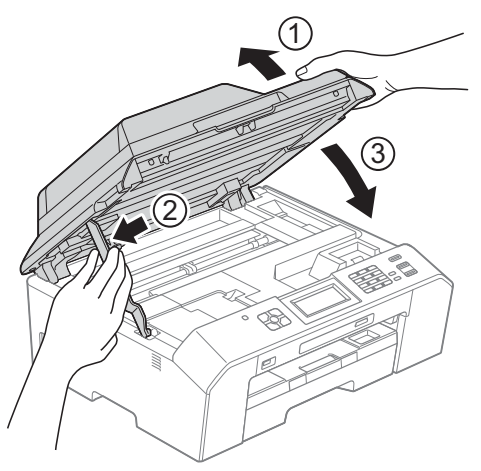

8 Installer den orange beskyttelsesdel, og luk derefter blækpatronlåget.

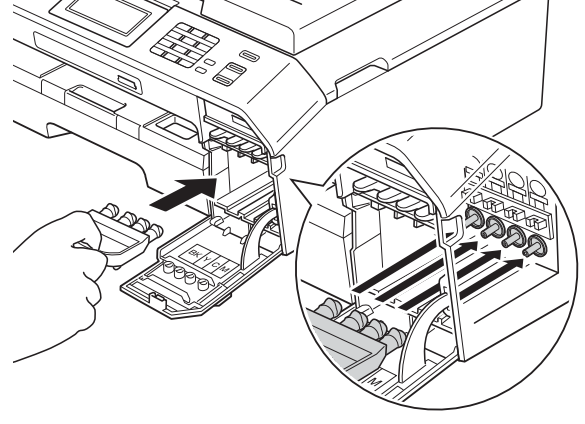

- **VIGTIGT!**
- **•** Kontroller, at plastiktapperne på højre side af den orange beskyttelsesdel (1) er klikket korrekt på plads (2).

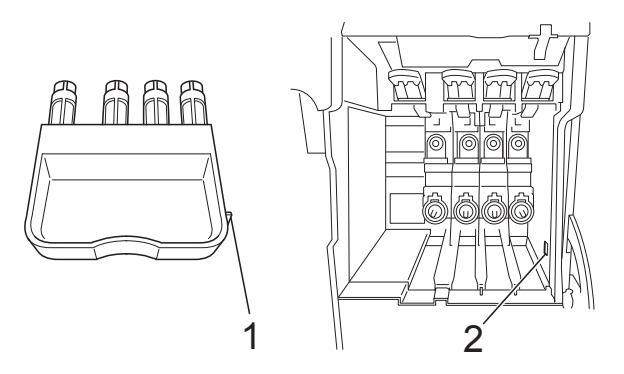

**•** Hvis du ikke kan finde den orange beskyttelsesdel, skal du sende maskinen uden den. Installer IKKE blækpatroner som en alternativ løsning inden afsendelse.

- f Åbn låget til blækpatronerne.
- Fjern alle fire blækpatroner. Tryk på udløserhåndtaget over hver patron for at frigøre den.  $(\triangleright\blacktriangleright G$ rundlæggende brugsanvisning: *Udskiftning af blækpatronerne*)

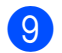

**9** Pak maskinen ind i posen.

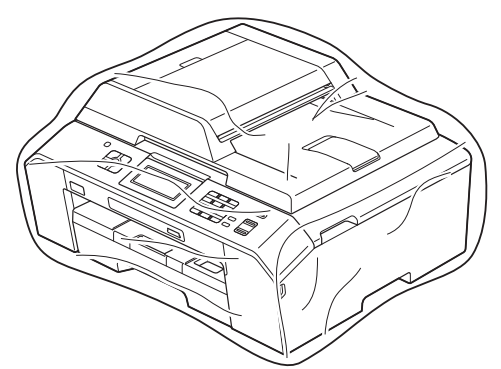

<sup>10</sup> Pak maskinen og de trykte materialer i originalemballagen med det originale pakkemateriale som vist herunder.

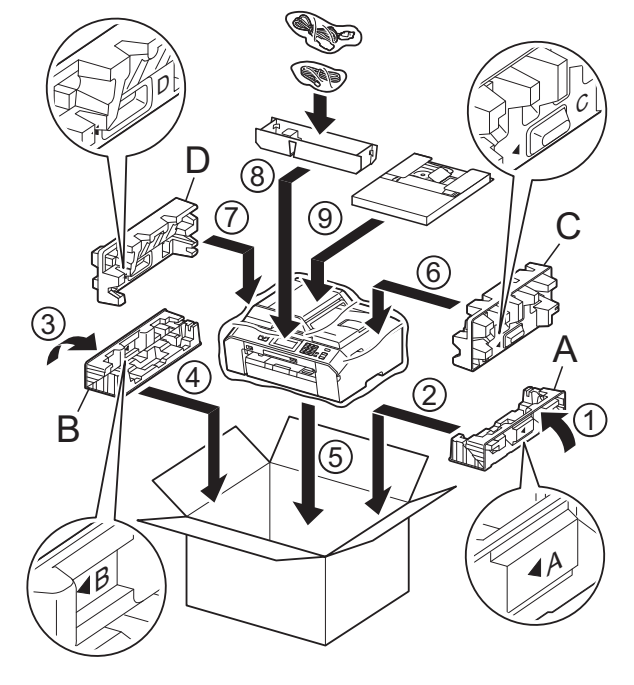

**i** Luk kassen med tape.

**B Ordliste**

Dette er en omfattende liste over de funktioner og betegnelser, der forekommer i Brothers brugsanvisninger. Tilgængeligheden af disse funktioner afhænger af den model, du har købt.

#### **ADF (automatisk dokumentfremfører)**

Dokumentet kan placeres i ADF'en, hvorefter der automatisk kan scannes en side af gangen.

#### **Afsender ID**

De gemte oplysninger, der vises øverst på de sider, som sendes. Oplysningerne inkluderer afsenderens navn og faxnummer.

#### **Automatisk faxtransmission**

Afsender en faxmeddelelse uden at løfte røret på en ekstern telefon.

#### **Automatisk genkald**

En funktion, der sætter maskinen i stand til at kalde op til det sidste faxnummer igen efter fem minutter, hvis faxmeddelelsen ikke gik igennem, fordi linjen var optaget.

#### **Autoreduktion**

Reducerer størrelsen på indgående faxmeddelelser.

#### **Backup Print (sikkerhedsudskrivning)**

Din maskine udskriver en kopi af alle faxmeddelelser, der modtages og lagres i hukommelsen. Dette er en sikkerhedsfunktion, så du ikke mister meddelelser under strømsvigt.

#### **Batchafsendelse**

(Kun sort/hvide faxmeddelelser) Som en omkostningsbesparende funktion kan alle forsinkede faxmeddelelser til det samme faxnummer sendes som en enkelt transmission.

#### **Bipperlydstyrke**

Lydstyrkeindstilling for bippet, når du trykker på en tast, eller der opstår en fejl.

#### **Brugerindstillinger**

En udskreven rapport, der viser maskinens aktuelle indstillinger.

#### **CNG-toner**

De specielle toner (bip), som faxmaskinen udsender under automatisk transmission for at fortælle den modtagende maskine, at en faxmaskine ringer op.

#### **Display (LCD)**

Displayet på maskinen, der viser aktive meddelelser under On-Screenprogrammering, og som viser datoen og klokkeslættet, når maskinen er ledig.

#### **Dobbelt adgang**

Din maskine kan scanne udgående faxmeddelelser eller planlagte opgaver i hukommelsen samtidig med, at den sender en faxmeddelelse fra hukommelsen eller modtager eller udskriver en indgående faxmeddelelse.

#### **ECM (Error Correction Mode)**

Registrerer fejl under faxtransmission og sender de faxsider igen, hvor der var fejl.

#### **Ekstern telefon**

En TAD (Telephone Answering Device) – telefonsvarer eller telefon, der er sluttet til din maskine.

#### **Ekstratelefon**

En telefon, der anvender den samme linje som din faxmaskine, men som er sat i et separat vægstik.

#### **F/T Ringetid**

Længden af den tid, som Brothermaskinen ringer (når modtagefunktionsindstillingen er sat til Fax/Tlf) for at give dig besked om at løfte røret for et samtaleopkald, som er besvaret.

#### **Farvefremhævning**

Justerer farven på billedet for at få bedre udskriftskvalitet ved at forbedre skarphed, hvidbalance og farvetæthed.
#### **Fax detekt**

Giver maskinen mulighed for at reagere på CNG-toner, hvis du afbryder et faxopkald ved at besvare det.

#### **Fax/Tlf.**

Du kan modtage faxmeddelelser og telefonopkald. Undgå at bruge denne funktion, hvis du anvender en telefonsvarerenhed (TAD).

#### **Faxjournal**

Giver oplysninger om de sidste 200 indgående og udgående faxmeddelelser. TX betyder Afsende. RX betyder Modtage.

#### **Faxlager**

Du kan gemme modtagne faxmeddelelser i hukommelsen.

#### **Faxtoner**

De signaler, som maskinerne sender, når der afsendes eller modtages faxmeddelelser.

#### **Faxvideresendelse**

Sender en faxmeddelelse, der er modtaget i hukommelsen, til et andet forudprogrammeret faxnummer.

#### **Fin-opløsning**

Opløsningen er 203 × 196 dpi. Den bruges til mindre udskrifter og grafik.

#### **Fjernadgang**

Mulighed for at få adgang til maskinen eksternt fra en trykknaptelefon.

#### **Fjernadgangskode**

Din egen firecifrede kode (---\*), der giver dig mulighed for at kalde op og få adgang til din maskine fra en ekstern placering.

#### **Fjernaktiveringskode**

Tast denne kode (**l 5 1**), når du besvarer et faxopkald på en ekstratelefon eller ekstern telefon.

#### **Fjerndeaktiveringskode (kun til Fax/Tlf-funktion)**

Når maskinen besvarer et telefonopkald, foretager den hurtige dobbeltringninger. Du kan besvare en ekstratelefon ved at taste denne kode (**# 5 1**).

#### **Forsinket fax**

Sender din faxmeddelelse på et senere angivet tidspunkt.

#### **Forsinket opkald**

Antallet af ringninger før maskinen svarer i funktionerne Kun fax og Fax/Tlf.

#### **Fotoopløsning (kun sort/hvid)**

En opløsningsindstilling, som bruges til at variere gråtoner for at få den bedste gengivelse af fotografier.

#### **Gruppenummer**

En kombination af hurtigopkaldsnumre, som er gemt på en hurtigopkaldsdestination til rundsendelse.

#### **Gråskala**

Gråtonerne er tilgængelig til kopiering, scanning og fotos, der sendes som en faxmeddelelse.

#### **Hukommelsesmodtagelse**

Modtager faxmeddelelser i maskinens hukommelse, når maskinen mangler papir.

#### **Hurtigopkald**

Et forudprogrammeret nummer, der er let at kalde op til.

#### **Hurtigopkaldsliste**

En oversigt over de navne og numre, der er gemt i hurtigopkaldshukommelsen, i numerisk rækkefølge.

#### **Innobella™**

Innobella™ er en serie af originale forbrugsstoffer, der tilbydes af Brother. Brother anbefaler blæk og papir fra Innobella™ for at opnå de bedste resultater.

#### **Journal-interval**

Det forudprogrammerede tidsrum mellem automatisk udskrevne

faxjournalrapporter. Du kan udskrive faxjournalrapporterne efter behov uden at forstyrre cyklussen.

#### **Kodningsmetode**

Metode til kodning af oplysninger, der er indeholdt i dokumentet. Alle faxmaskiner skal som minimum anvende standarden Modified Huffman (MH). Din maskine kan anvende bedre komprimeringsmetoder, Modified Read (MR), Modified Modified Read (MMR) og JPEG, hvis den modtagende maskine har samme funktionalitet.

#### **Kommunikationsfejl (Komm. fejl)**

En fejl under afsendelse eller modtagelse af faxmeddelelser, der normalt skyldes støj på linjen eller statisk støj.

#### **Kompatibilitetsgruppe**

Muligheden for at en faxenhed kan kommunikere med en anden. Kompatibiliteten er sikret mellem ITU-Tgrupper.

#### **Kontrast**

Indstilling til kompensation for mørke eller lyse dokumenter ved at gøre fax eller kopier af mørke dokumenter lysere og lyse dokumenter mørkere.

#### **Lysstyrke**

Ændring af lysstyrken gør hele billedet lysere eller mørkere.

#### **Manglende jobs**

Du kan kontrollere, hvilke job der venter i hukommelsen, og annullere job individuelt.

#### **Manuel faxmeddelelse**

Når du løfter røret på den eksterne telefon, kan du høre den modtagende faxmaskine svare, før du trykker på **Mono Start** eller **Colour Start** for at starte afsendelsen af faxmeddelelsen.

#### **Menutilstand**

Programmeringstilstand til ændring af maskinens indstillinger.

#### **Midlertidige indstillinger**

Du kan vælge visse indstillinger for hver faxtransmission og kopi uden at ændre standardindstillingerne.

#### **Nummervisning**

En tieneste, der er købt hos telefonselskabet, så du har mulighed for at se nummeret (eller navnet) på den, der ringer op.

#### **OCR (Optical Character Recognition)**

ScanSoft™ PaperPort™12SE med OCR eller Presto! PageManager konverterer et tekstbillede til en redigerbar tekst.

#### **Opløsning**

Antallet af lodrette og vandrette linjer pr. tomme. Se: Standard, Fin, Superfin og Foto.

#### **Oversøisk tilstand**

Foretager midlertidige ændringer til faxtonerne for at tage højde for støj og statisk støj på oversøiske telefonlinjer.

#### **Pause**

Giver dig mulighed for en forsinkelse på 3,5 sekunder i opkaldssekvensen, mens du foretager et opkald ved hjælp af opkaldstastaturet, eller mens du gemmer hurtigopkaldsnumre. Tryk på tasten **Redial/Pause** på kontrolpanelet eller knappen PAUSE på touchscreen'en lige så mange gange, som der er behov for for at opnå længere pauser.

#### **PhotoCapture Center™**

Giver mulighed for at udskrive digitale fotografier fra dit digitalkamera med høj opløsning for at få udskrivning i fotokvalitet.

#### **PictBridge**

Giver mulighed for at udskrive digitale fotografier direkte fra dit digitalkamera med høj opløsning for at få udskrivning i fotokvalitet.

#### **Polling**

Den proces, hvor en faxmaskine kalder op til en anden faxmaskine for at modtage ventende faxmeddelelser.

#### **Realtidstransmission**

Når hukommelsen er fuld, kan du sende faxmeddelelser i realtid.

#### **Ringestyrke**

Indstilling af lydstyrken for maskinens ringning.

#### **Rundsendelse**

Muligheden for at sende den samme faxmeddelelse til mere end ét sted.

#### **Scan til medie**

Du kan scanne et dokument i sort-hvid eller farve til et hukommelseskort eller USB flash-hukommelsesdrev. Sort-hvide billeder vil være i TIFF- eller PDF-filformat og farvebilleder kan være i PDF- eller JPEG-filformat.

#### **Scanning**

Den proces, hvor der afsendes et elektronisk billede af et papirdokument til din computer.

#### **Standardopløsning**

203 × 98 dpi (sort/hvid). 203 × 196 dpi (farve). Den bruges til tekst i almindelig størrelse og udgør den hurtigste transmission.

#### **Superfin opløsning (kun sort/hvid)**

203 × 392 dpi. Bedst til meget små udskrifter og stregtegninger.

#### **Søg**

En numerisk eller alfabetisk elektronisk oversigt over gemte hurtigopkalds- og gruppenumre.

#### **TAD (Telephone Answering Device (telefonsvarer))**

Du kan tilslutte en ekstern TAD til maskinen.

#### **Transmission**

Den proces, der sender faxmeddelelser via telefonlinjerne fra din maskine til den modtagende faxmaskine.

#### **Tæthed**

Ændring af tætheden gør hele billedet lysere eller mørkere.

#### **WLAN-rapport**

En udskreven rapport, der viser resultatet af WLAN-forbindelsen.

#### **XMIT-rapport**

#### **(Transmissionsbekræftelsesrapport)**

En oversigt over hver sendt faxmeddelelse med dato, klokkeslæt og nummer.

**C Indeks**

# **Numre**

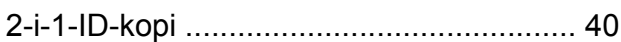

### **A**

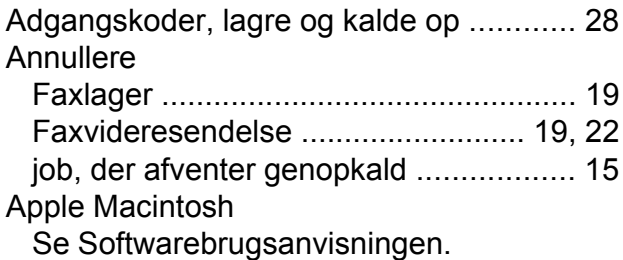

**B**

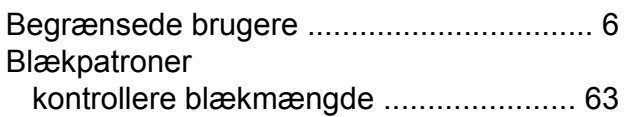

### **C**

**ControlCenter** Se Softwarebrugsanvisningen.

### **D**

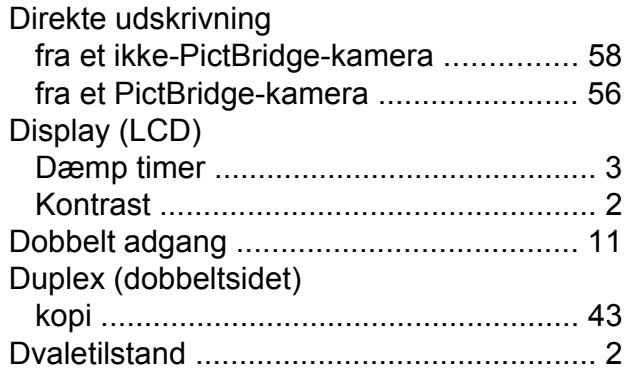

### **F**

Fax, fra PC Se Softwarebrugsanvisningen.

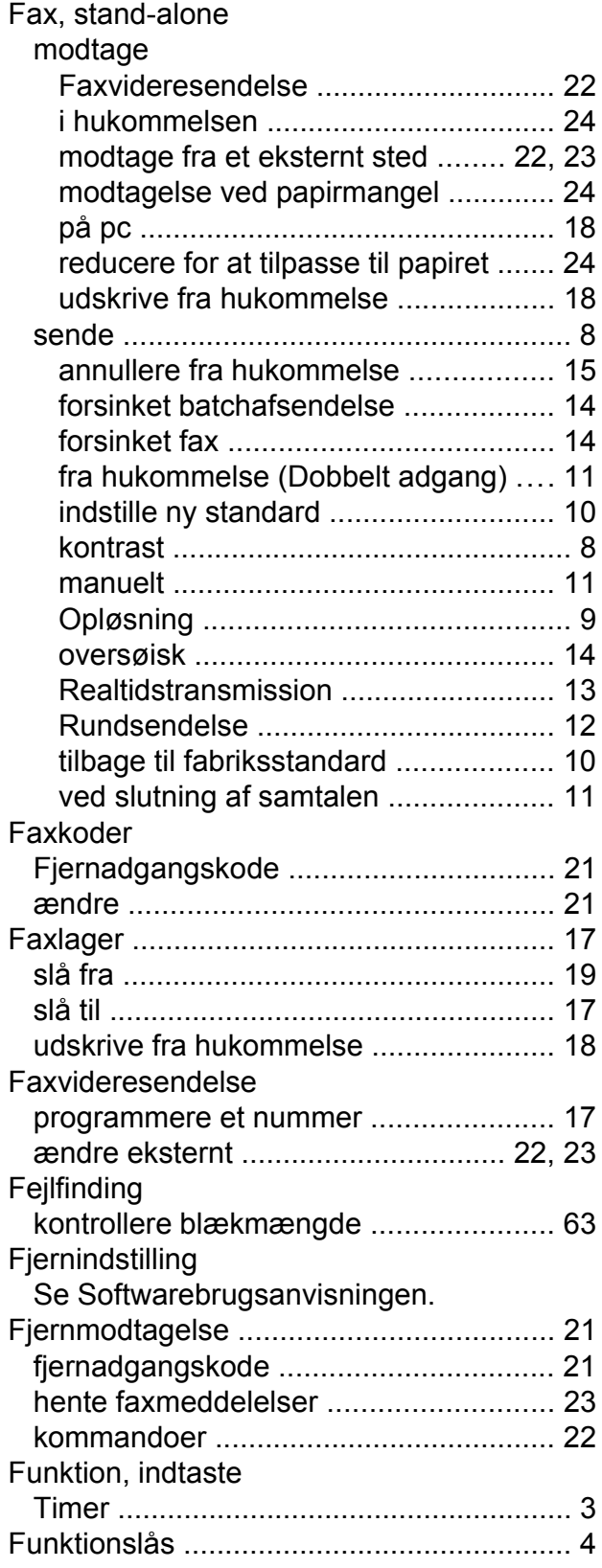

# **G**

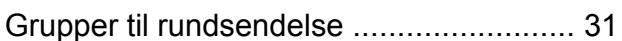

# **H**

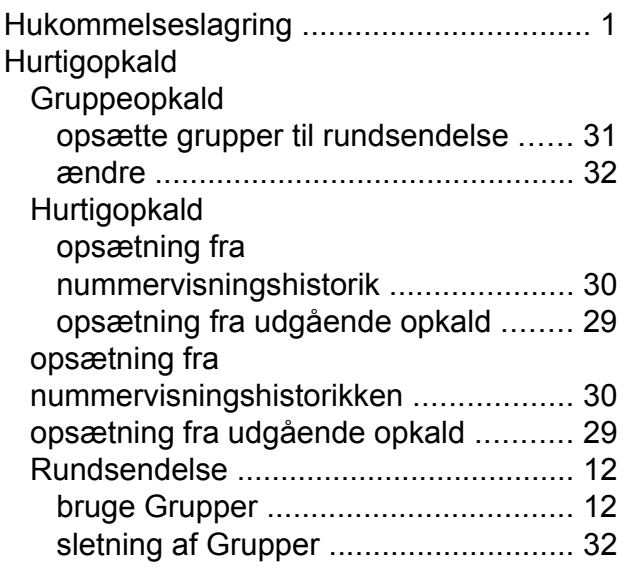

### **I**

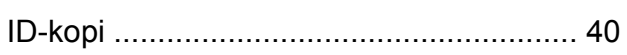

# **K**

## Kopi

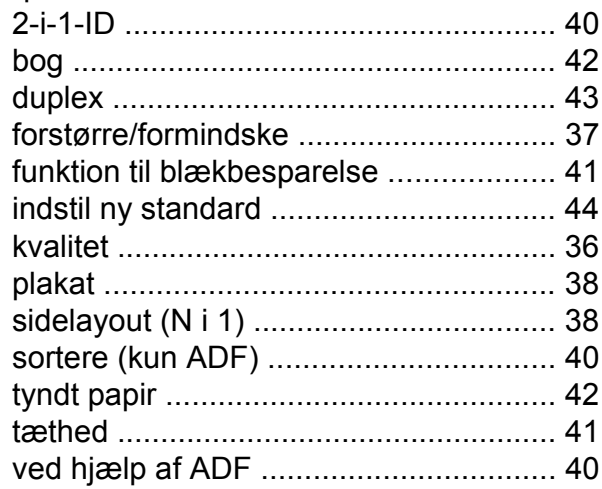

# **M**

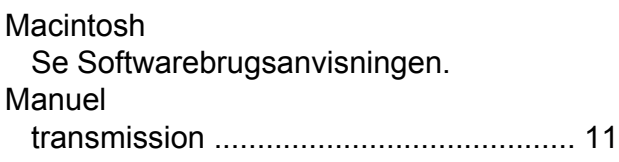

### **N**

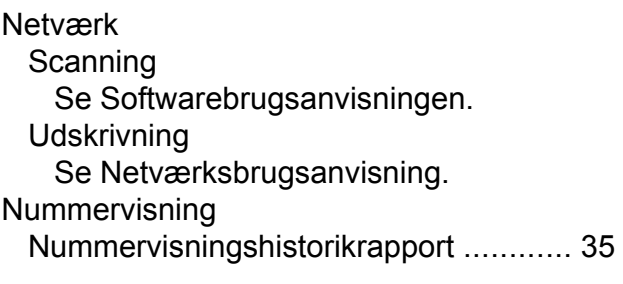

# **O**

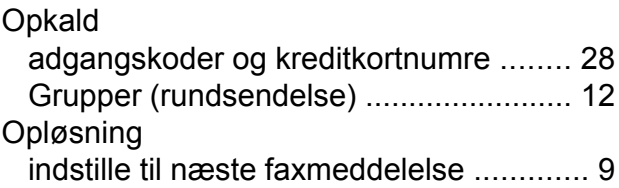

### **P**

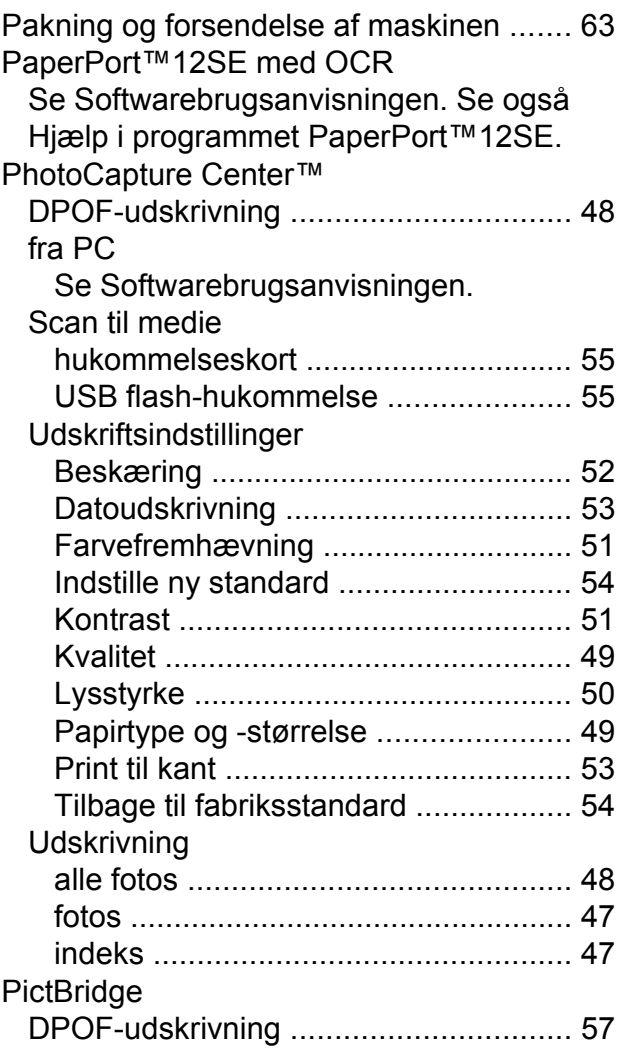

Presto! PageManager Se Softwarebrugsanvisningen. Se også Hjælp i programmet Presto! PageManager.

### **R**

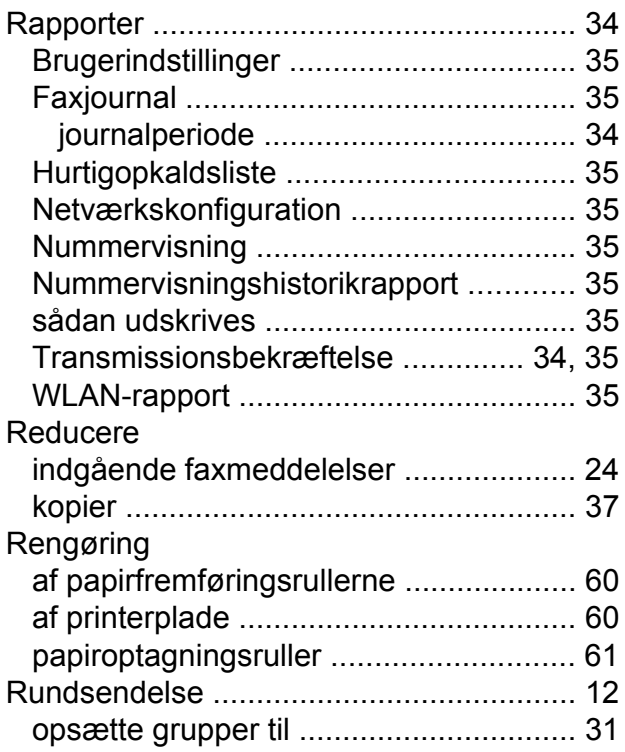

### **S**

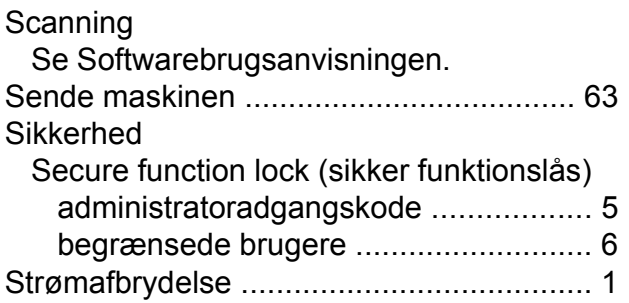

### **T**

Trådløst netværk Se Hurtig installationsvejledning og Netværksbrugsanvisning.

### **U**

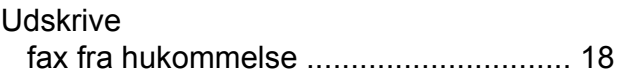

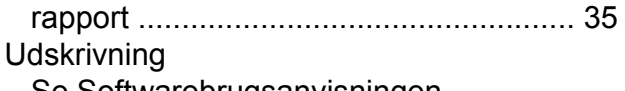

Se Softwarebrugsanvisningen.

### **W**

Windows® Se Softwarebrugsanvisningen.

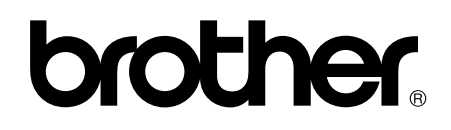

**Besøg os på internettet <http://www.brother.com/>**

Denne maskine er kun godkendt til brug i det land, hvor den er købt. Lokale Brother-afdelinger yder kun support på maskiner, der er købt i deres eget land.